# **ODATALOGIC**

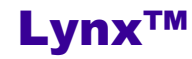

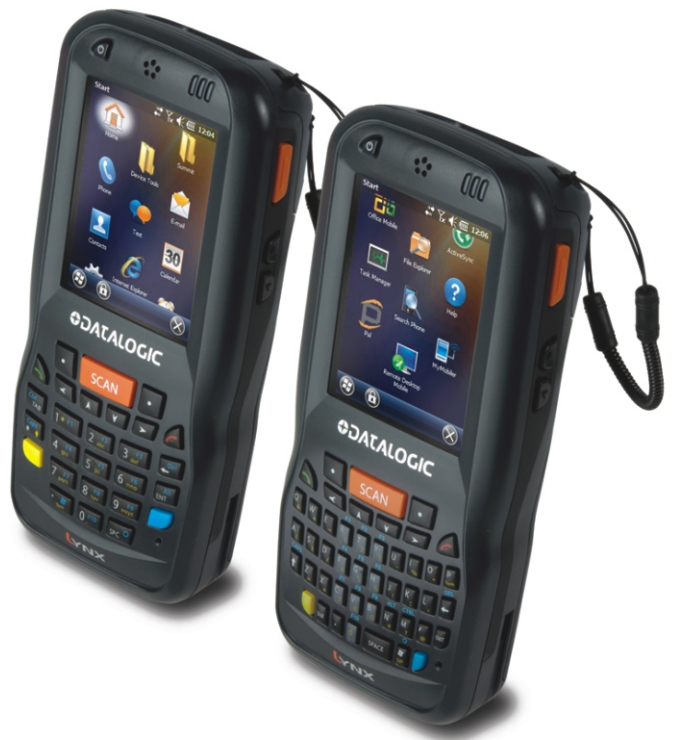

# **User's Manual**

# **ODATALOGIC**

Datalogic ADC S.r.l. Via S. Vitalino 13 40012 - Lippo di Calderara di Reno Bologna - Italy

Lynx™ - User's Manual

Software Version: 1.72

Ed.: 05/2013

©2012-2013 Datalogic ADC S.r.l. • ALL RIGHTS RESERVED. • Protected to the fullest extent under U.S. and international laws. • Copying, or altering of this document is prohibited without express written consent from Datalogic ADC S.r.l.

Datalogic and the Datalogic logo are registered trademarks of Datalogic S.p.A. in many countries, including the U.S.A. and the E.U.

Lynx and the Lynx logo are trademarks of Datalogic ADC S.r.l. All other brand and product names mentioned herein are for identification purposes only and may be trademarks or registered trademarks of their respective owners.

# **CONTENTS**

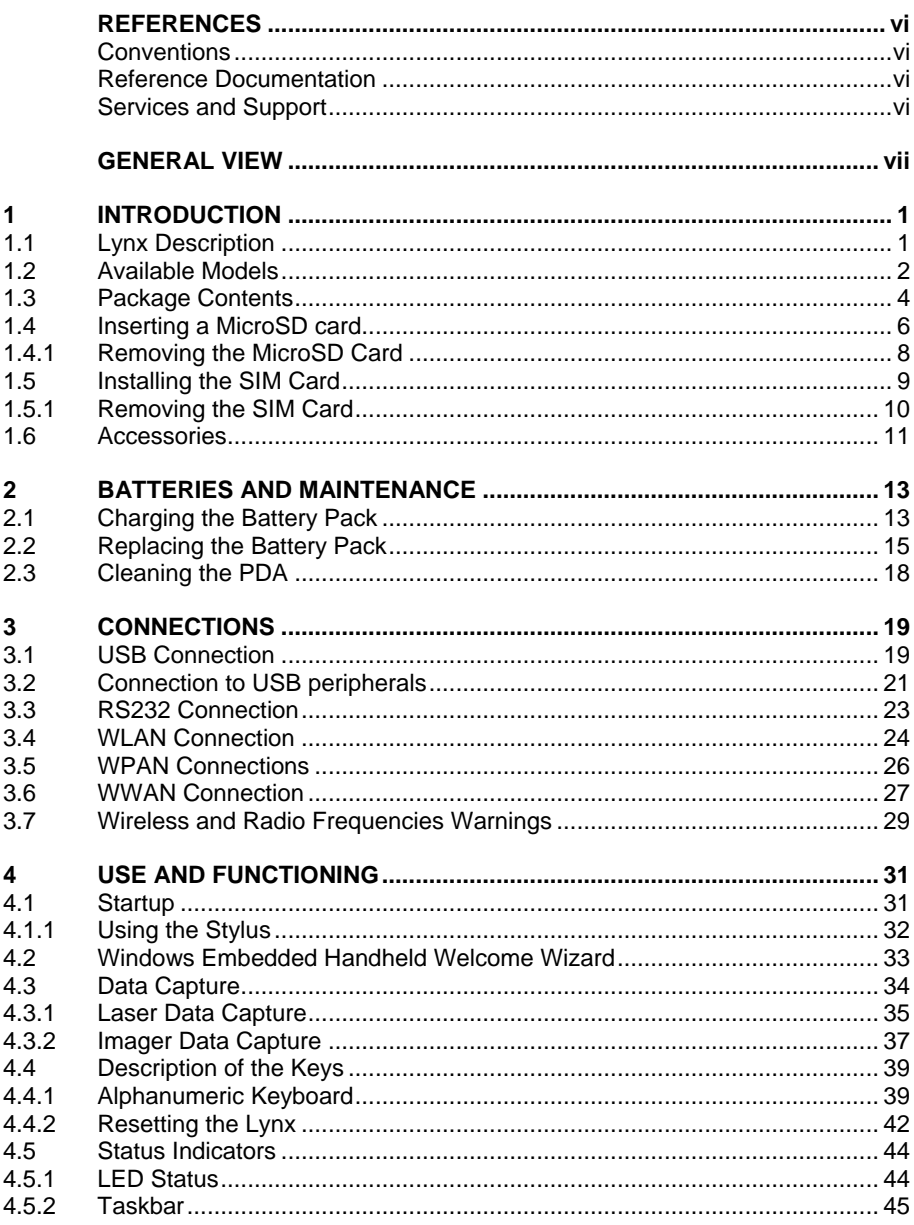

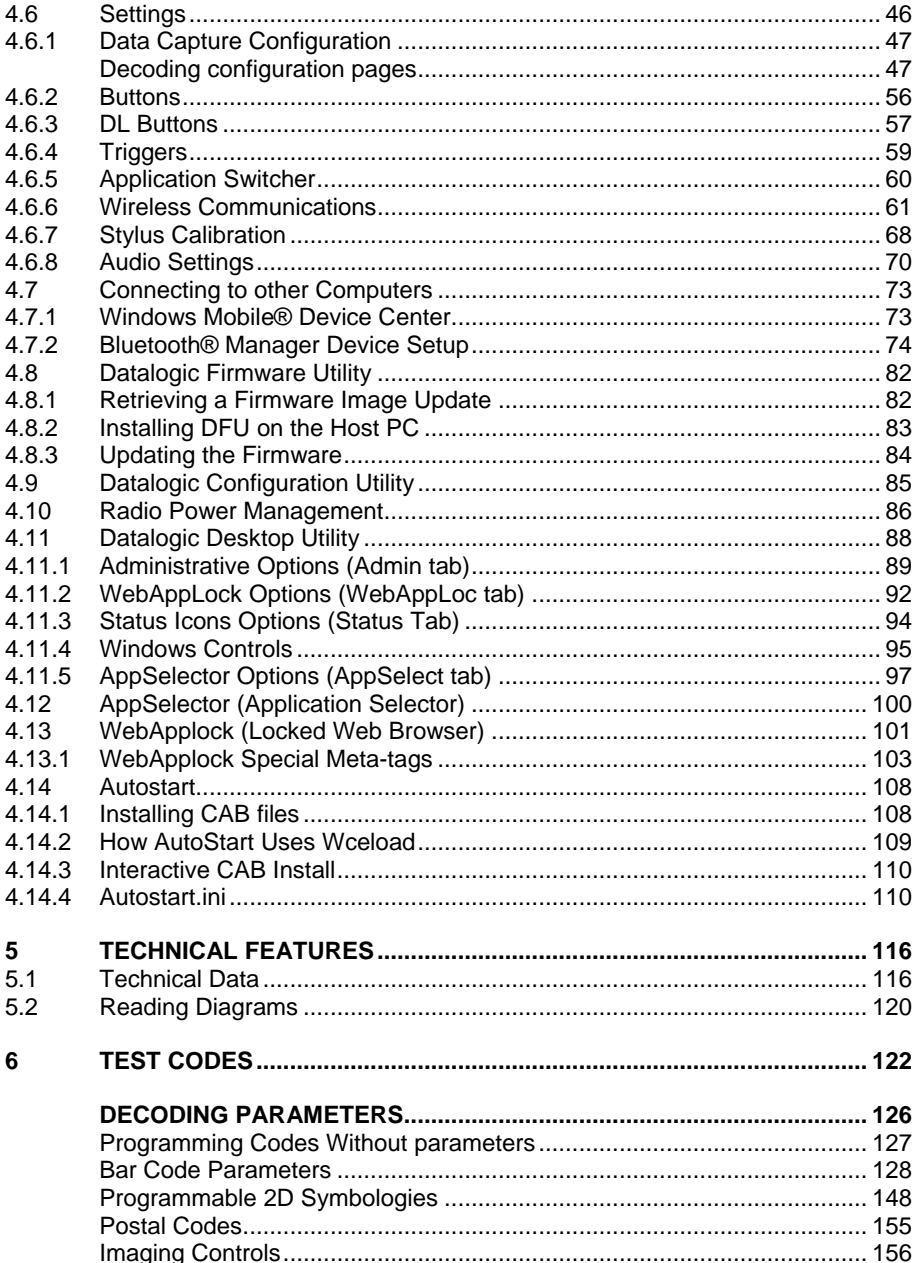

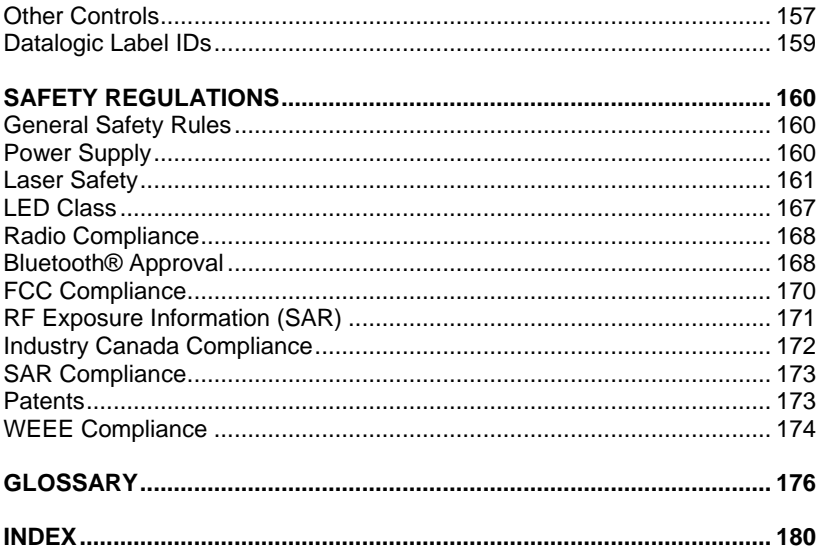

# <span id="page-5-0"></span>**REFERENCES**

## <span id="page-5-1"></span>**CONVENTIONS**

This manual uses the following conventions:

"User" refers to anyone using an Lynx PDA.

"PDA" and "Lynx" refer to Lynx PDA.

"You" refers to the System Administrator or Technical Support person using this manual to install, configure, operate, maintain or troubleshoot an Lynx PDA.

"Single Dock" refers to the Lynx Single Slot Dock.

The label artworks may be only a draft. Refer to the product labels for more precise information.

#### <span id="page-5-2"></span>**REFERENCE DOCUMENTATION**

For further information regarding Lynx refer to the SDK Help on-Line.

#### <span id="page-5-3"></span>**SERVICES AND SUPPORT**

Datalogic provides several services as well as technical support through its website. Please check our website at [www.datalogic.com](http://www.datalogic.com/) under "Support & Services", then "Automatic Data Capture", and click on the links indicated for further information including:

- **- Downloads**
	- **Manuals** for the latest versions of user manuals and product guides.
	- **Software & Utilities** for the latest firmware release for your product. You can also click on the following link for direct access to this section: [www.datalogic.com/products\\_updates.](http://www.datalogic.com/products_updates)
- **- Service Program** for warranty extensions and maintenance agreements.
- **- Repair Centers** for a list of authorised repair centers.
- **- Technical Support Automatic Data Capture** email form to contact our technical support.

# <span id="page-6-0"></span>**GENERAL VIEW**

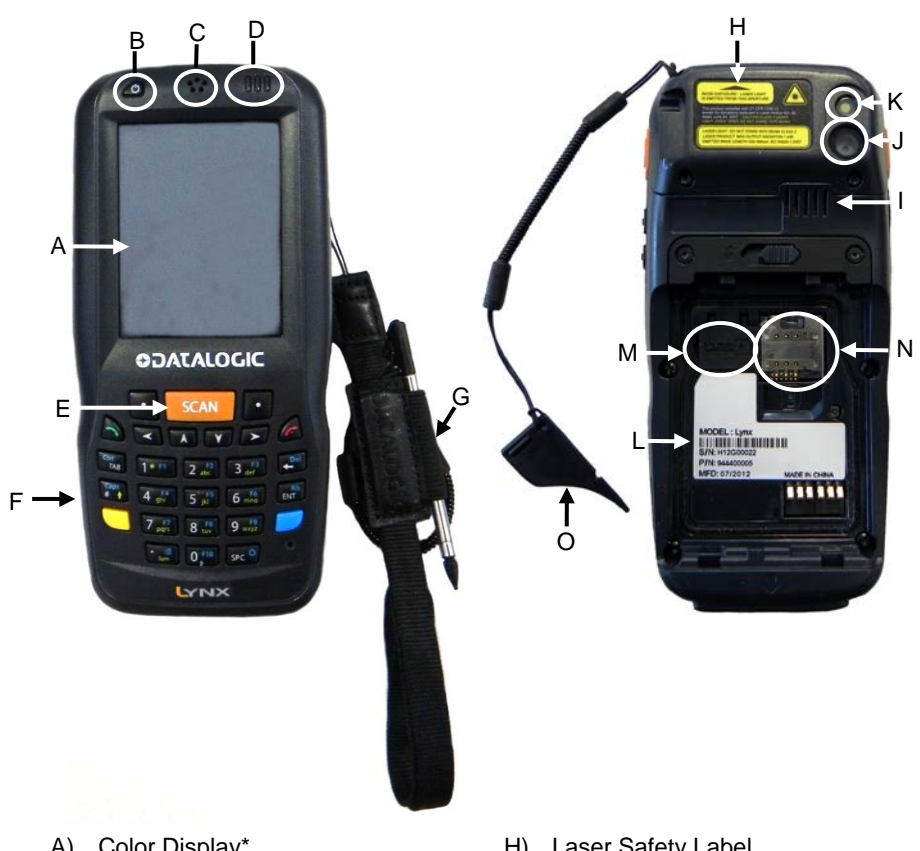

- A) Color Display\*
- B) ON/OFF Power Key
- C) Receiver
- D) LEDs
- E) Front Scan Key
- F) Keyboard
- G) Stylus (not included in the package)
- Remove protective film cover before use
- H) Laser Safety Label
- I) Loudspeaker
- J) Color Camera
- K) Flash
- L) Product Label
- M) MicroSD Card Slot (under battery)
- N) SIM Card Slot (under battery)
- O) Guitar Pick

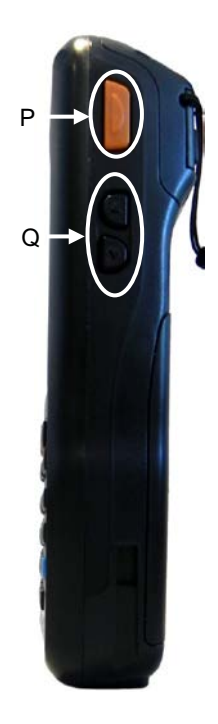

- P) Side Scan Key (right)
- Q) Up/down Volume Keys

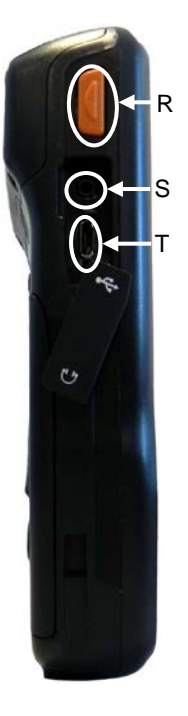

- R) Side Scan Key (left)
- S) Headset Connector
- T) Micro USB Charging Port

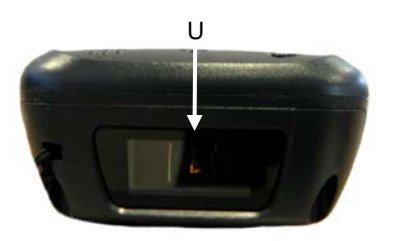

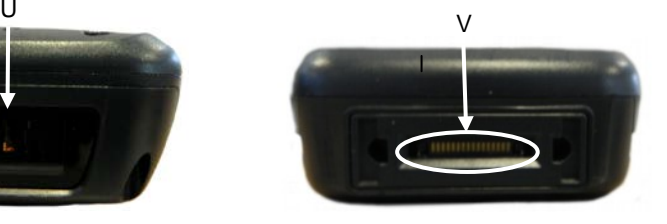

U) Data Capture/Laser Output Window V) Handylink™ Connector (host/slave)

# <span id="page-8-0"></span>**1 INTRODUCTION**

#### <span id="page-8-1"></span>**1.1 LYNX DESCRIPTION**

The Lynx contains the most innovative technical features, providing them to the user in an ergonomic and elegant form factor. The accelerometer, the vibrator alert and the 3 LEDs help to not waste time in the configuration and usage of the product. Working with the Lynx becomes an easy pleasure.

Great aesthetics do not put the robustness on a second level. The Lynx has been designed for survival in the industrial environmental, outside or inside the four walls. The reliability of the product continues with the architecture chosen: an 806MHz processor working with 256 MB of RAM and 512 MB of Flash. A Micro SD card slot supporting micro SDHC storage cards provides for virtually unlimited storage space.

The Lynx has been equipped with both a 1D laser scanner and 2D bar code imager. Ready for the most demanding applications, an autofocus camera with flash has been foreseen on the back of the product.

The Lynx wireless technology provides as many as four radios with internal antennas: Bluetooth® EDR for fast and close data connections, 802.11 b/g/n Cisco CCX v4 certified Wi-Fi for quick wireless network access, 3G/4G (HSPA+) for realtime wide area communication and Assisted GPS for location based applications.

The Lynx integrates the latest Windows Embedded Handheld 6.5, tailored for mobile devices. As with all Datalogic mobile computers, also this PDA offers Wavelink Avalanche® for a fast configuration and deploymant. Finally, Datalogic's comprehensive service programs protect the Lynx investment.

## <span id="page-9-0"></span>**1.2 AVAILABLE MODELS**

**1**

The Lynx is available in different models depending on the options it is equipped with. All options are listed below:

- communication options: 802.11 b/g/n radio, Bluetooth®, HSPA+
- data capture options: laser, 2D imager
- operating system: Windows Embedded Handheld
- keyboard options: numeric, QWERTY

For further details about the Lynx models refer to the web site: [http://www.datalogic.com](http://www.datalogic.com/)

For further information regarding Windows Embedded Handheld refer to the website: [http://www.microsoft.com/windowsembedded.](http://www.microsoft.com/windowsembedded)

The currently available models are:

- 944400000 Lynx 00N0LD-1N0-MEN0 Lynx with Bluetooth® v2.0, 802.11 b/g/n CCX v4, Std Laser, Windows Embedded Handheld 6.5, 256 MB RAM / 512 MB Flash, 27-Key Numeric
- 944400001 Lynx H2N0LD-1N1-MEN0 Lynx with Bluetooth® v2.0, 802.11 b/g/n CCX v4, 3G/4G HSPA+, GPS, Std Laser, Camera 3MPixel, Windows Embedded Handheld 6.5, 256 MB RAM / 512 MB Flash, 27-Key Numeric
- 944400002 Lynx 00N0WI-1N1-MEN0 Lynx with Bluetooth® v2.0, 802.11 b/g/n CCX v4, 2D Imager, Camera 3MPixel,Windows Embedded Handheld 6.5, 256 MB RAM / 512 MB Flash, 27- Key Numeric
- 944400003 Lynx H2N0WI-1N1-MEN0 Lynx with Bluetooth® v2.0, 802.11 b/g/n CCX v4, 3G/4G HSPA+, GPS, 2D Imager, Camera 3MPixel, Windows Embedded Handheld 6.5, 256 MB RAM / 512 MB Flash, 27-Key Numeric
- 944400004 Lynx 00N0LD-1Q0-MEN0 Lynx with Bluetooth® v2.0, 802.11 b/g/n CCX v4, Std Laser, Windows Embedded Handheld 6.5, 256 MB RAM / 512 MB Flash, 46-Key QWERTY
- 944400005 Lynx H2N0LD-1Q1-MEN0 Lynx with Bluetooth® v2.0, 802.11 b/q/n CCX v4, 3G/4G HSPA+, GPS, Std Laser, Camera 3MPixel, Windows Embedded Handheld 6.5, 256 MB RAM / 512 MB Flash, 46-Key QWERTY

• 944400006 Lynx 00N0WI-1Q1-MEN0 Lynx with Bluetooth® v2.0, 802.11 b/g/n CCX v4, 2D Imager, Camera 3MPixel,Windows Embedded Handheld 6.5, 256 MB RAM / 512 MB Flash, 46- Key QWERTY

## <span id="page-11-0"></span>**1.3 PACKAGE CONTENTS**

The Lynx package contains:

− 1 Lynx PDA

**1**

- − 1 Lynx quick start guide
- − 1 rechargeable battery pack (standard for Wi-Fi models, high cap for HSPA+ models)
- 1 power supply with regional plugs
- − 1 lanyard
- − 1 guitar pick stylus
- − 1 MicroUSB cable

Accessories necessary for the Lynx connection to the host computer and to the network are packaged separately: the cradle, one or more connection cables.

Remove all the components from their packaging; check their integrity and compare them with the packing documents.

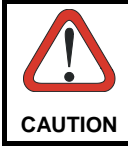

*Keep the original packaging for use when sending products to the technical assistance center. Damage caused by improper packaging is not covered under the warranty.*

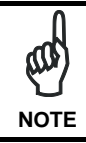

*Rechargeable battery packs are not initially fully charged. Therefore the first operation to perform is to charge them. See paragraph [2.1.](#page-20-1)*

# <span id="page-13-0"></span>**1.4 INSERTING A MICROSD CARD**

Lynx supports microSD memory cards. To access the microSD card slot and insert the card, proceed as follows:

1. Turn off the Lynx.

**1**

2. Shift the battery latch to the left and remove the battery pack:

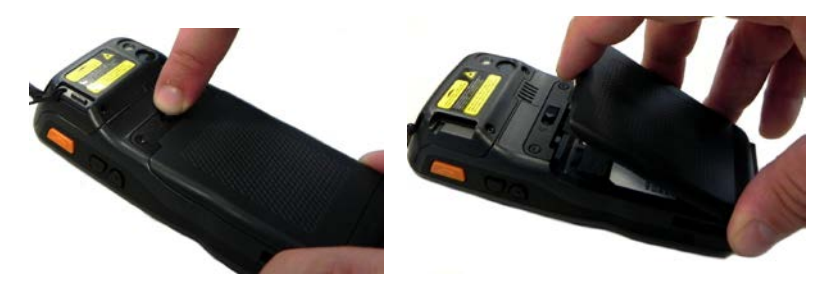

3. Open the card slot and insert the microSD card with the written part downward:

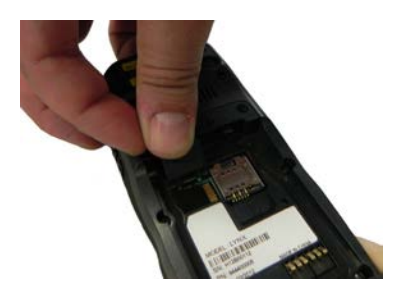

4. Shift the card to the right to lock it into the cardholder; close the card slot:

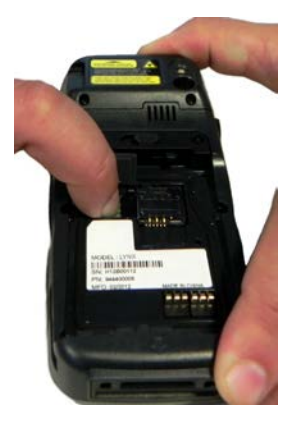

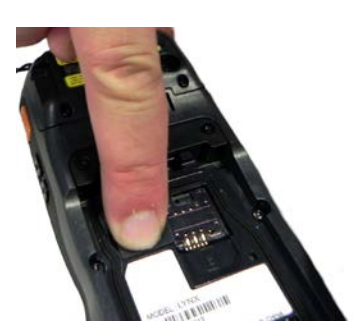

**1**

5. First insert the bottom (contacts) and then the upper side of the battery pack into the slot. Press until the battery latch clicks.

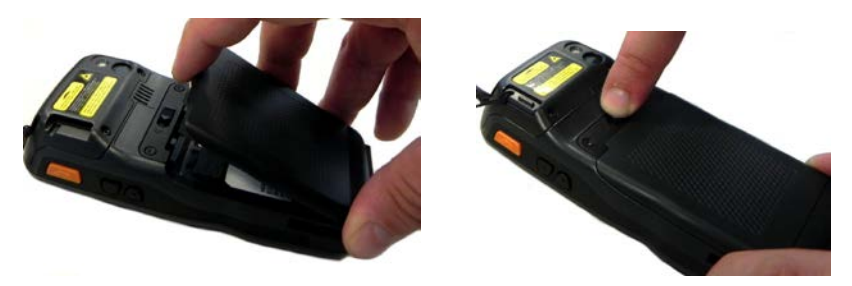

# <span id="page-15-0"></span>**1.4.1 Removing the MicroSD Card**

**1**

To remove the microSD card, follow the steps above to access the microSD card cage under the battery, and remove it from the microSD slot.

*Follow proper ESD precautions to avoid damaging the microprocessors in the Lynx or the microSD card itself. Proper ESD precautions include, but are not limited to, working on an ESD mat and ensuring that the operator is properly grounded. Do not force the card. If you feel resistance, remove the card, check the orientation, and reinsert it. Do not use the microSD card slot for any other accessories.* **CAUTION**

#### <span id="page-16-0"></span>**1.5 INSTALLING THE SIM CARD**

To correctly insert the SIM Card, proceed as follows:

- 1. Turn off the Lynx.
- 2. Shift the battery latch to the left and remove the battery pack:

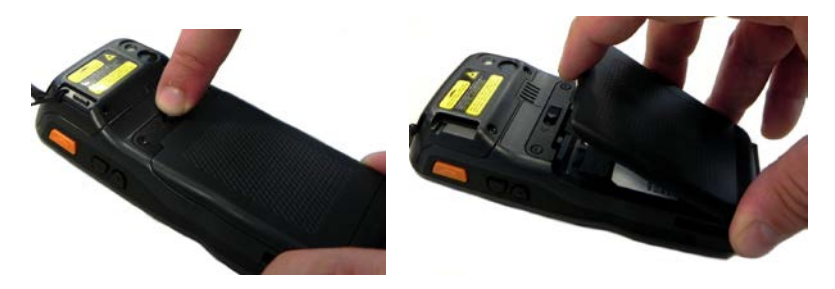

3. Insert the SIM card with the contacts downwards:

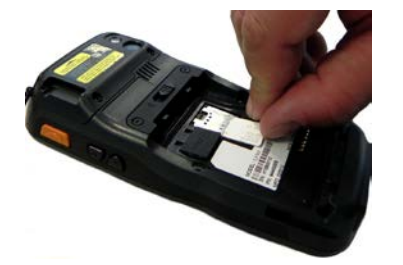

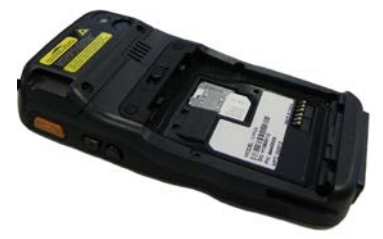

4. First insert the bottom (contacts) and then the upper side of the battery pack into the slot. Press until the battery latch clicks.

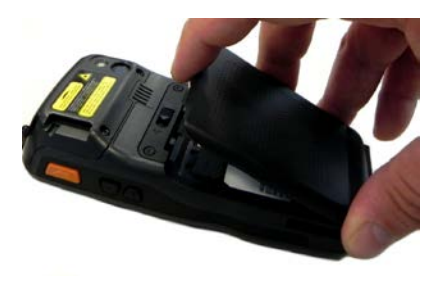

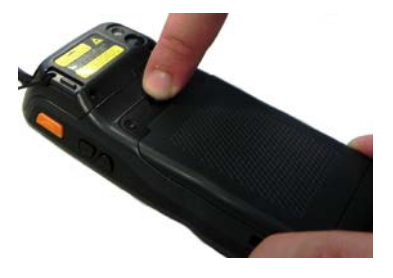

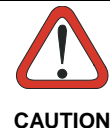

**1**

*Follow proper ESD precautions to avoid damaging the SIM card. Proper ESD precautions include, but are not limited to, working on an ESD mat and ensuring that the operator is properly grounded.*

*Do not force the card. If you feel resistance, remove the card, check the orientation, and reinsert it.*

*Do not use the SIM card slot for any other accessories.*

# <span id="page-17-0"></span>**1.5.1 Removing the SIM Card**

To remove the SIM card, follow the steps above to access the SIM area, and remove it from its slot.

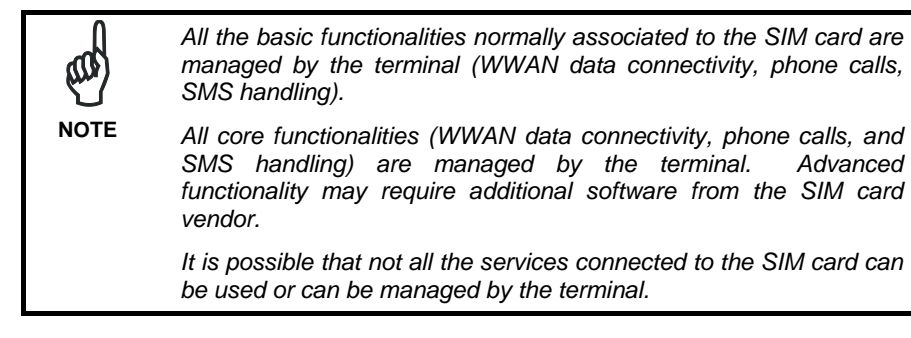

#### <span id="page-18-0"></span>**1.6 ACCESSORIES**

#### **General Accessories**

94ACC0067 Stylus,Guitar Pick W/ Cord (5 pcs),Lynx 94ACC0068 Stylus,Telescopic W/ Cord (5 pcs), Lynx 94ACC0069 Lanyard (5 pcs), Lynx 94ACC0070 Belt Holster, Lynx 94ACC0072 Screen Protect, 2.7" (5PCS) 94ACC1371 Module, Ethernet Communication for Single Slot Dock 94ACC1372 Module, Modem Communication for Single Slot Dock

#### **Batteries**

94ACC0064 Battery, Standard Capacity, Lynx, 1800 mAh battery (included with Wi-Fi models)

94ACC0065 Battery, High Capacity, Lynx, 3600 mAh battery (included with 3G/4G (HSPA+) models)

#### **Cables**

94A051020 CAB-427 RS-232 Null Modem Cable 94A051968 Cable, Micro USB, Client 94A051969 Cable, Micro USB, Host 94A051970 Cable, USB HandyLink™, Client 94A051971 Cable, USB HandyLink™, Host 94A051972 Cable, RS-232 HandvLink™, Client 94A051973 Cable, RS-232 HandyLink™, Host 94A051974 Cable, Dex HandyLink™ 94A051975 Power Adapter, 12 To 24v Pwr Plug 2.1mm 94A051976 Adapter, Pwr Jack 2.1mm To HandyLink™

#### **Docks/ Chargers**

94A150036 Dock, Single Slot, Lynx PDA 94A150037 Charger, 4 Slot Dock, Lynx PDA 94A150038 Dock, Ethernet 4 Slot, Lynx PDA 94A150039 Charger, 4 Slot Battery, Lynx PDA 94A150051 Vehicle Holder, Lynx

#### **Power Supplies/Cords**

94ACC1150 Power Cord, 3 pin (Euro Plug) - 5 pcs 94ACC1381 Power Supply, Dock, PWR Plug 2.1mm 94ACC1385 Power Supply, Charger, MBC And Dock 95A051041 Power Cord, AC, IEC/EUR 95ACC1113 Power Cord, 120V AC, IEC/US 95ACC1212 Power Cord, IEC/Japan 95ACC1213 Power Cord, 240V AC, UK 95ACC1215 Power Cord, IEC/Australian 95ACC1284 Power Cord, IEC C13, Black Argentina, ROHS

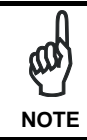

**1**

*Use only a Datalogicapproved power supply and cables. Use of an alternative power supply will invalidate any approval given to this device and may be dangerou*s.

# <span id="page-20-0"></span>**2 BATTERIES AND MAINTENANCE**

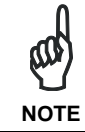

*Rechargeable backup batteries and battery packs are not initially*  fully charged. Therefore the initial operation to perform is to charge *them. See below.*

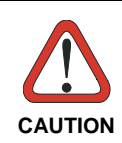

*Annual replacement of rechargeable battery pack avoids possible risks or abnormalities and ensures maximum performance.*

#### <span id="page-20-1"></span>**2.1 CHARGING THE BATTERY PACK**

*The battery pack autonomy varies according to many factors, such as the frequency of barcode scanning, RF usage, battery life, storage, environmental conditions, etc.* **NOTE**

The battery icon on the Taskbar indicates when the battery pack is low.

It is possible to recharge the battery pack by connecting the power supply directly to the Lynx.

Alternatively, it is also possible to recharge the battery pack by using a Single Cradle or the Lynx Multi Battery Charger.

Moreover recharging is possible by USB direct connection with the host computer, but with longer charging times.

During the charging process the LED positioned at the right side of the display glows red constantly. Once the charging process has been completed this LED glows green constantly.

If the battery pack is removed from the mobile computer, it can be recharged by inserting it into the rear slot of a Single Cradle or into a Lynx Multi Battery Charger.

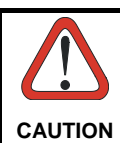

*Do not use the Lynx until standard batteries are charged for minimum 4 hours and extended batteries are charged for minimum 6 hours.*

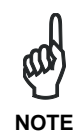

*Even if the storage temperature range is wider, in order to achieve the longest battery life, store the terminal and the spare batteries between 20 to 30 ºC (68 to 86 ºF).*

*In order to achieve the maximum charging rate the LYNX WLAN model should be charged beetween 0-40 °C, while 3G/4G models should be charged between 0-35 °C.*

*Never charge the main device or spare batteries in a closed space where excessive heat can build up.*

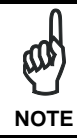

*The battery level may not be displayed correctly for some minutes after the disconnection if the Lynx is disconnected from power supply before the charging cycle is completed.* **NOTE**

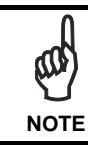

*The Lynx may get warm during charging; this is normal and does not mean a malfunction.*

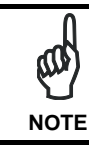

*Use only a USB-IF compliant USB port as a charging source.*

#### <span id="page-22-0"></span>**2.2 REPLACING THE BATTERY PACK**

To correctly replace the battery pack, proceed as follows.

- 1. Turn off the Lynx.
- 2. Shift the battery latch to the left and remove the battery pack:

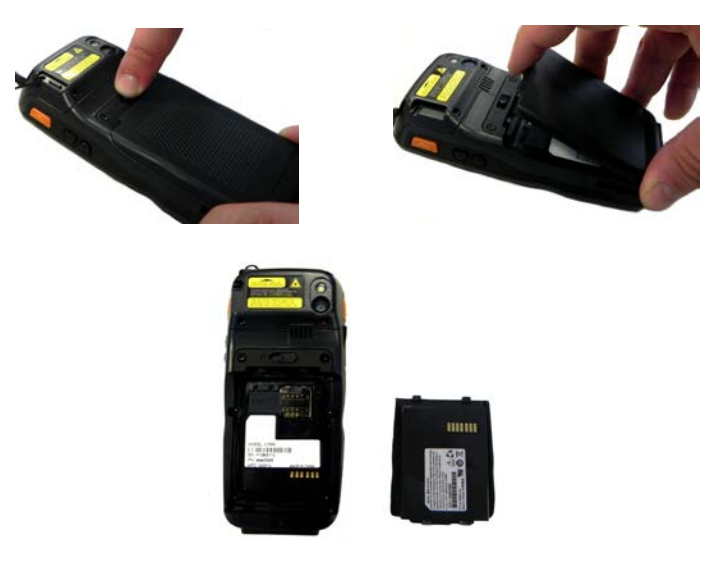

3. Install the new battery pack, first insert the bottom (contacts) and then the upper side of the battery pack into the slot. Press until the battery latch clicks.

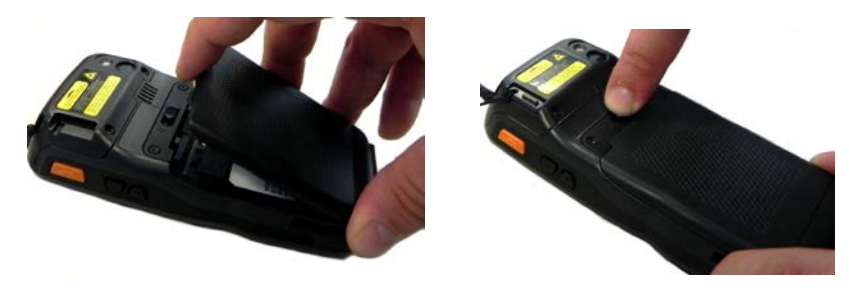

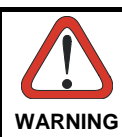

*Installing, charging and/or any other action should be done by authorized personnel and following this manual.*

*The battery pack may get hot, explode, ignite, and/or cause serious injury if exposed to abusive conditions.*

*If the battery pack is replaced with an improper type, there is risk of explosion and/or fire.*

*Do not place the battery pack in or near a fire or other heat source; do not place the battery pack in direct sunlight, or use or store the battery pack inside unventilated areas in hot weather; do not place the battery pack in microwave ovens, in clothes dryers, in high pressure containers, on induction cook surfaces or similar devices. Doing so may cause the battery pack to generate heat, explode or ignite. Using the battery pack in this manner may also result in a loss of performance and a shortened life expectancy.*

*Use only a Datalogic approved power supply. The use of an alternative power supply will void the product warranty, may cause product damage and may cause heat, an explosion, or fire.*

*The area in which the units are charged should be clear of debris and combustible materials or chemicals.*

*Do not use the battery pack of this terminal to power devices other than this mobile computer.*

*Immediately discontinue use of the battery pack if, while using, charging or storing the battery pack, the battery pack emits an unusual smell, feels hot, changes colour or shape, or appears abnormal in any other way.*

*Do not short-circuit the battery pack contacts connecting the positive terminal and negative terminal. This might happen, for example, when you carry a spare battery pack in your pocket or purse; accidental short–circuiting can occur when a metallic object such as a coin, clip, or pen causes direct connection of the contacts of the battery pack (these look like metal strips on the battery pack). Short– circuiting the terminals may damage the battery pack or the connecting object.*

*Do not apply voltages to the battery pack contacts.*

*Do not pierce the battery pack with nails, strike it with a hammer, step on it or otherwise subject it to strong impacts, pressures, or shocks.*

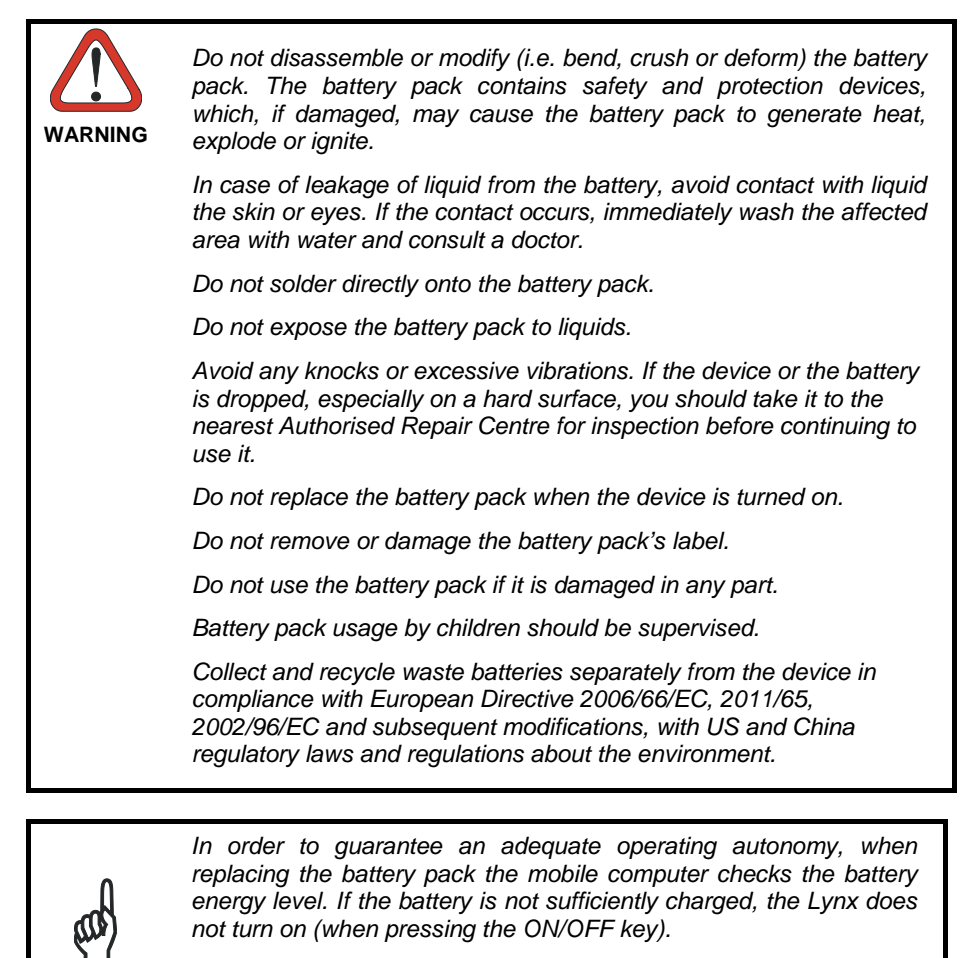

In this case, either substitute the battery pack with a charged one *(sufficiently charged) or insert the Lynx into a powered cradle or plug it into the direct power supply.*

**NOTE**

**NOTE**

*To maximize battery life, turn off radios when they are not needed.*

# **2.3 CLEANING THE PDA**

<span id="page-25-0"></span>**2**

Periodically clean the Lynx with a slightly dampened cloth.

Do not use alcohol, corrosive products or solvents.

#### <span id="page-26-1"></span><span id="page-26-0"></span>**3.1 USB CONNECTION**

You can use the standard micro USB cable 94A051968 or the Datalogic HandyLink™ cable 94A051970 to directly connect the Lynx to a host computer to transfer data through the USB interface.

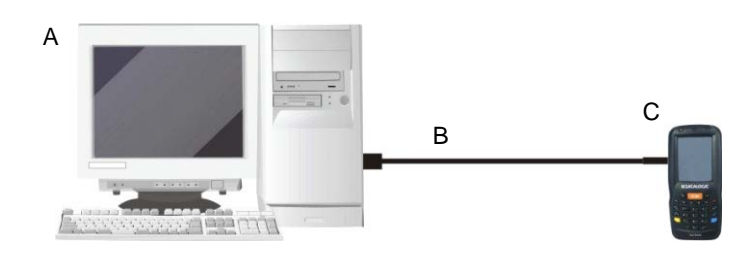

Key:

A Host computer C Lynx

B Standard Micro USB cable 94A051968/ 94A051970 HandyLink™ USB Client Cable

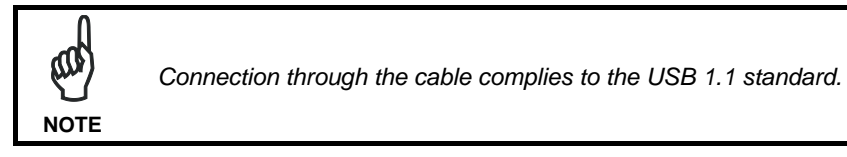

The Single Dock can be connected to the Host by means of the Micro-B USB cord 94A051968.

Once the host computer has been turned on, insert the Lynx PDA into the cradle.

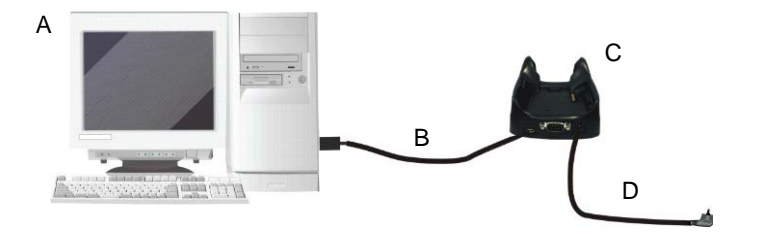

Key:

**3**

- A Host computer C 94A150036 Lynx Single Slot Dock
- B 94A051968 Micro USB Client Cable
- D 94ACC1381 Power Adapter

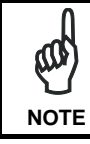

*Connection through the cradle complies to USB 1.1 standard.*

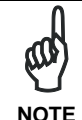

*The actual data transfer speed can be appreciably lower than the maximum theoretical speed.*

#### <span id="page-28-0"></span>**3.2 CONNECTION TO USB PERIPHERALS**

To connect the Lynx to a USB keyboard or a memory device, connect the terminal to the Datalogic 94A051969 cable or to the Datalogic 94A051971 cable (together with a standard A to micro A USB cable).

For all these devices maximum current draw must be less than 100mA.

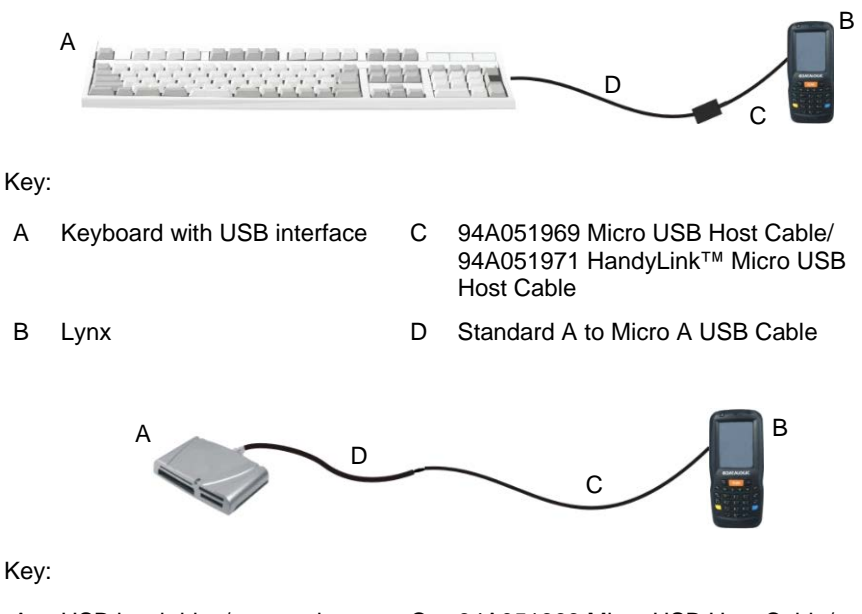

- A USB hard drive/ external memory source
- 
- C 94A051969 Micro USB Host Cable/ 94A051971 HandyLink™ Micro USB Host Cable
- B Lynx D Standard A to Micro A USB Cable

Connect the Single Slot Dock to the peripheral by means of a Micro-A USB cord, or use a Micro-A to Std-A receptacle USB adapter such as Datalogic 94A051969 (together with a standard USB cable if needed).

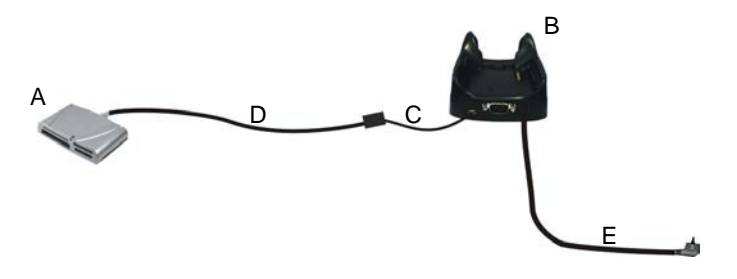

- 
- A USB Peripheral (memory) D Standard A to Micro A USB Cable
- 
- C 94A051969 Micro USB Host Cable
- B Lynx Single Slot Dock E 94ACC1381 Power Adapter

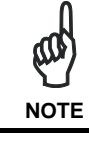

*Lynx works with most of the mentioned USB peripherals. Datalogic can not guarantee the interoperability of Lynx with all devices on the market.* **NOTE**

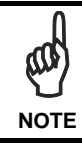

*Connection is compliant to USB 1.1 standard.*

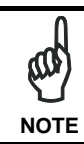

*The actual data transfer speed can be appreciably lower than the maximum theoretical speed.*

<span id="page-30-0"></span>You can use the Datalogic 94A051972 cable to directly connect the Lynx to a host computer to transfer data through the RS232 interface

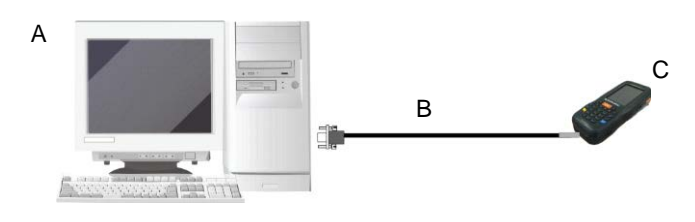

Key:

- A Host computer C Lynx
- B 94A051972 HandyLink™ Micro RS232 Client Cable

The Single Slot Dock can be connected to the Host by means of a standard null modem cable such as Datalogic 94A051020 CAB-427 for 9-pin connections.

Once the Host computer has been turned on, insert the Lynx PDA into the cradle.

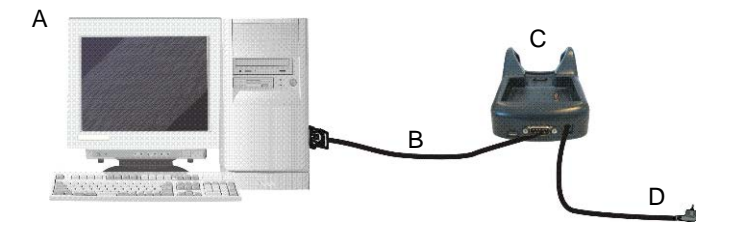

Key:

- 
- B 94A051020 CAB-427 RS232 Null Modem Cable
- A Host Computer C Lynx Single Slot Dock
	- D 94ACC1381 Power Adapter

# <span id="page-31-0"></span>**3.4 WLAN CONNECTION**

**3**

Lynx 802.11 b/g/n radio models can communicate with the host using the on-board Wi-Fi radio and an Access Point connected to the host computer network.

For models using the 802.11 b/g/n radio, you can find information about the applet for radio configuration: [http://www.summitdata.com/SCU.htm.](http://www.summitdata.com/SCU.htm)

To launch this utility you can tap the specific icon if it is visible on the taskbar or you can select the menu item: Start > Summit and tap the 'SCU' icon.

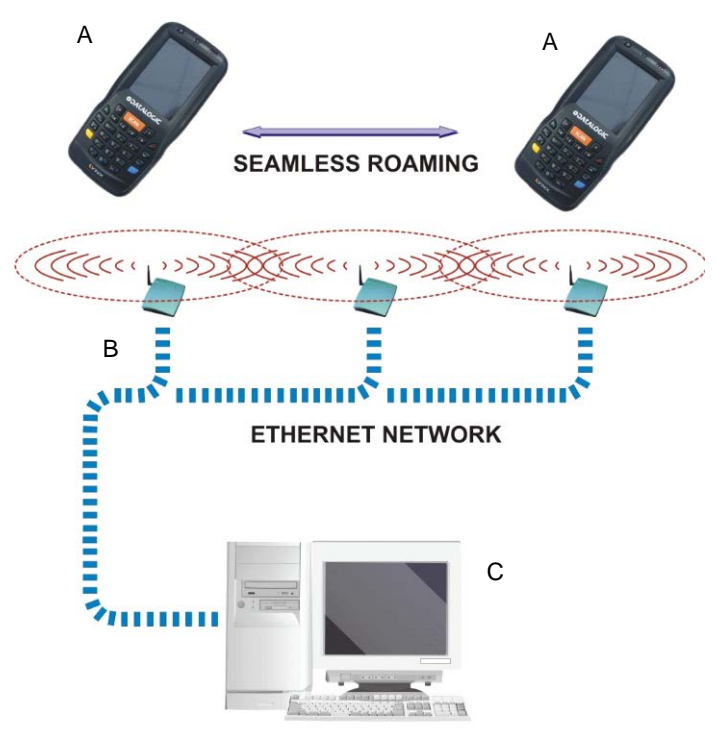

**APPLICATION SERVER** 

Key:

- A) Lynx
- B) Access point
- C) Host Application Server

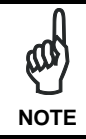

*802.11 b/g/n radio module is on by default, in order to avoid wasting energy, you can switch it off using SCU.* 

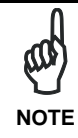

*Suspending the terminal powers off the 802.11 b/g/n radio and drops the radio connection. When the terminal resumes, depending on the radio power mode and security protocol selected, it may take up to 30 seconds for the 802.11 b/g/n radio driver to re-associate the radio to the network.* **NOTE**

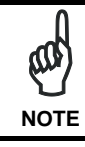

*Area coverage and radio performance may vary, due to environmental conditions, access point types or interference caused*  **by other devices (microwave ovens, radio transmitters, etc.). NOTE** 

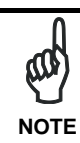

*In case of heavy usage the Lynx may get warm; this is normal and does not mean a malfunction.*

# <span id="page-33-0"></span>**3.5 WPAN CONNECTIONS**

Lynx Bluetooth® models can communicate with a Bluetooth® device, such as a printer, within a range of 10 m, using the on-board Bluetooth® module.

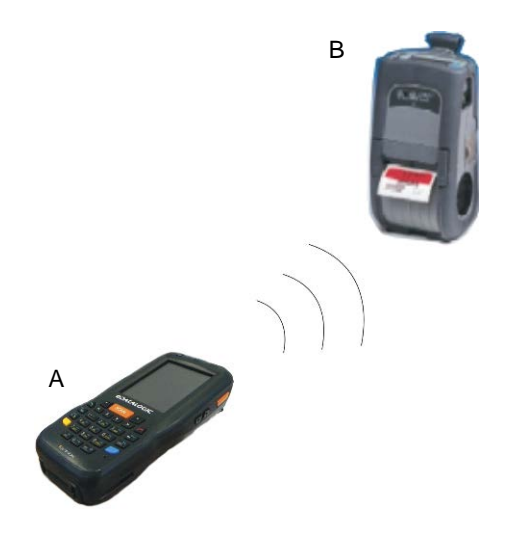

Key:

A) Lynx

**3**

B) Bluetooth® printer

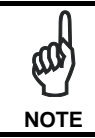

*In order to extend battery life, the Bluetooth® module is off by default. If you need to have Bluetooth® working, the module must be powered on using the Wireless Communications applet (see par. [4.6.6\)](#page-68-0), and perform the Discovery procedure (see par. [4.7.2\)](#page-81-0).* 

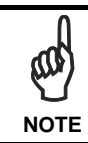

*Suspending the terminal powers off the Bluetooth® radio and drops the piconet (Bluetooth® connection). When the terminal resumes, it takes approximately 10 seconds for the Bluetooth® radio driver to re-***NOTE** *initialize the radio.*

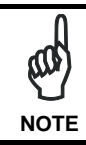

*Area coverage and Bluetooth® radio performance may vary, due to environmental conditions or interference caused by other devices (microwave ovens, radio transmitters, etc.).* **NOTE**

#### <span id="page-34-0"></span>**3.6 WWAN CONNECTION**

Lynx 3G/4G HSPA+ models enhance your connectivity solutions giving you an opening to an international wireless infrastructure that is the global standard. Lynx uses the following bands:

- UMTS/HSPA+: 800/850/900/1900/2100MHz
- GSM/GPRS/EDGE 850 900 1800 1900 MHz.

In order to use a WWAN Connection you have to install a SIM Card (see instructions on par. 1.5).

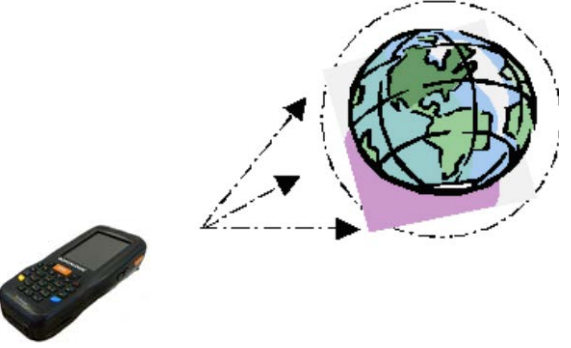

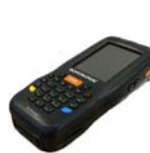

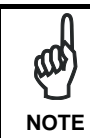

*In order to avoid wasting energy, the phone module is off by default. If you need to have the phone working, the module must be powered on using the Wireless Manager applet (see par. [4.6.6\)](#page-68-0).* **NOTE**

**NOTE**

*Suspending the terminal does not power off the phone radio and the phone remains connected to the cellular network ready to accept incoming telephone calls. To prolong autonomy on battery power, you may turn the phone off when it is not needed using the Wireless Manager applet.*

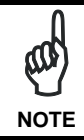

*The phone voice capability of this PDA has to be addressed to occasional use, in well covered areas.*

**If the coverage is poor, the voice quality can be highly affected.** 

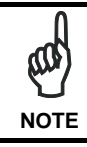

**3**

*Calls can be made or received using the Lynx as a phone handset, using the Lynx headset or using a Bluetooth® headset.*

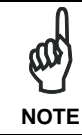

*During a call, you can set the speaker volume by pressing the volume keys on the side of the Lynx.*

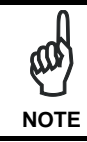

*In case of heavy usage the Lynx may get warm; this is normal and does not mean a malfunction.*
### **3.7 WIRELESS AND RADIO FREQUENCIES WARNINGS**

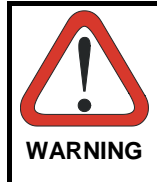

*Use only the supplied or an approved replacement antenna. Unauthorized antennas, modifications or attachments could damage the product and may violate laws and regulations. The antennas inside the Lynx are not user-accessible and cannot be replaced by end users. Send any faulty equipment to Datalogic for* 

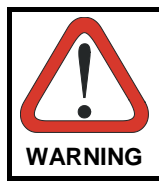

*Most modern electronic equipment is shielded from RF signals. However, certain electronic equipment may not be shielded against the RF signals generated by Lynx.*

*Datalogic recommends persons with pacemakers or other medical devices to follow the same recommendations provided by Health Industry Manufacturers Associations for mobile phones. Persons with pacemakers:* • *Should ALWAYS keep this device more than twenty five (25) cm from their pacemaker and/or any other medical device;* • *Should not carry this device in a breast pocket;* • *Should keep the device at the opposite side of the pacemaker and/or any other medical device;* • *Should turn this device OFF or move it immediately AWAY if there is any reason to suspect that interference is taking place.* • *Should ALWAYS read pacemaker or any other medical device guides or should consult the manufacturer of the medical device to determine if it is adequately shielded from external RF energy.* **WARNING**

> *In case of doubt concerning the use of wireless devices with an implanted medical device, contact your doctor.*

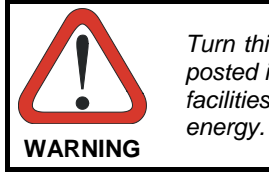

*Turn this device OFF in health care facilities when any regulations posted in these areas instruct you to do so. Hospitals or health care facilities may use equipment that could be sensitive to external RF* 

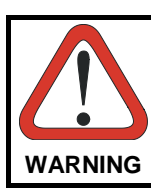

*RF signals may affect improperly installed or inadequately shielded electronic systems in motor vehicles. Check with the manufacturer or its representative regarding your vehicle. You should also consult the manufacturer of any equipment that has been added to*  **WARNING** *your vehicle.*

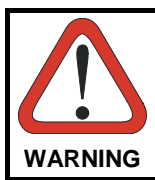

*An air bag inflates with great force. DO NOT place objects, including either installed or portable wireless equipment, in the area over the air bag or in the air bag deployment area. If a vehicle's wireless equipment is improperly installed and the air bag inflates,*  **WARNING** *serious injury could result.*

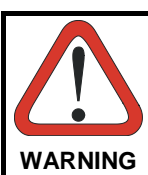

*Turn off the device when in any area with a potentially explosive atmosphere. Observe restrictions and follow closely any laws, regulations, warnings and best practices on the use of radio equipment near fuel storage areas or fuel distribution areas, chemical plants or where any operation involves use of explosive materials.*

*Do not store or carry flammable liquids, explosive gases or materials with the device or its parts or accessories.*

*Areas with a potentially explosive atmosphere are often, but not always, clearly marked or shown.*

*Sparks in such areas could cause an explosion or fire, resulting in injury or even death.*

# **4 USE AND FUNCTIONING**

The use of the Lynx depends on the application software loaded. However there are several parameters that can be set and utilities that can be used to perform some basic functions such as data capture, communications, file management, etc

### <span id="page-38-0"></span>**4.1 STARTUP**

The Lynx turns on when the battery pack or the external supply is inserted and the ON/OFF Power button is pressed.

After the battery pack is installed, use the [ON/OFF] key to turn the PDA on and off.

As soon as the PDA is on, the Windows Embedded Handheld 6.5 desktop configuration will appear on the screen. Wait a few seconds before starting any activity so that the PDA completes its startup procedure.

Start

Phone

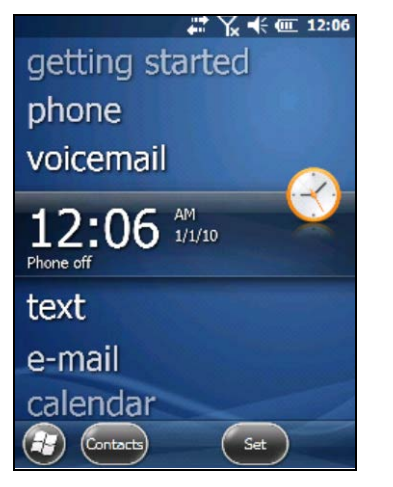

**Today Screen Start Menu** 

Internet Explorer

Text

Use the stylus (par. [4.1.1\)](#page-39-0) as suggested to select icons and options.

The PDA goes into power-off (low power with display and keyboard backlight off) when it is not used for more than a programmable timeout, which is defined in the POWER applet of the Control Panel. In this mode it can be awakened (resuming operation) by the [ON/OFF] key.

**4**

∑ –(⊱@ 12:14

**4**

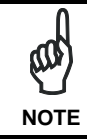

*The PDA can also be awakened or turned off by applications.*

# <span id="page-39-0"></span>**4.1.1 Using the Stylus**

The stylus selects items and enters information. The stylus functions like a mouse.

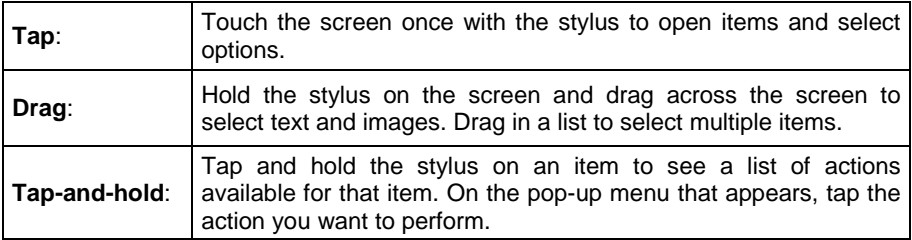

To recalibrate the touch screen use the Screen applet (see par. [4.6.7\)](#page-75-0).

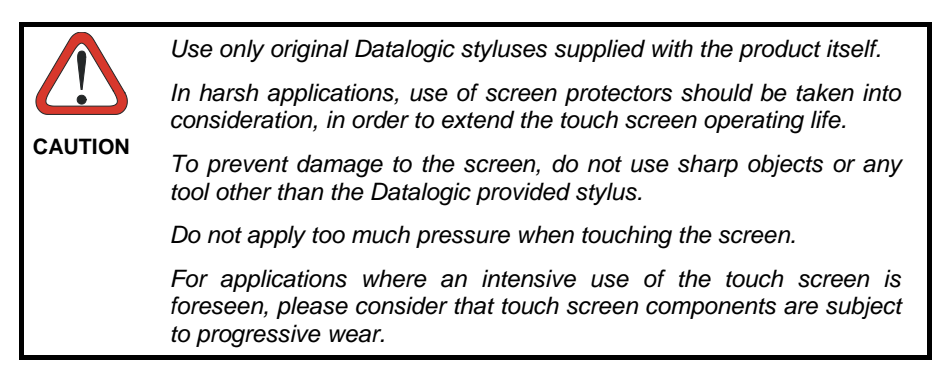

#### **4.2 WINDOWS EMBEDDED HANDHELD WELCOME WIZARD**

In Windows Embedded Handheld, at the very first Lynx startup, following a clean boot or following a Registry restore to default values, the PDA startup (see par. [4.1\)](#page-38-0) is preceded by the Welcome Wizard.

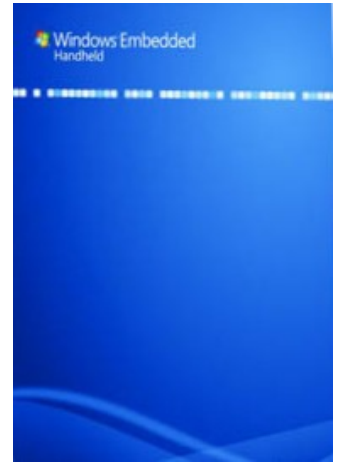

**Welcome Wizard Screen**

The Welcome Wizard allows the user to calibrate the touch screen (see par. [4.6.7\)](#page-75-0).

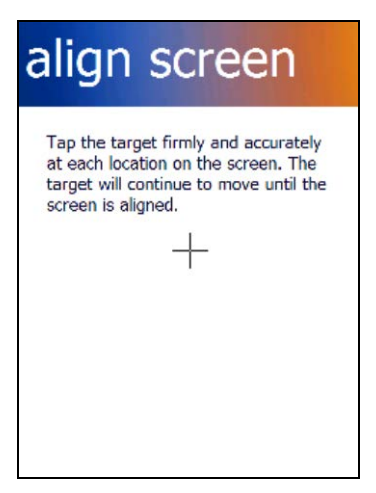

**Touch Screen Calibration Screen**

# **4.3 DATA CAPTURE**

**4**

To capture data first of all tap Start > Settings > System > Decoding:

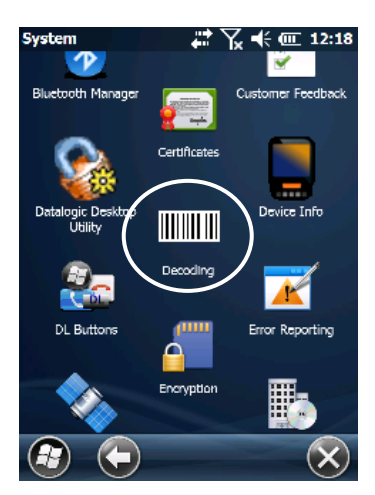

To configure and enable data capture parameters refer to par. [4.6.1.](#page-54-0)

#### **4.3.1 Laser Data Capture**

To scan barcodes, point the Lynx laser model onto the code from a distance within the reading range while pressing the SCAN key.

The lighted band emitted by the laser must completely cross the barcode as shown in the figure below.

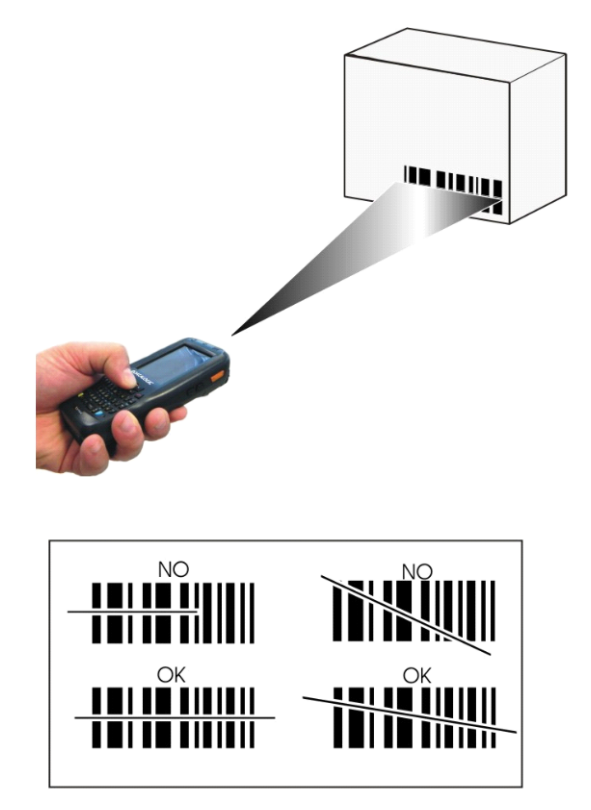

If the scan has taken place correctly:

- the Good Read LED glows steadily Green for a configurable time:
- − if enabled, the Good Read Beep plays.

**35**

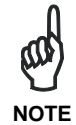

**4**

*Remove the protective film cover over the Laser Output Window before use.*

#### **4.3.2 Imager Data Capture**

The Lynx Imager captures a picture of the entire bar code. The omni-directional scanning does not require that the operator orient the bar code to align with the scan pattern.

To read a 1D or 2D code, simply point the Lynx Imager model onto the code and press the SCAN Key.

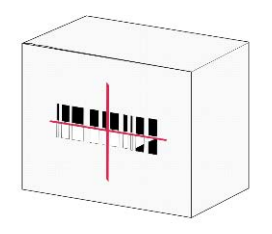

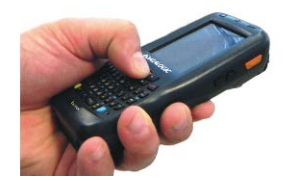

The Lynx Imager uses an intelligent aiming system pattern, similar to those on cameras, indicating the field of view, which should be positioned over the code:

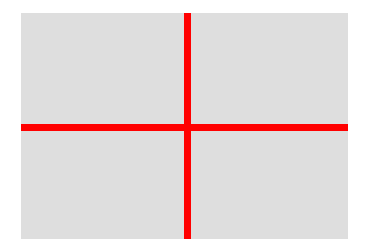

#### **Aiming System**

If the aiming system pattern is centered over the entire symbology as shown in the following figure, either wait for the timeout or release the Scan key to capture the image.

A red beam illuminates the code, which is captured and decoded. You will get a good read.

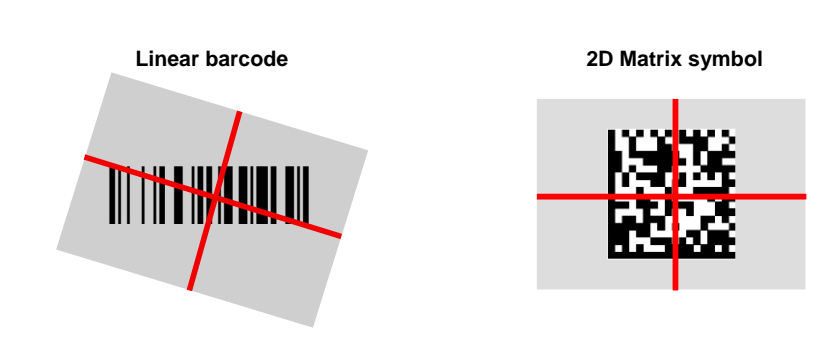

**Relative Size and Location of Aiming System Pattern**

The field of view changes its size as you move the reader closer or farther away from the code. The field of view indicated by the aiming system pattern will be smaller when the Lynx Imager is closer to the code and larger when it is farther from the code. Symbologies with smaller bars or elements (mil size) should be read closer to the unit. Symbologies with larger bars or elements (mil size) should be read farther from the unit. (See par. [5.1](#page-123-0) for further details).

If the scan has taken place correctly:

**4**

the Good Read LED glows steadily Green for a configurable time; if enabled, the Good Read Beep plays.

#### **4.4 DESCRIPTION OF THE KEYS**

The Lynx comes with two different keyboards, an alphanumeric keyboard (QWERTY), having 46 keys, and a numeric keyboard, having a total of 27 keys.

# **4.4.1 Alphanumeric Keyboard**

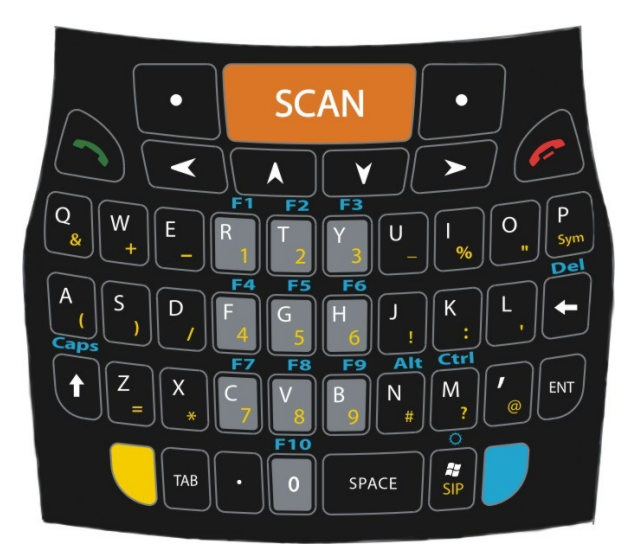

# **Numeric Keyboard**

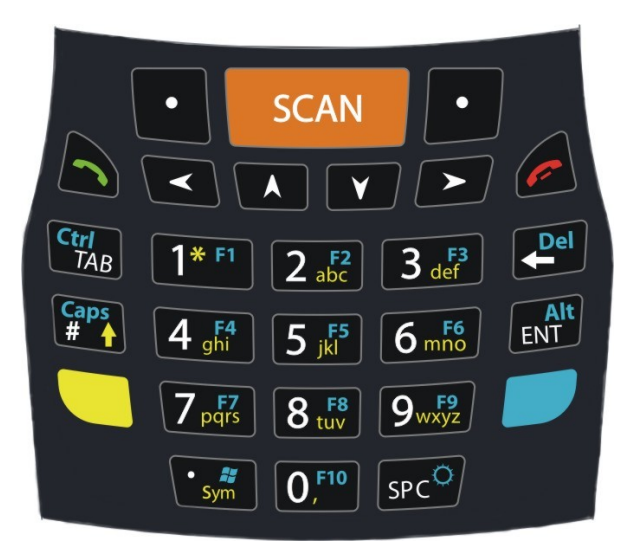

#### **Main Keys Function**

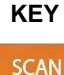

 $\prec$ 

#### **KEY FUNCTION**

Pressing the SCAN key starts barcode data capture.

Pressing cursor keys lets you move forwards, backwards, upwards or downwards within text fields, scroll through a Menu list or browse among folder files.

Yellow modifier (toggle key): when pressed before a standard key, it enables the character or function printed in yellow above the key.

Blue modifier (one shot key): when pressed before a standard key, it enables the character or function printed in blue above the key

It powers the Lynx ON or OFF. It is placed on the upper left side of the terminal.

 $\bullet$ 

The Telephone End key normally generates the VK\_TEND virtual key code, used to hang-up phone calls and to quickly return to the Today screen.

In blue mode, the Telephone End key generates a VK ESCAPE virtual key code for applications that use the Esc key to cancel (e.g. touch screen calibration application).

# **4.4.2 Resetting the Lynx**

There are several reset methods for the Lynx.

A warm boot terminates an unresponsive application and clears the working RAM, but preserves the file system. Registry is restored from persistent memory if available or returned to factory default.

A cold boot forces all applications to close, completely reinitializing the system. It clears the working RAM, but the file system is preserved. Registry is restored from persistent memory.

A clean boot restores the Lynx to a clean configuration: both the Registry and the file system return to a clean status that conforms to factory default.

#### **Warm Boot**

**4**

To perform a warm boot, press and hold the following keys:

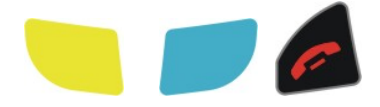

#### **Cold Boot**

To perform a cold boot, do the following steps:

- 1. Turn off the Lynx by pressing the on-off key.
- 2. Slide the battery latch leftward and remove the battery pack.
- 3. Press the reset button.
- 4. Insert the battery pack.
- 5. Turn on the Lynx by pressing the on-off key.

#### **Clean Boot**

To perform a clean boot, do the following steps:

- 1. Perform a Warm Boot (see Warm Boot)
- 2. Before the splash screen appears, press and hold down the 0 and Telephone End keys simultaneously:

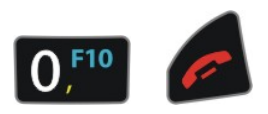

A dialog box will appear asking for confirmation. Press the Enter Key to confirm. If you wish to cancel the clean boot, press Esc by pressing Blue + Telephone End.

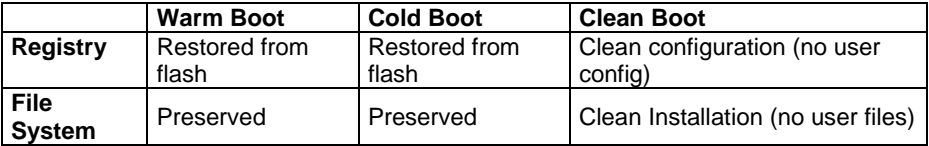

# **4.5 STATUS INDICATORS**

# **4.5.1 LED Status**

**4**

The Lynx provides three different LEDs signaling the PDA status.

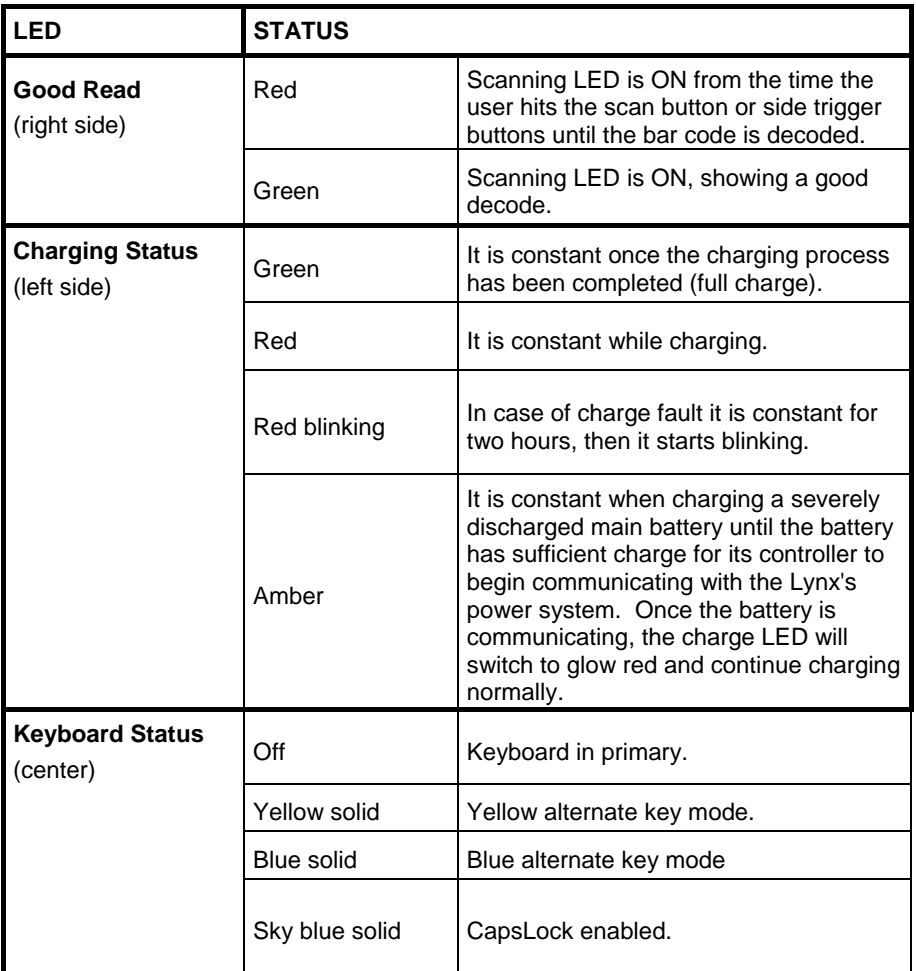

#### <span id="page-52-0"></span>**4.5.2 Taskbar**

The Taskbar provides information about the time, the battery level, the keyboard function, and the decoding status.

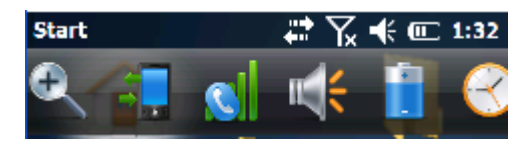

**Windows Embedded Handheld Taskbar**

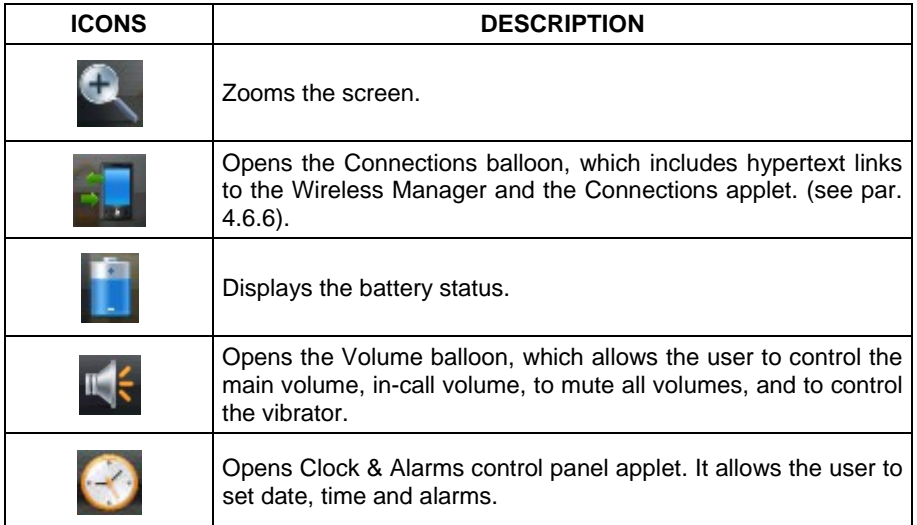

# **4.6 SETTINGS**

**4**

From the Start menu, tap Settings. The settings are organized hierarchically.

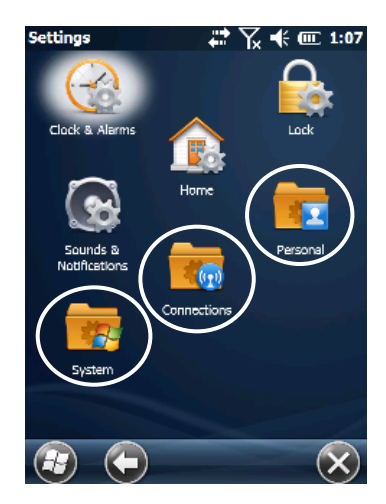

Control panel applets are displayed as icons; each icon corresponds to one applet:

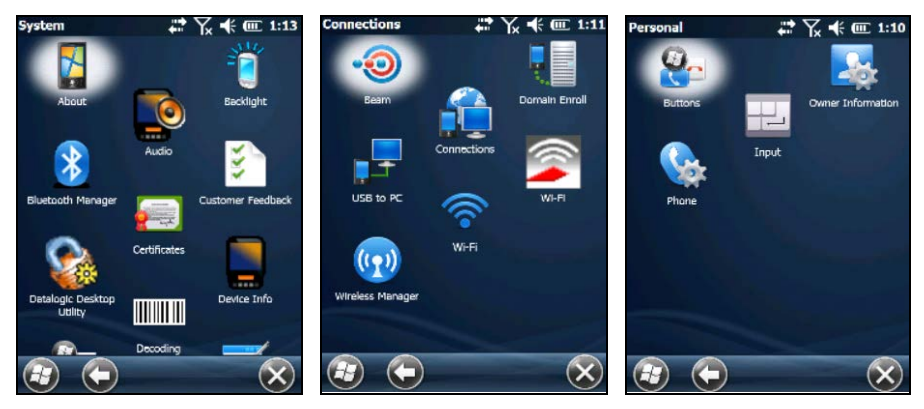

**Windows Embedded Handheld Control Panel**

#### <span id="page-54-0"></span>**4.6.1 Data Capture Configuration**

You can configure the Lynx's decoding options by tapping Start -> Settings -> System -> Decoding:

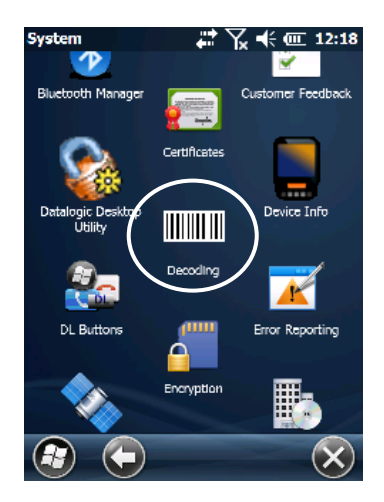

There are two sections in the Decoding control panel, each containing additional pages. There are seven General Configuration pages and multiple Barcode symbology pages.

### **DECODING CONFIGURATION PAGES**

Select the desired configuration from the options shown in the figure below, and the other Decoding Properties figures on the following pages.

Select General or 1D Bar Code, then use the menu or tap the left and right arrow keys to navigate the different pages of the Decoding utility. The menu options will change to reflect the items most recently selected.

## **Audio**

**4**

From the Decoding menu, tap Configure > General > Audio. Use it to set volume, tone, duration, and number of various types of beeps.

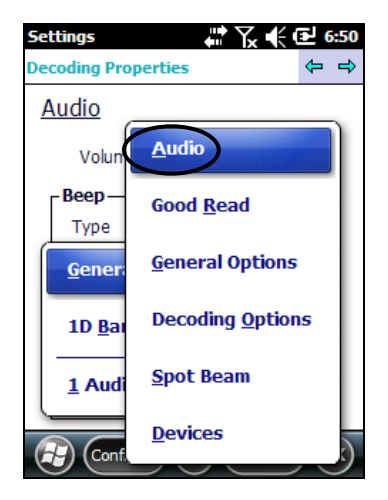

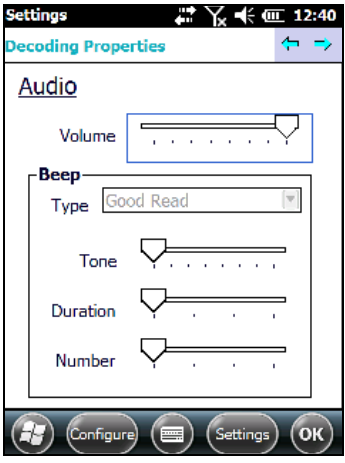

# **Good Read**

From the Decoding Properties applet, tap Configure > General > Good Read. Use it to enable Good Read indications, the use of a vibrator feedback and to set the decoding timeout for decoding labels.

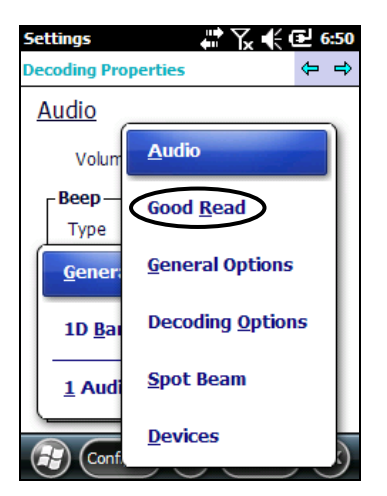

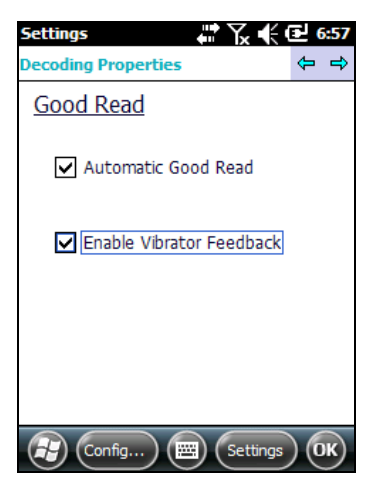

### **General Options**

From the Decoding menu, tap Configure > General > General Options. Select from Label Programming Enable, Symbology IDs, Label Prefix, Label Suffix and Data Separator.

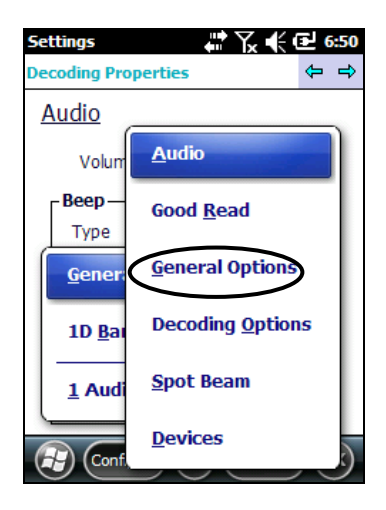

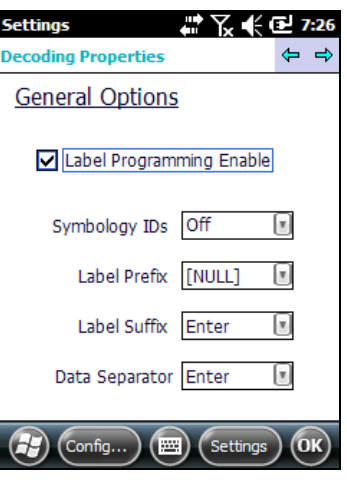

### **Decoding Options**

**4**

From the Decoding Properties applet, tap Configure > General > Decoding Options. Use it to configure the User ID for symbologies, Redundancy and Aggressive Decoding (if supported by the decoding module). Select a symbology to view or change the available properties settings.

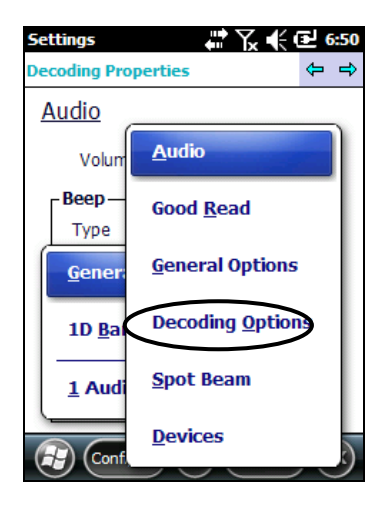

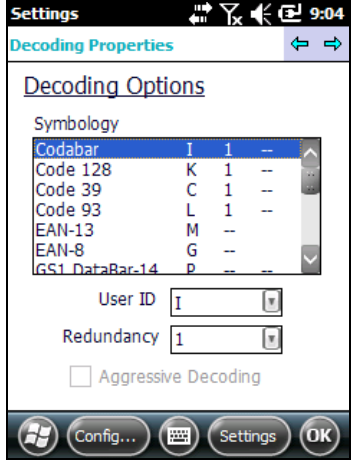

#### **Spot Beam**

From the Decoding Properties applet, tap Configure > General > Spot Beam. It allows enabling and configuration of Spot Beam and triggering modes.

It is only available on devices equipped with laser and advanced long range laser decoding modules that support the Spot Beam Feature.

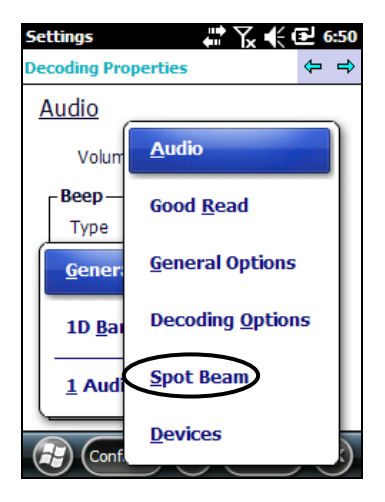

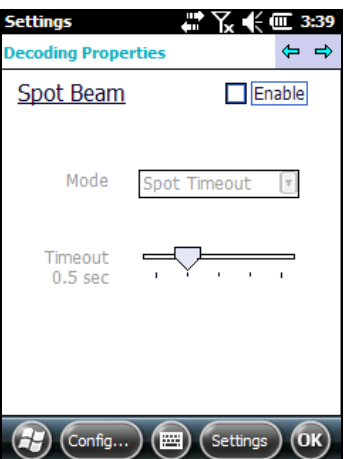

### **Imager Options**

**4**

From the Decoding Properties applet, tap Configure > General > Imager Options. It configures illumination, target beam and Pick List mode, and triggering modes. It is only available on devices equipped with 2D decoding engines.

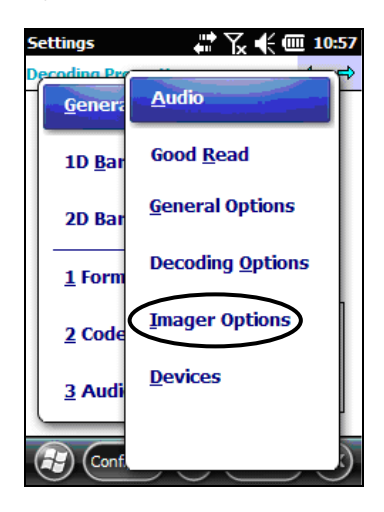

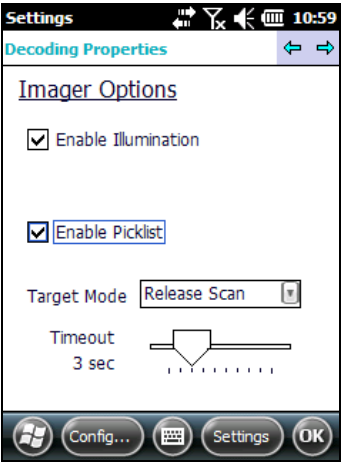

#### **Devices**

From the Decoding Properties applet, tap Configure > General > Devices. Use it to enable or disable the keyboard wedge for Barcode scanner. Also use it to enable or disable the Clipboard mode for passing decoding data to a receiving application. When the Clipboard checkbox is checked, the Windows clipboard is used to pass label data, which can be much faster than the keyboard wedge at typing label data from a large label one character at a time. The disadvantage is that label data will replace any data already in the Lynx's clipboard.

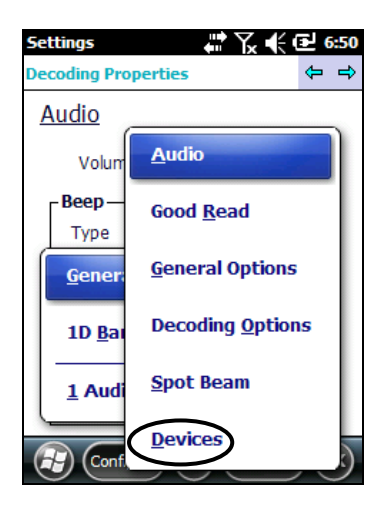

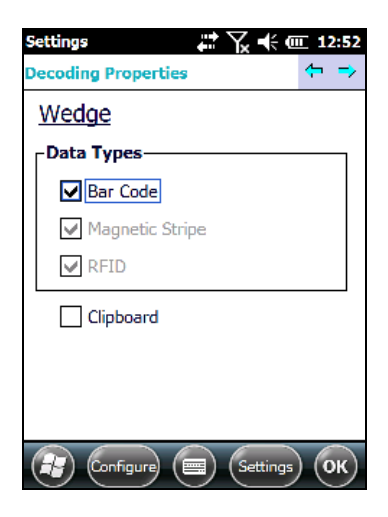

## **1D Barcode Symbology Pages**

**4**

Use the drop-down menus from Configure > 1D Barcode, or tap the left and right arrow keys to navigate the different pages of the barcode symbology pages.

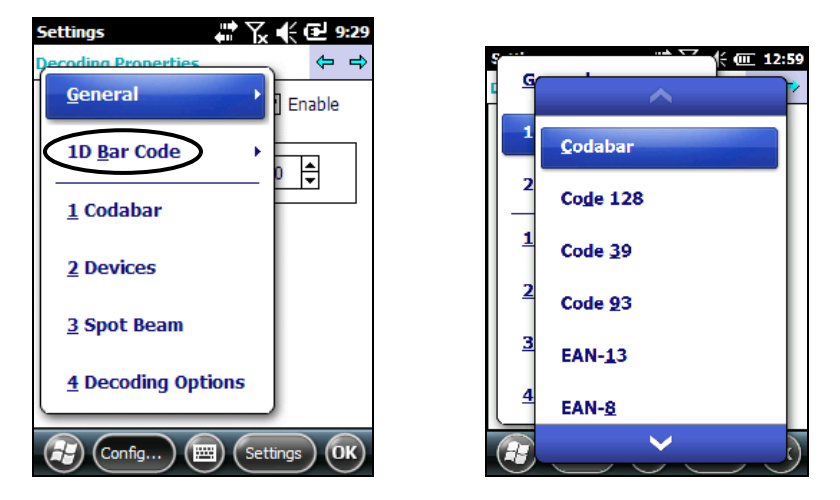

Each barcode symbology opens to its own page, as shown in the figure below. Refer to the sample symbology control panels for examples of the types of fields and options you can modify.

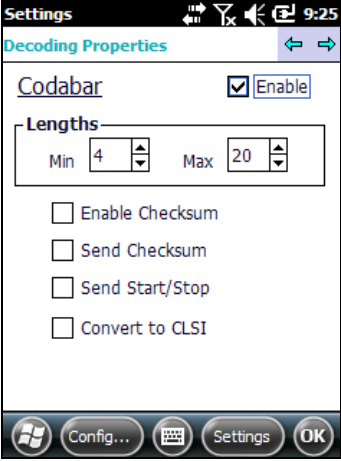

Codabar: Select Enable, Min/Max Lengths, Enable Checksum, Send Checksum, Send Start/Stop and Convert to CLSI.

#### **Decoding Settings**

Select from the Decoding Properties Settings menu to restore previous configurations and/or other available default settings. Choose from:

- Factory Defaults
- **Minimum Settings**
- Maximum Settings
- Save (New Settings)
- Revert to Saved Settings

The settings are saved when you tap OK.

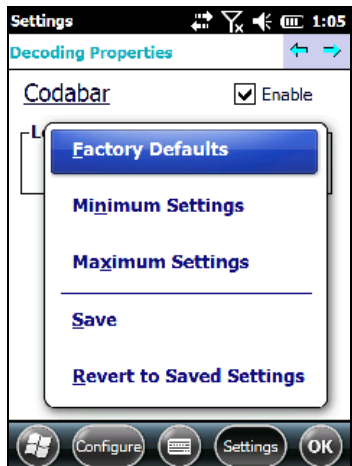

The settings are saved when you tap 'Yes'.

When open, Decoding Properties acts as a simple barcode test tool that provides the Data decoded and the Data Type of the barcode scanned.

#### **4.6.2 Buttons**

**4**

From the Start menu, tap Settings > Personal > Buttons.

On the Program Buttons tab, customize the program hardware buttons to launch your most used applications. Under 'Select a button', tap the button you want to assign a program to, and then select a program from 'Assign a program'.

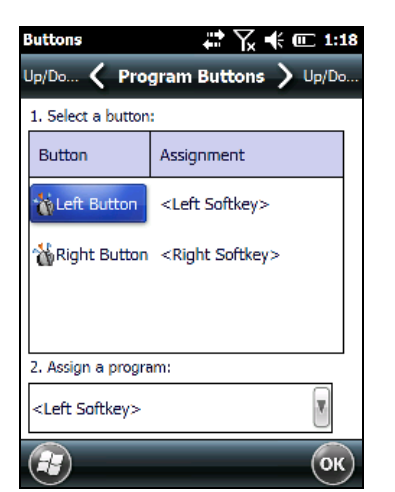

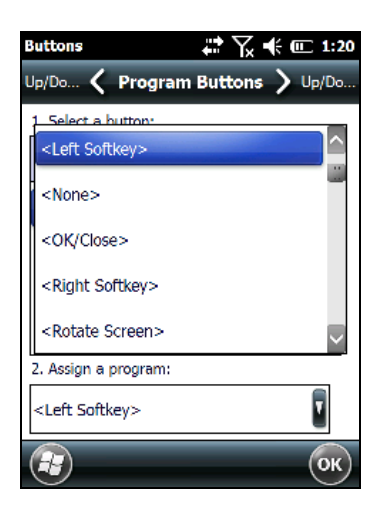

To configure the way the up/down control repeats, use the Up/Down Control applet (Start > Settings > Personal > Buttons and then tap Up/Down Control).

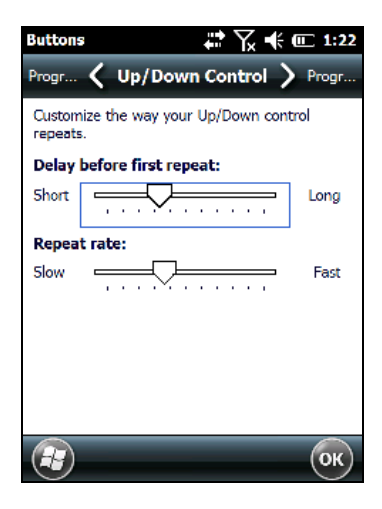

<span id="page-64-0"></span>In Windows Embedded Handheld devices, <F1>-<F10> buttons (excluding F5) are assigned by Windows to default applications. F5 is commonly used by applications to refresh the few, but is not explicitly controlled by default.

To disable an assigned function, tap Start > Settings > System > DL Buttons to display the DL Buttons window:

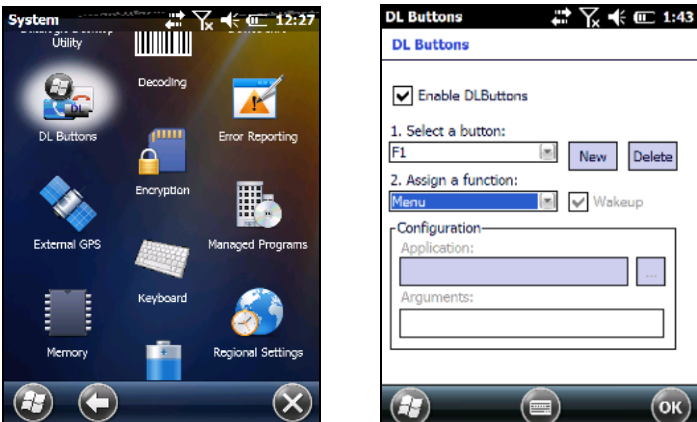

Select the button you want to disable. Select the function 'None' and the tap OK.

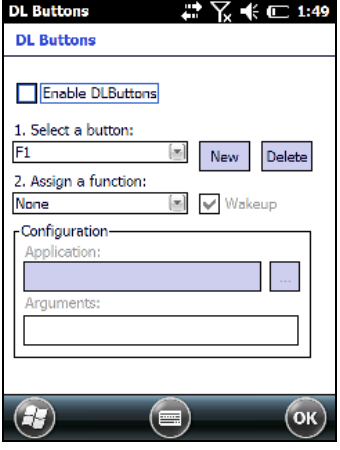

To add the button, tap 'New' and then press the button you wish to add:

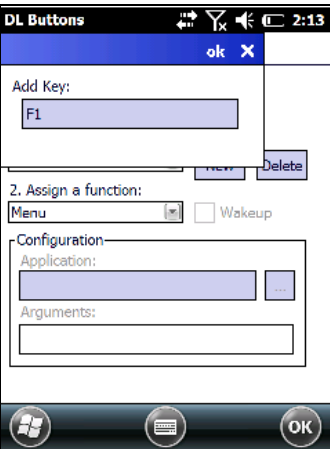

To assign a new function to the button, select the desired function and then tap 'OK':

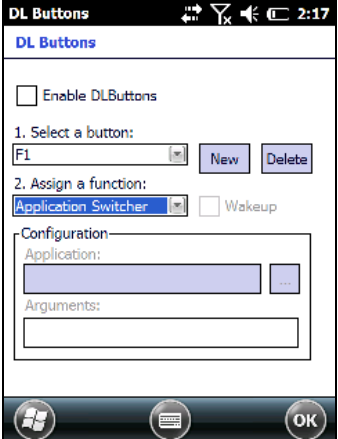

To restore the old settings, do a clean boot.

### **4.6.4 Triggers**

Triggers are special customizable buttons that are mapped by default by DL Buttons. Also, they can be set as wakeup buttons:

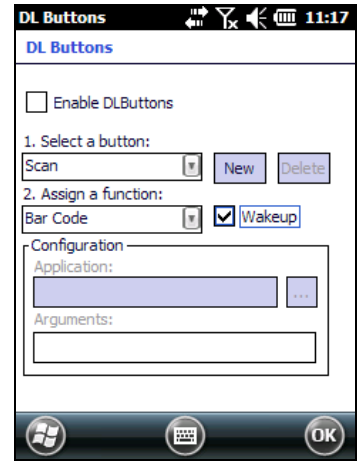

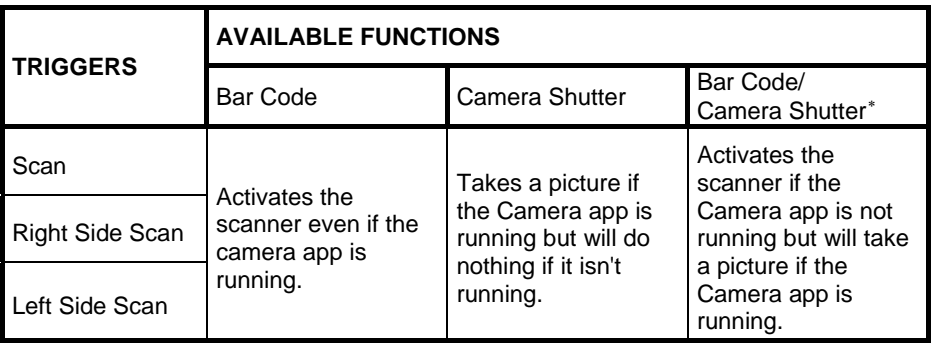

<span id="page-66-0"></span>∗ Default function

# **4.6.5 Application Switcher**

**4**

The application switcher provides the same functionality as the standard Windows® Alt+Tab function. This allows the user to switch between the various open applications.

The application switcher can be activated via an assigned shortcut key specified in the "DL Buttons" tab (refer to par. [4.6.3\)](#page-64-0). When the assigned button is pressed, the dialog shown below will be displayed:

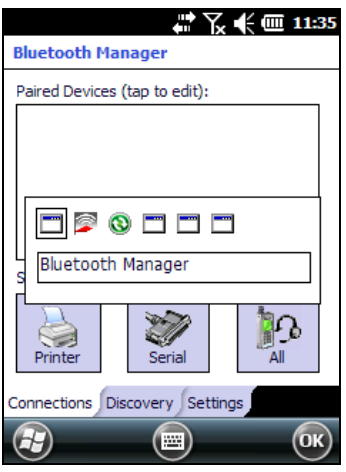

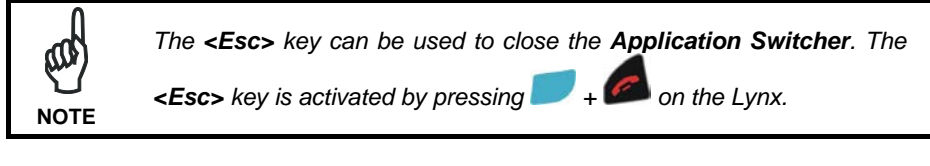

Press the assigned button to open the application switcher. Press the assigned button to cycle through the running applications when the dialog is open. Press <Enter> to switch to the selected application or <Esc> to close the application switcher.

#### <span id="page-68-0"></span>**4.6.6 Wireless Communications**

The Wireless Manager application is a sort of 'Control Panel' for wireless connections. From here it is possible to turn on or off Bluetooth® and radio modules.

Open the Wireless Manager by tapping Start > Settings > Connections > Wireless Manager, or by tapping the connectivity icon on the taskbar and then tapping the "Wireless Manager" hypertext link (see par[.4.5.2\)](#page-52-0). The following window will appear:

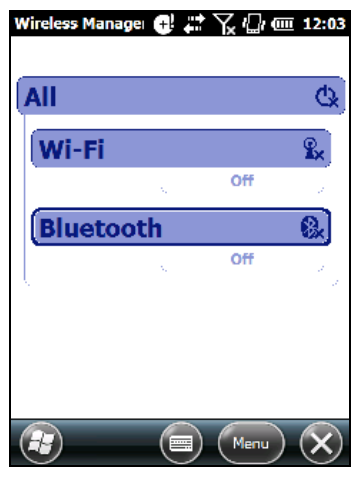

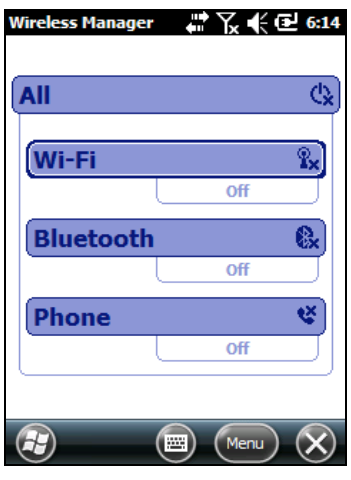

**Wireless Manager Wireless Manager for 3G/4G HSPA+ models**

# **Summit Client Utility (SCU)**

**4**

Wireless networking has a customized control, Summit Client Utility (SCU). From the Start menu, tap: Summit > SCU:

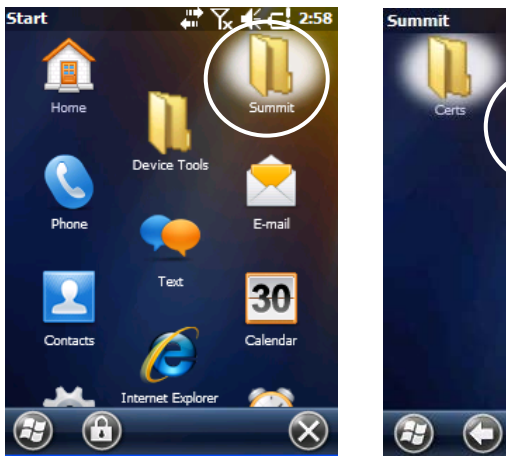

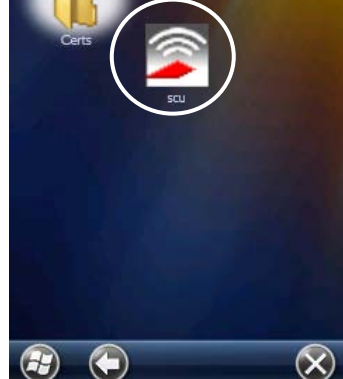

豐

∨¥ <del>(</del>: 2:59

The SCU will open to the "Main" tab:

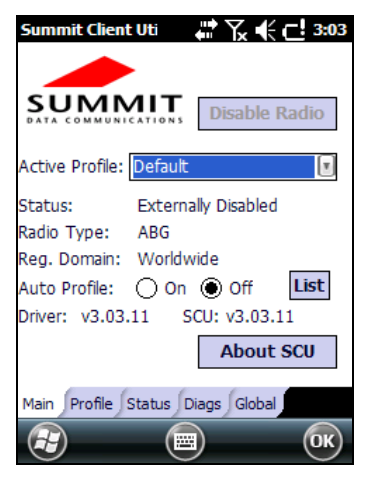

**Summit Client Utility**

1. To create a new profile, tap the "Profile" tab:

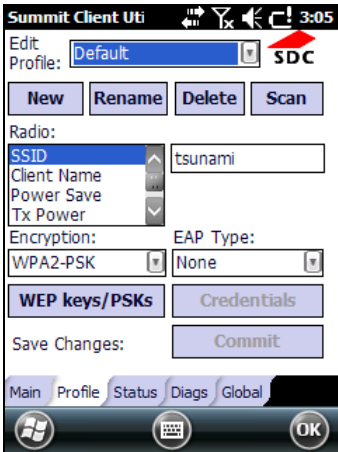

Information about the wireless network can be entered directly in the profile tab or by pressing "Scan" when the desired network SSID is in range.

2. At the "Scan" screen, select the desired SSID:

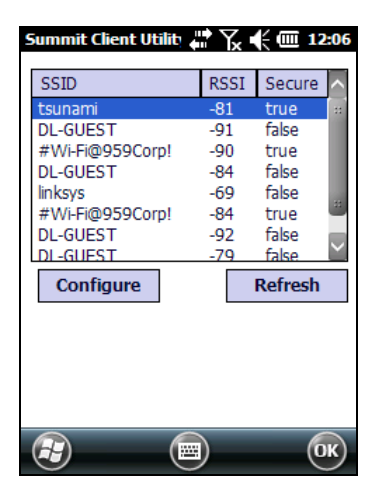

3. Tap the "Configure" button

**4**

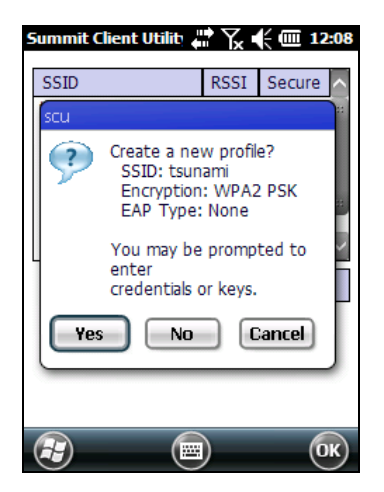

- 4. Follow the on-screen instructions to configure security parameters for your network. For more detailed settings specific to your installation please contact your wireless network administrator.
- 5. When finished, tap "Commit" to save your settings.

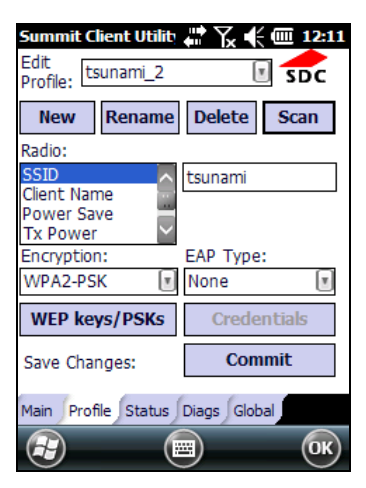

Return to the "Main" tab, if you have not previously selected "Commit" you will be prompted to save your changes.
At the "Main" tab select the profile you just created. If you used the "scan" button the desired profile will have the same name as the SSID.

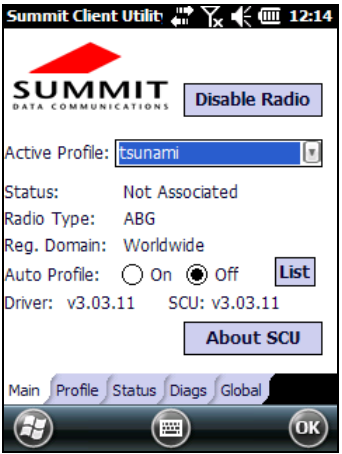

Use the "Status" tab to check connectivity to the network.

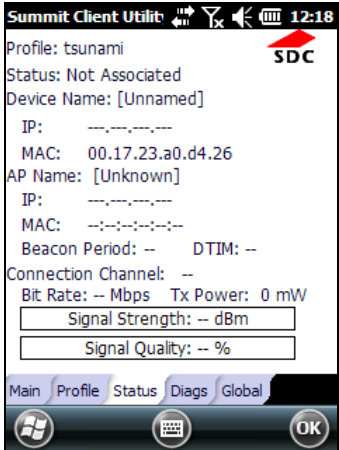

More detailed information about the applet for radio configuration can be found at [http://www.summitdata.com/Documents/summit\\_users\\_guide\\_3\\_03.html.](http://www.summitdata.com/Documents/summit_users_guide_3_03.html)

### **Locating the IMEI Number on the Lynx**

To find the IMEI number on the Lynx 3G/4G HSPA+ units, do the following steps:

1. Install a SIM card (see par[.1.5\)](#page-16-0)

**4**

2. From the desktop of the unit open the **Start Menu > Settings > Connections > Wireless Manager**.

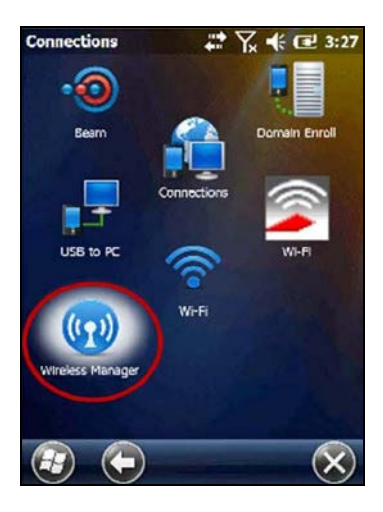

3. Make sure the Phone is set to ON. If it's off then tap on Phone to turn it on.

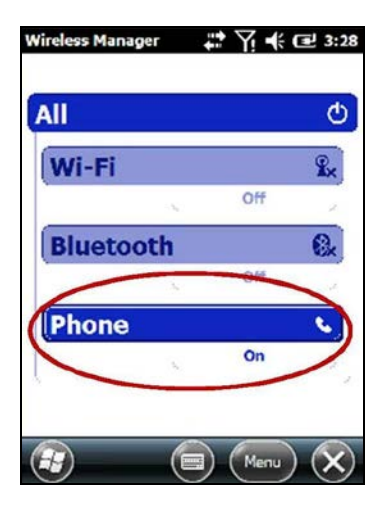

4. Tap on Menu at the bottom of the screen and choose Phone Settings.

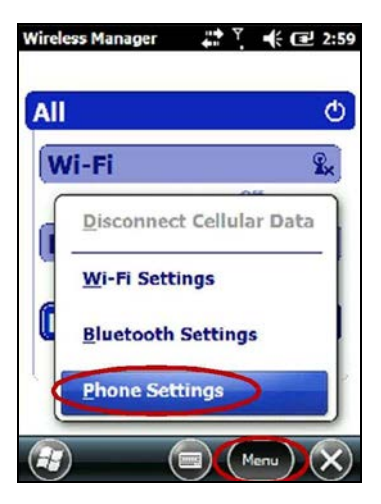

5. Tap the right or left arrow until Info displays in the center of the title bar. The IMEI number should now be showing on the screen.

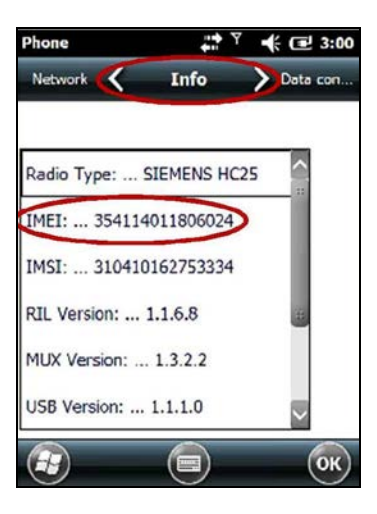

# **4.6.7 Stylus Calibration**

**4**

You might need to recalibrate the touch screen (i.e. when you attempt to select one item with the stylus, another item is erroneously selected).

To recalibrate the touch screen, complete the following steps:

- 1. Select **Start > Settings > System > Screen** to open the **Screen Settings.**
- 2. Tap Align Screen to open the Calibration screen shown in the figure below:

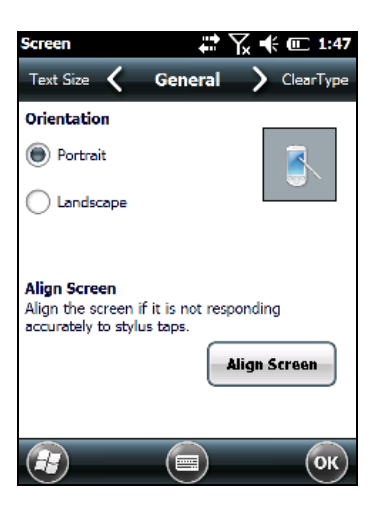

- 3. Carefully press and briefly hold stylus on the center of the target. Repeat as the target moves around the screen.
- 4. New calibration settings are persistently saved in Registry.

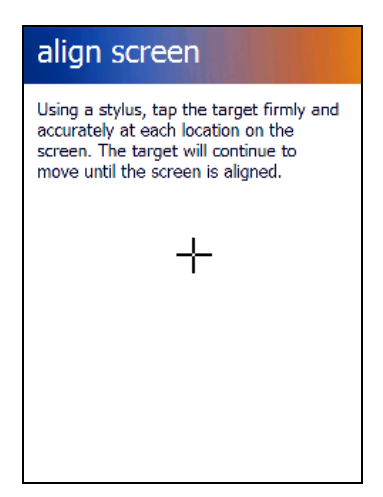

#### **Startup Stylus Calibration**

When clean booting the terminal, a Welcome Wizard (with Stylus Calibration) comes up if valid calibration settings are not available.

# **4.6.8 Audio Settings**

There are two applets that control volume: Audio and Volume & Sounds.

#### **Audio**

**4**

From the Start Menu, tap Settings > System > Audio:

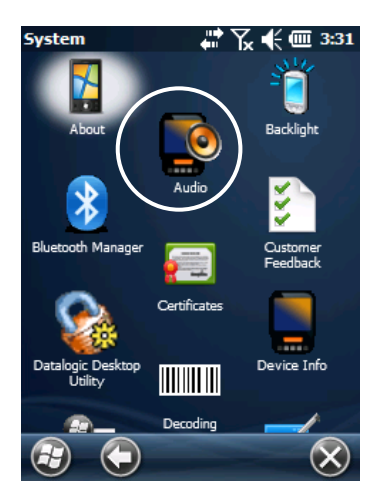

The audio control panel can be used to independently set the playback or recording volume for different types of audio inputs and outputs, such as a headset, powered mobile dock, or the internal speakers and microphone.

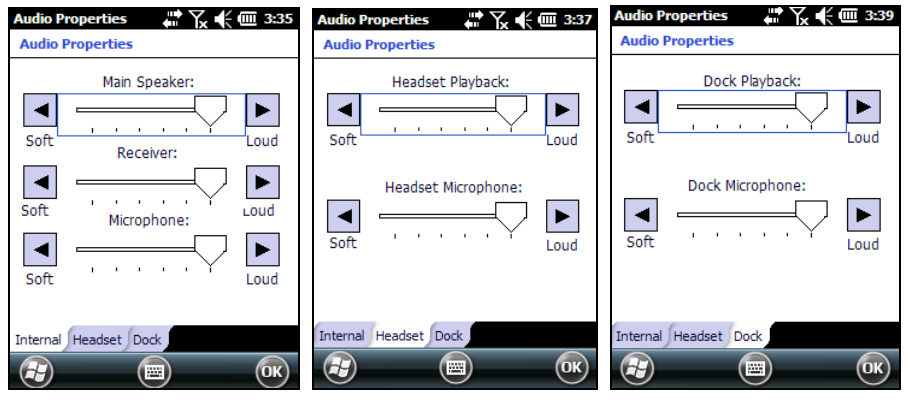

**Audio Windows**

#### **Sounds & Notifications**

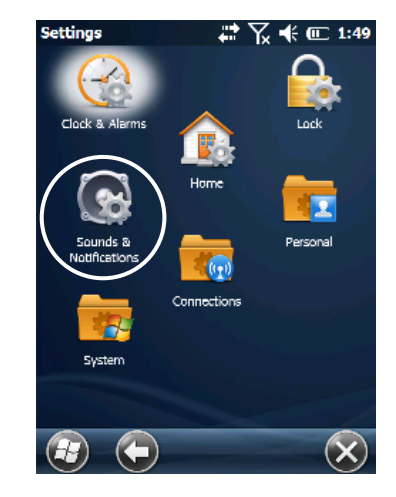

From the Start Menu, tap Settings > Sounds & Notifications:

The Sounds & Notifications applet configures audio features of all speakers and headphones:

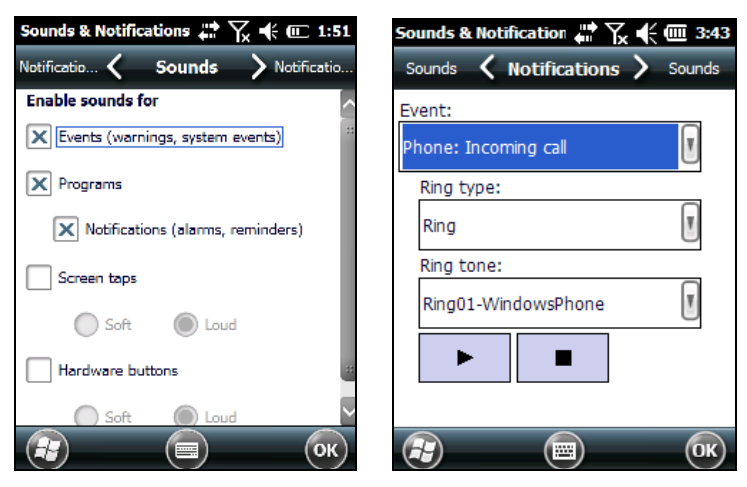

**Sounds Tab Notifications Tab**

You can also set the volume of a paired Bluetooth®headset. Tap:

**4**

Start > Settings > System > Bluetooth Manager, select the Connections tab and then select the headset pairing in the Paired Devices list. The following window will appear:

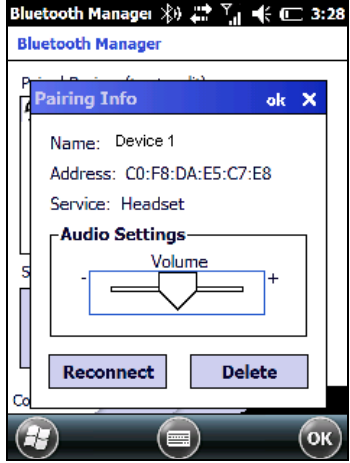

# **4.7 CONNECTING TO OTHER COMPUTERS**

To connect the Lynx to another device (i.e. Host PC) which run Windows, several programs are available. These programs require specific electrical connections in order to function properly.

#### <span id="page-80-0"></span>**4.7.1 Windows Mobile® Device Center**

The desktop application Windows Mobile® Device Center gives you the ability to synchronize information between a desktop computer and your Lynx. Synchronization compares the data on the Lynx with that on the desktop computer and updates both with the most recent information.

Windows Mobile® Device Center is only compatible with Windows Vista and Windows 7; if you run Windows XP or earlier, you have to download Microsoft ActiveSync.

You can establish a connection to your Lynx through the following interfaces:

- USB either directly or through the Single Dock
- − RS232 either directly or through the Single Dock
- − Bluetooth® (see par. [4.7.2\)](#page-81-0)

To establish a partnership between the Lynx and a host PC, start Windows Mobile® Device Center and follow the steps below:

- 1. Connect the Lynx to the host PC. Windows Mobile® Device Center configures itself and then opens.
- 2. On the license agreement screen, click Accept.<br>3. On the Windows Mobile® Device Center's H
- 3. On the Windows Mobile® Device Center's Home screen, click Set up your device.
- 4. Select the information types that you want to synchronize, then click Next.<br>5. Enter a device name and click Set Up
- Enter a device name and click Set Up.

When you finish the setup wizard, Windows Mobile® Device Center synchronizes the mobile computer automatically. Microsoft® Office Outlook® emails and other information will appear on your device after synchronization.

# <span id="page-81-0"></span>**4.7.2 Bluetooth® Manager Device Setup**

# **Using the Lynx to connect to another device**

To create a Bluetooth® pairing between your device and another device that has Bluetooth® capabilities, ensure that the two devices are turned on, discoverable, and within close range.

1. Open the Bluetooth® control panel by tapping Start > Settings > System > Bluetooth Manager:

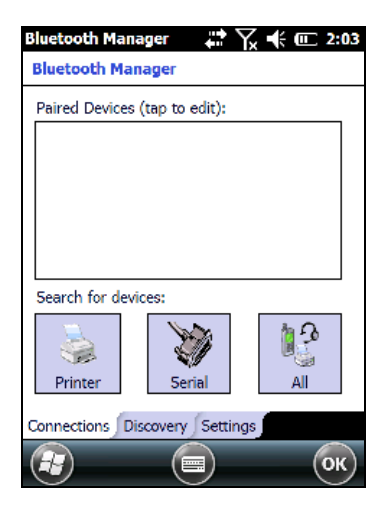

2. Search for available Bluetooth® devices by tapping the button for the type of device you want (Printer, Serial or All) or tap the Discovery tab and then tap the Discover button to skip this step. The Lynx will search for Bluetooth® devices within range.

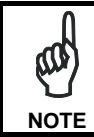

**4**

*If you attempt to set up a connection when the Bluetooth® radio is disabled, you will receive a message reminding you that the radio is turned off, and asking if you want to turn it on. Tap Yes if you need to enable the Bluetooth® radio.* **NOTE**

3. Once searching is complete, Bluetooth® devices will be displayed in the Discovery tab. You can set up a connection to a device in the list by selecting the device and then tapping the 'Connect' button:

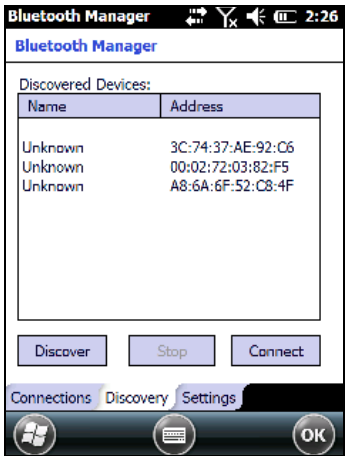

To create a pairing:

1. Select a service:

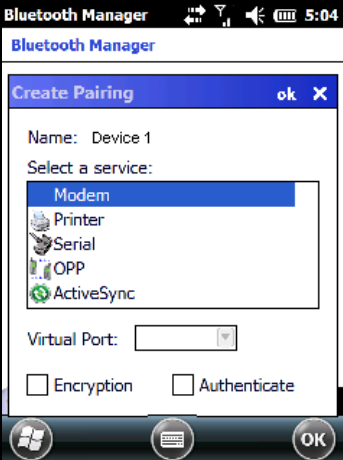

2. Configure any encryption, authentication, or virtual port options required by the service selected.

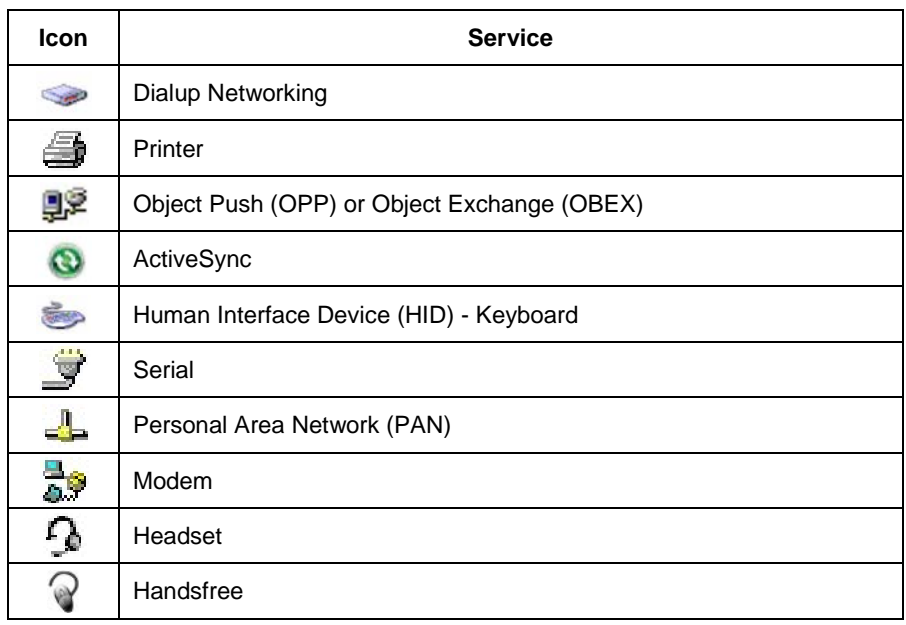

Virtual Port allows you to specify the incoming port, which is used to communicate serially with an incoming device just as if it were a physical COM port. This option is available only if you have selected a Printer or Serial service.

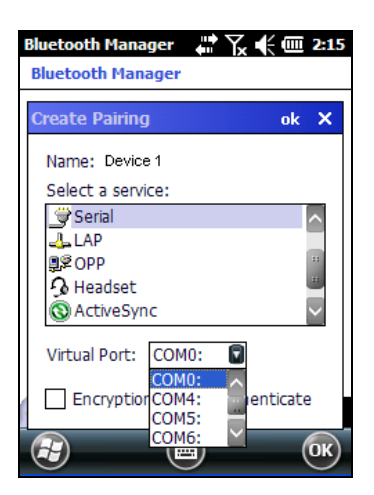

You can also select Encrypt or Authenticate from the Bluetooth® control panel to apply or modify those settings.

1. To require Authentication, check the checkbox, then tap OK.

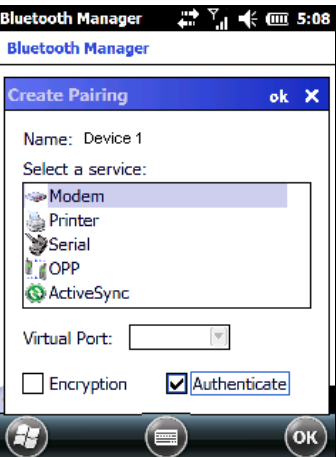

2. If required, the Authentication Request dialog will then open, requesting that you enter a PIN. Use the Input Panel or the keyboard to type the PIN.

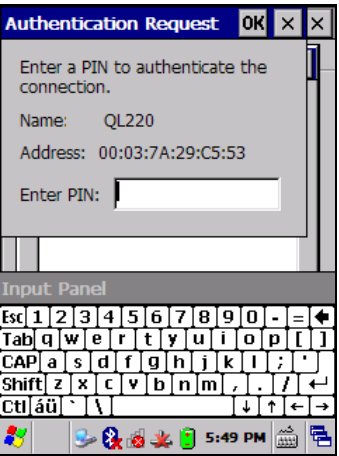

3. Tap OK to complete.

The dialog will also appear when an Authentication request is received from another device.

Once you have set up a Pairing, you can view the settings by double-tapping its name in the Connections tab. Tap the arrow to change the Virtual Port, or Delete to remove the device pairing. Tap Sync to initiate a Sync (available only if the service is an ActiveSync connection).

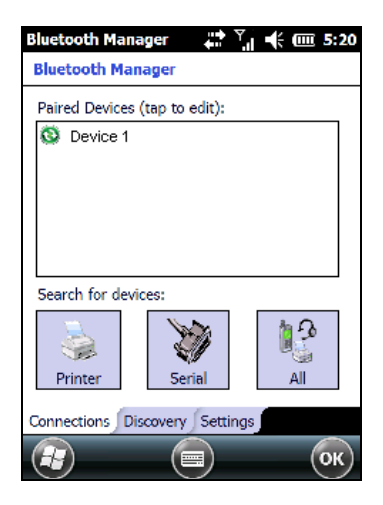

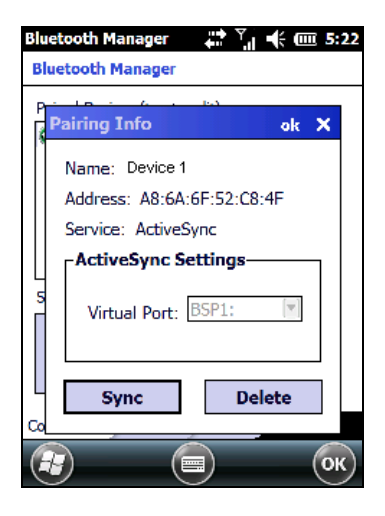

#### **Using your device to connect to the Lynx**

Before turning on Bluetooth® ensure that the two devices are within close range and that both Bluetooth-enabled devices are discoverable.

1. Tap Start > Settings > System > Bluetooth Manager to open the Bluetooth® control panel.

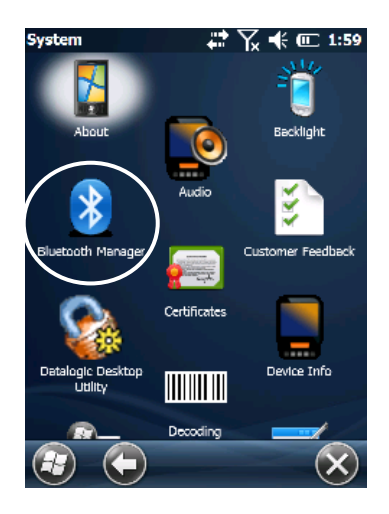

2. Tap Settings. The Settings tab allows you to enable or disable the Bluetooth® radio and specify settings for Incoming Connections.

3. Select or clear the "Enable Bluetooth Radio" check box. If you're going to be attaching a serial device (i.e. a scanner) to the Lynx, use the Port control to select a virtual COM port to use for the connection.

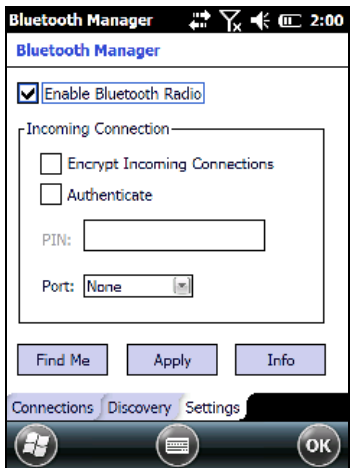

4. Tap 'Find Me' if you want to make the Lynx visible to other Bluetooth® devices for 60 seconds, allowing them to set up a connection.

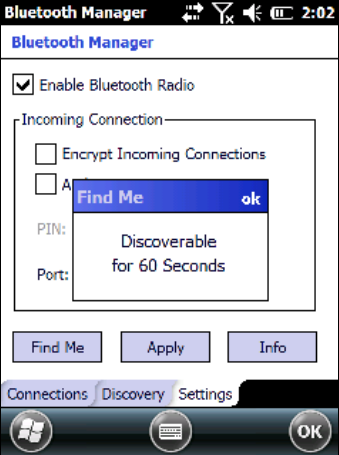

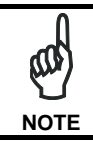

*By default, Bluetooth® is turned off. If you turn it on, and then turn off your device, Bluetooth® also turns off. When you turn on your device again, Bluetooth® turns on automatically.*

# **4.8 DATALOGIC FIRMWARE UTILITY**

**4**

The Datalogic devices are equipped with a field upgradeable firmware mechanism.<br>Firmware updates are available on the Datalogic website Firmware updates are available on the Datalogic website [\(http://www.datalogic.com/eng/support-services/automatic-data](http://www.datalogic.com/eng/support-services/automatic-data-capture/downloads/software-utilities-sw-2.html)[capture/downloads/software-utilities-sw-2.html\)](http://www.datalogic.com/eng/support-services/automatic-data-capture/downloads/software-utilities-sw-2.html). After you have downloaded the desired update, there are several ways you can update the firmware on your device.

- Use Wavelink Avalanche™ if you have multiple Datalogic devices to update. Refer to the Product CD included with your device for more information.
- If Wavelink Avalanche™ is not available or you have only a few Datalogic devices to update, use the Datalogic Firmware Utility (DFU), described below, to install or update the firmware using an ActiveSync connection.

The following sections provide procedures for the retrieval and installation of the most current firmware image onto a Datalogic device.

### **4.8.1 Retrieving a Firmware Image Update**

The following instructions use Internet Explorer to retrieve the most current firmware image.

- 1. Launch Internet Explorer on your PC and navigate to the Datalogic website.
- 2. Navigate to the Downloads section of the website.
- 3. Using the device selection fields, select the file you want to download, then click Save to begin copying the files to your local machine (or local network location).

#### <span id="page-90-0"></span>**4.8.2 Installing DFU on the Host PC**

The Datalogic Firmware Utility (DFU) provides administrators with a field upgrade mechanism. You must have Microsoft® ActiveSync (for Windows XP devices) or Windows Mobile® Device Center (for Windows 7 and Vista devices) already loaded and running on the host PC to use DFU. Refer to par. [4.7.1](#page-80-0) for more information about Windows Mobile® Device Center.

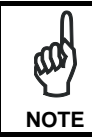

*Prior to installing, you must remove any previous versions of DFU installed on the host PC.*

To install the Datalogic Firmware Utility, complete the following steps on the PC:

1. Insert the CD ROM shipped with your device into the PC and click on the link to install Datalogic Firmware Utility.

#### OR

Go to the Datalogic website and download the most current version of the Datalogic Firmware Utility. Unzip the file, then double-click to run DFU Setup. exe.

Click OK to continue once you have removed previous versions of DFU.

- 2. The Welcome to DFU Setup Program screen opens.
	- − Please exit all Windows applications before running this installer.
	- − Click Next to continue the Setup.
- 3. Follow the onscreen instructions to complete the installation.

# **4.8.3 Updating the Firmware**

After copying the firmware image to the host PC (see par. 4.10.1) and installing DFU (see par[. 4.8.2\)](#page-90-0), you can upgrade the firmware on your Datalogic device.

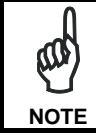

**4**

*The following steps require that you have already established an ActiveSync or Windows Mobile*® *Device Center connection between the host computer and the Datalogic device.*

- 1. Go to Start > Programs > Datalogic > DFU > Datalogic Firmware Utility.
- 2. Verify that ActiveSync is selected by clicking Communications > WMDC/ ActiveSync.
- 3. Click browse (...) and navigate to the location where you saved the firmware file for your terminal.

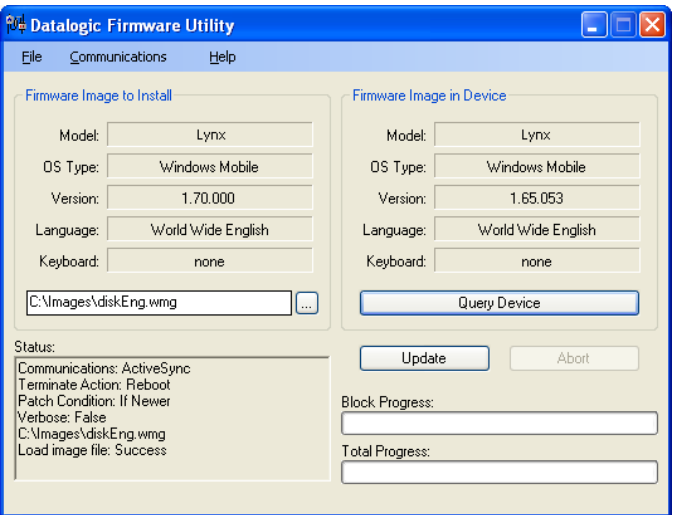

- 4. Select the current \*.out file and click Open.
- 5. Click Update.
- 6. DFU will compare the selected firmware image with the firmware already loaded on the device; if the image is compatible with the connected device, DFU will proceed to update the firmware image on your device.
- 7. After the firmware of your device has been updated, DFU will automatically perform a warm reset of the device.

#### **4.9 DATALOGIC CONFIGURATION UTILITY**

Datalogic Configuration Utility (DCU) is a Datalogic Windows-based utility tool allowing the uploading, modifying and downloading of the configuration of a Datalogic device. Configuration settings include Scanner, Control Panel, and Datalogic Desktop Utility (DDU). The DCU installer is available on the product CD which came with your device or from the Datalogic web page [\(http://www.datalogic.com\)](http://www.datalogic.com/).

DCU functions in both direct (with an ActiveSync connection) and indirect (with Wavelink Avalanche™) modes.

In direct mode, connect a device through ActiveSync and then click on the Get from Device icon to receive the device's current configuration.

Once loaded, the Configuration Tree (on the left side of the window) is used to navigate the device's configuration. The right side of the window is a work area where the values of different parameters may be set for each branch of the configuration tree. Click on the parameter group branch to open it and inspect the parameters you wish to modify.

After altering the device's configuration, the new configuration can be sent to the terminal by clicking on the Send to Device icon.

Reference the Wavelink Avalanche™ documentation on your Datalogic CD for a description of indirect mode for DCU, which will allow you to update the configuration of multiple devices simultaneously over Wi-Fi.

# **4.10 RADIO POWER MANAGEMENT**

The Lynx's power management allows the user to keep device features powered while the device is off. The features managed by this feature are: Cellular Data/Voice and GPS.

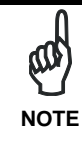

**4**

*The Wi-Fi driver has been measured to consume about 50 µA when left powered. As a result. Wi-Fi will always be left powered during suspend. This has the positive effect of substantially reducing the time required for Wi-Fi to fully resume when the device is powered back on* 

When the device is powered off, certain features (such as cellular communications and GPS) will remain powered if enabled prior to the device powering off. The behavior of each feature left powered during suspend is as follows:

- − Power is not removed from the radio.
- The cellular radio can act as a wakeup source for the CPU. When the CPU wakes up, the device continues to appear "off", but the device driver running in the CPU can interact with the radio.
- Depending on what activity takes place, any feature can optionally decide to change the system power state from Suspend to On. This would appear to the user as a wakeup event.

If the user releases the power key in the next 1.5 seconds, the system completes the shutdown of the CPU and device features will remain powered. If instead the user continues to hold down the power key for a total of at least two seconds, then the following pop-up dialog will be displayed:

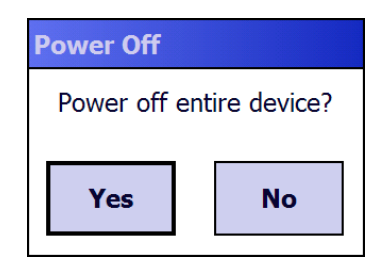

The user is given five seconds to respond. If the user selects "Yes", then the device, the cellular radio and GPS receiver are powered off. If the user selects "No", or does not respond within five seconds, the device will power off, but leave radios running as they were.

In this condition the power consumption can be relevant and battery can be completely discharged in several hours.

# **4.11 DATALOGIC DESKTOP UTILITY**

**4**

Datalogic Desktop Utility (DDU) allows administrators to configure Windows CE and Embedded Handheld devices to control individual user access. This includes:

- Prevent users from changing your device OS settings.
- Use the Application Selector to replace the device's desktop with a selection of authorized applications.
- Internet Explorer access restriction, configuration and customized error recovery mechanisms.

To open DDU for the first time, tap Start > Settings > System > Datalogic Desktop Utility or Start > Device tools > Datalogic Desktop Utility. You can also get into DDU by pressing Alt-6.

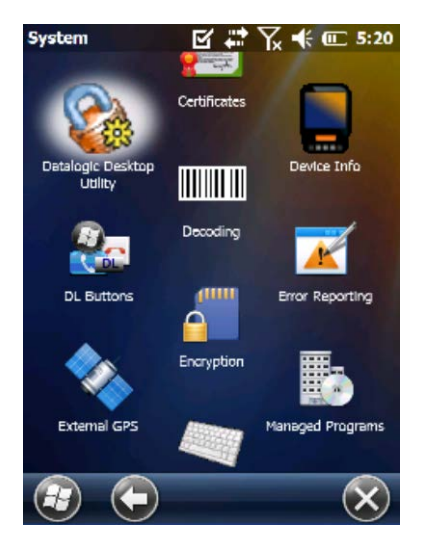

You can use DL Buttons to associate specific keys, such as <F1>-<F10>, with specific applications (see par. [4.6.3\)](#page-64-0).

The "Alt + 6" is the button initially assigned to Datalogic Desktop Utility. If you wish to assign this key to a different function, you must first select an unassigned Button and assign it to perform this function – "Datalogic Desktop Utility". You can then go back and reassign the Button to something else.

# **4.11.1 Administrative Options (Admin tab)**

When you open the DDU control panel, the "Admin" tab appears.

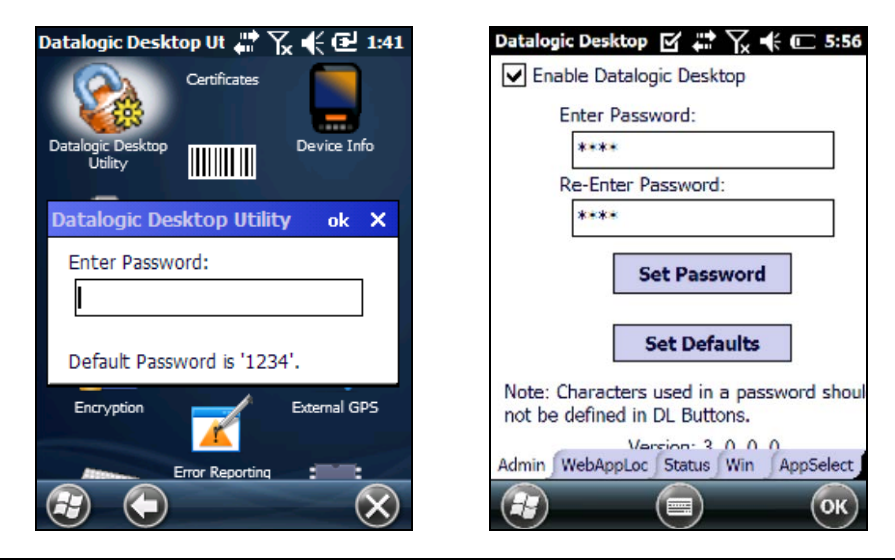

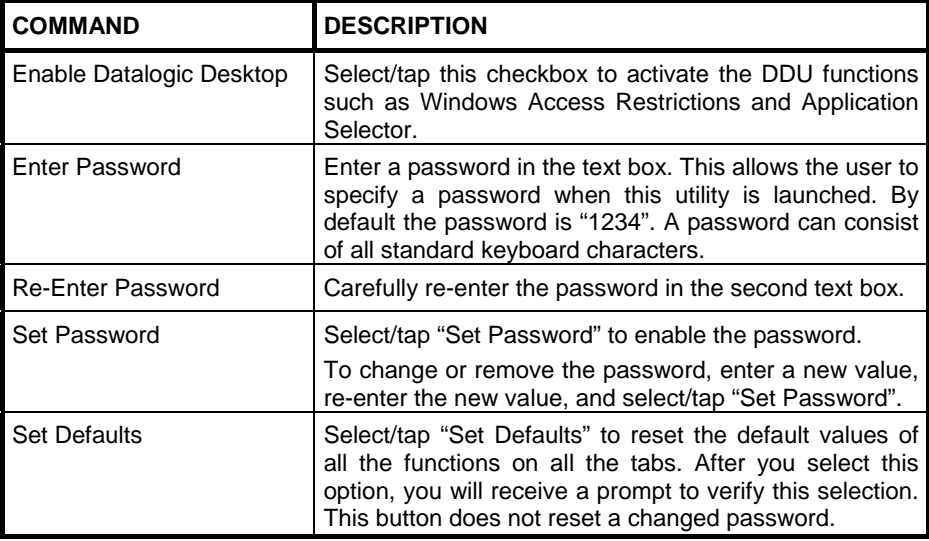

# **Setting a Password**

To set a password:

1. Enter a password in the field. This allows the user to specify a password when this utility is launched. By default the password is "1234".

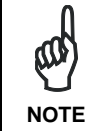

**4**

*Be sure to record the Password for future reference.*

- 2. Re-enter the password in the second field.<br>3. Select/tap "Set Password" to enable the pa
- Select/tap "Set Password" to enable the password.
- 4. Select/tap "OK" to close the "Set Password Confirmation" dialog.

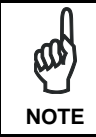

*You must select/tap "Set Password" prior to exiting DDU in order to store and activate your new password. It is not necessary to select "Enable Datalogic Desktop".* **NOTE**

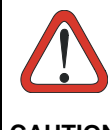

*If you select/tap "Set Defaults" it will remove all custom settings and restore all the factory default settings, except a previously set password.*

**CAUTION**

### **Changing a Password**

To change to a new password:

- 1. Enter a new value in the "Enter Password field".
- 2. Re-enter the new value in the "Re-enter Password" field.
- 3. Select/tap "Set Password".

#### **Removing a Password**

To remove a password:

- 1. Delete the contents of in both "Password" fields.<br>2. Select/tan "Set Password"
- Select/tap "Set Password".

#### **Password Request Dialog Box**

Once the password is set, the next time you open the "Datalogic Desktop Utility", the DDU Password dialog box opens.

This dialog box will only open if a password was defined.

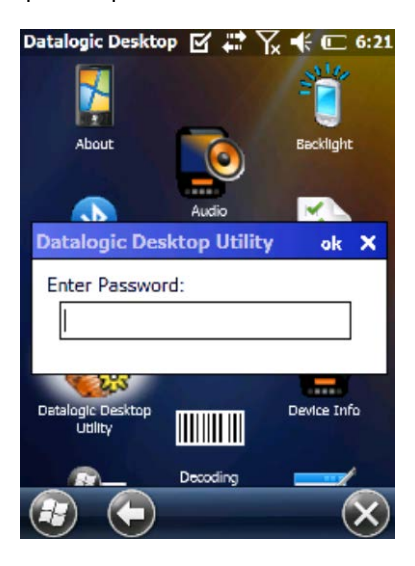

1. Type in your password using either the keypad on the unit, or using the stylus on the soft input panel (SIP).

2.

If you enter an incorrect password, the system will prompt you to input the correct one.

3. Select/tap "OK" to verify the password. Or tap "X" to cancel.

# <span id="page-99-0"></span>**4.11.2 WebAppLock Options (WebAppLoc tab)**

Tap the "WebAppLock" tab to access the WebAppLock Configuration options.

#### **Error Page Redirection**

**4**

Use the Error Redirection option to provide customized recovery from common errors. When an error occurs, the browser can redirect access to a specified error page with instructions on how to recover from the problem.

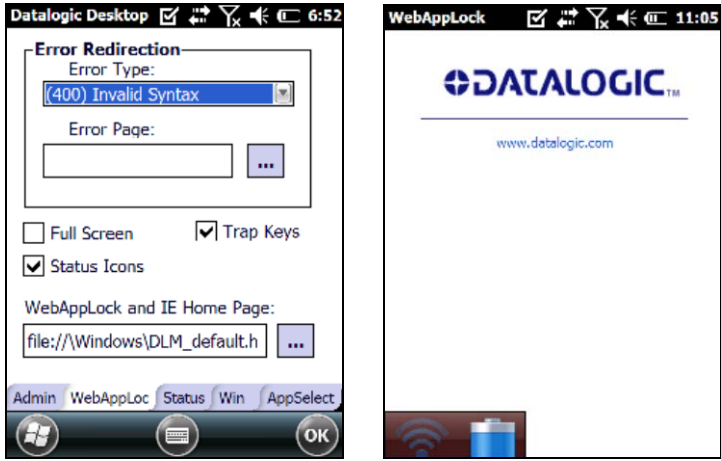

**WebAppLock Configuration Tab WebAppLock Window Features**

| <b>Error Redirection options</b> |                                                                                                    |
|----------------------------------|----------------------------------------------------------------------------------------------------|
| <b>Error Type</b>                | The "Error Type" pull-down list displays available Error Types:                                                                                                    |
|                                  | (400) Invalid Syntax, (403) Request Forbidden, (404) Object Not<br>Found, (406) No Response Format, (410) Page Doesn't Exist, (500)<br>Internal Server Error, (501) Server Can't Do That, Generic Error,<br><b>Network Disconnected</b> |
| <b>Error Page</b>                | Edit this textbox to associate a website or html file with the specified<br>error.                                                                                                    |

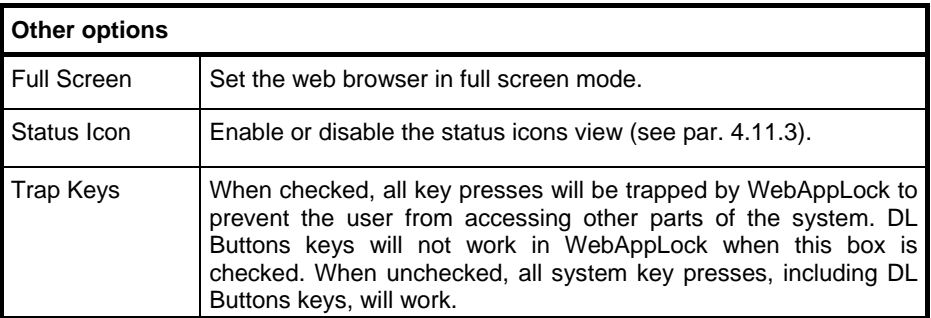

# <span id="page-101-0"></span>**4.11.3 Status Icons Options (Status Tab)**

**4**

Tap the "Status" tab to access the Status Icons option. You can configure the view of some status icons that are used in "WebAppLock" and in "Application Selector" to display the status of: wi-fi radio, battery and GSM.

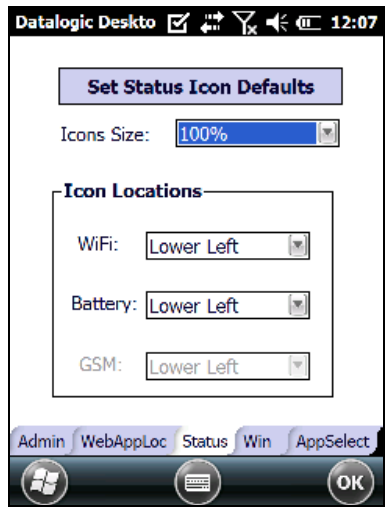

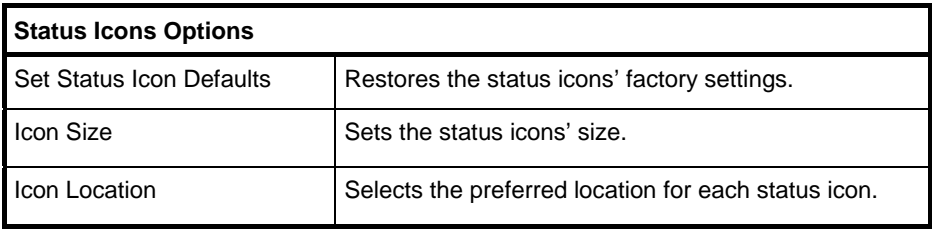

Select/tap the "Win" (Windows Controls) tab to access the Windows Controls option. Use Windows controls to allow or restrict access to Windows system functions.

You can disable normal Windows functions such as the taskbar, leaving nothing but a blank workspace. This allows applications to be run on the full screen and prevents users from accidental or unauthorized use of the taskbar, Internet Explorer, and any other resident applications.

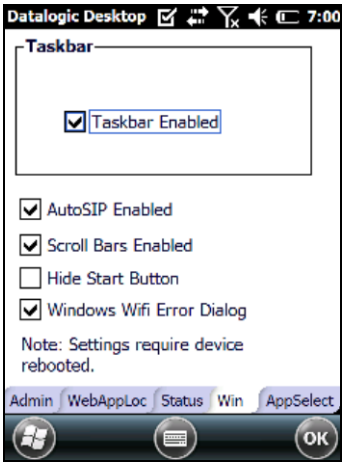

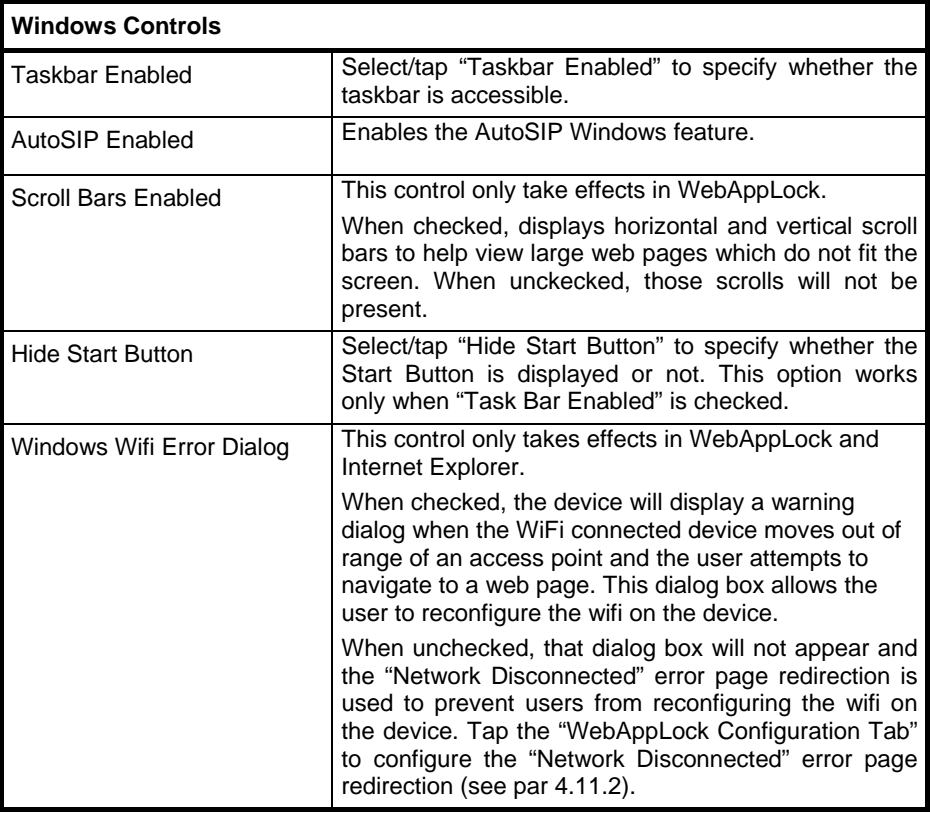

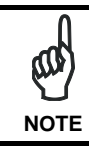

*These settings are only fully effective after rebooting the device.*

# <span id="page-104-0"></span>**4.11.5 AppSelector Options (AppSelect tab)**

Tap the Application Selector ("AppSelect" Tab) to edit, add, or delete applications for the application selector.

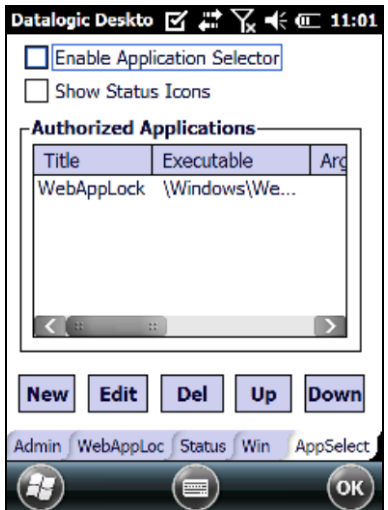

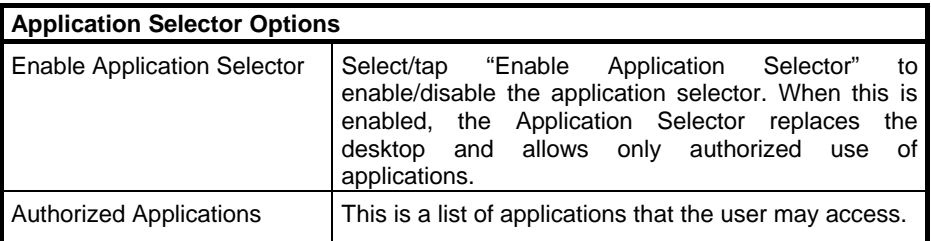

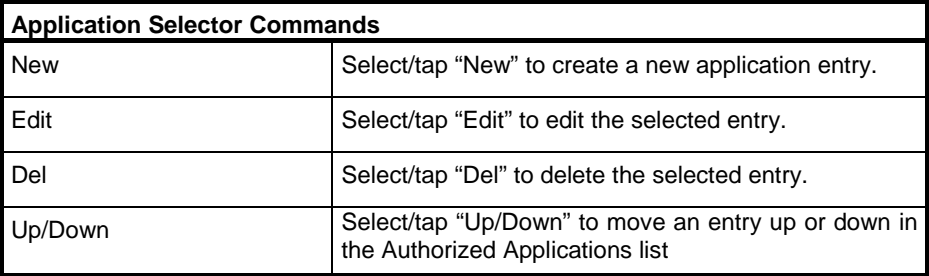

### **Add Applications**

**4**

The "Add Application" dialog opens when you tap either "New" or "Edit". From the "Add Application" dialog the administrator can add or edit a new application entry in the list.

Applications with the "Run Application at Startup" option enabled will start automatically when the Application Selector starts up.

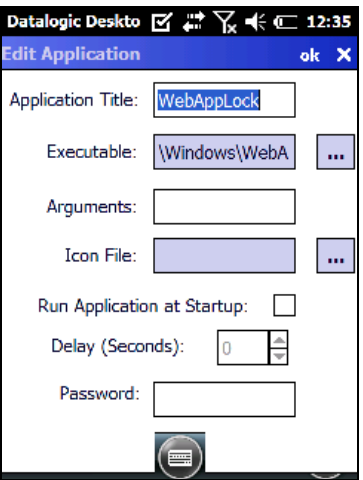

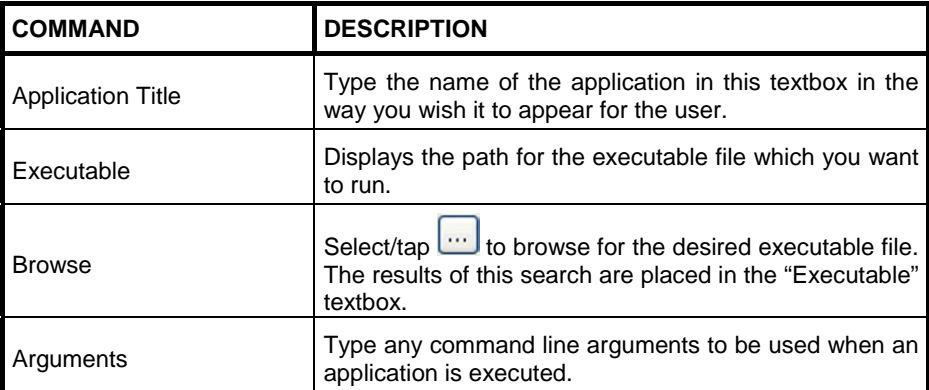

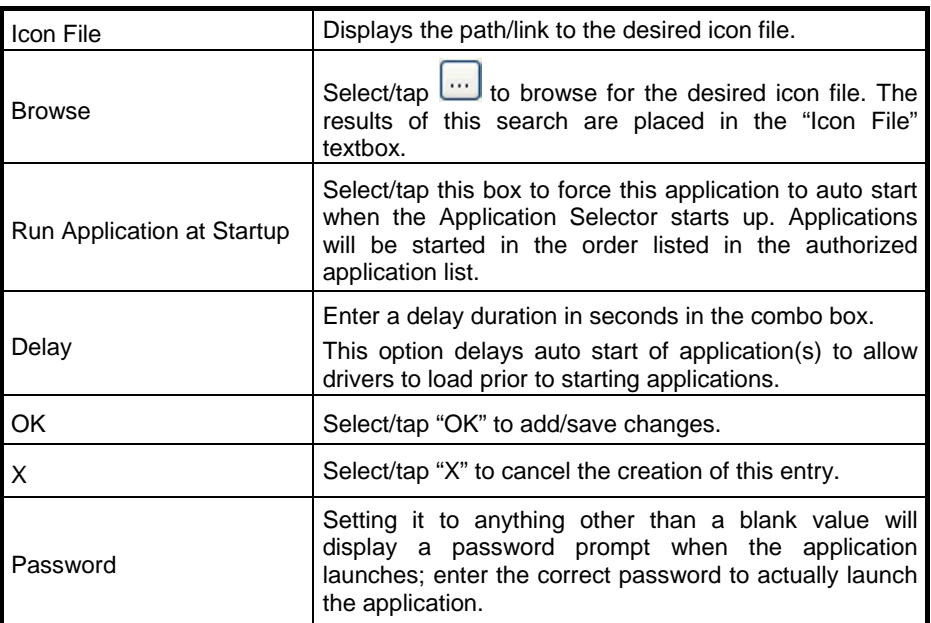

# **4.12 APPSELECTOR (APPLICATION SELECTOR)**

**4**

The Application Selector is an application that allows a device to run in kiosk mode.

The administrator can choose for the user to have access to the desktop or not. The Application Selector can replace the desktop and limit the user to the specified list of applications.

By default, the Application Selector comes with the WebAppLock pre-defined.

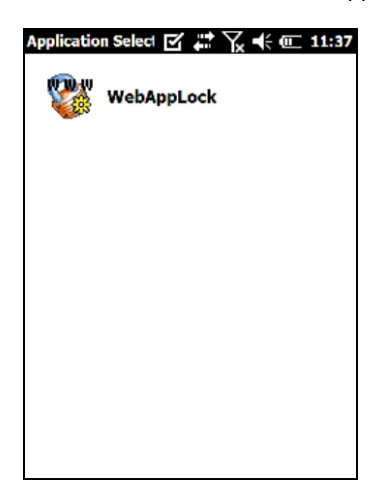

The administrator can customize this list as shown in chapter [4.11.5.](#page-104-0)

To run an application, tap on its icon or name.

To exit from Application Selector, press ALT + 6, uncheck the 'Enable Application Selector' check box on the AppSelect tab and press OK to exit DDU.
## **4.13 WEBAPPLOCK (LOCKED WEB BROWSER)**

WebAppLock is a web browser that creates a restricted internet usage environment. It prevents the user from exiting the web application or escaping the web site set by the administrator.

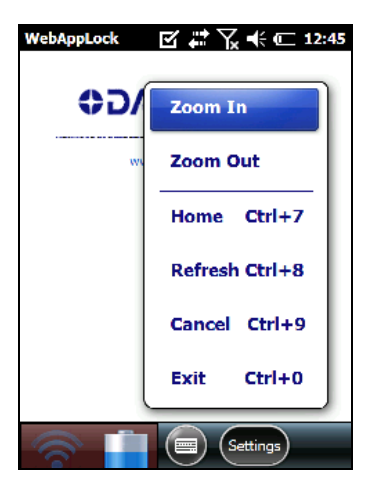

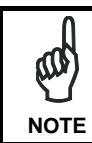

Zoom In and Zoom Out will only affect screen text and not bitmaps.

If the taskbar has been disabled, the Settings menu is not displayed. However, the user can still navigate within the web application by using the following keyboard shortcuts:

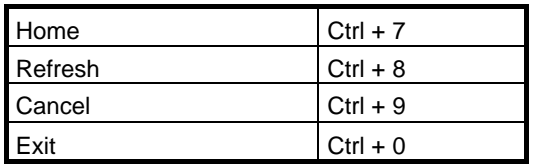

For firmware versions 1.60 and newer, the following command line arguments are supported:

- **/E** optional parameter which allows exiting WebAppLock without entering a password
- **@URL** optional parameter which specifies a URL to use as a home page.
- **/C** optional parameter which disables the ctrl keys (including the one to exit WebAppLock itself).
- **/W** optional parameter which allows for a performance boost. When present, only Wi-Fi error redirection will function
- **/T0** optional parameter which sets the initial text size to 0 on a scale of 0 to 4. (Default when not set is 1). The value can later be adjusted when not in full screen mode using the "Font Size +" and "Font Size -" menu commands.
- **/T1** optional parameter which sets the initial text size to 1 on a scale of 0 to 4. (Currently does nothing) The value can later be adjusted when not in full screen mode using the "Font Size +" and "Font Size -" menu commands.
- **T2** optional parameter which sets the initial text size to 2 on a scale of 0 to 4. (Default when not set is 1). The value can later be adjusted when not in full screen mode using the "Font Size +" and "Font Size -" menu commands.
- **/T3** optional parameter which sets the initial text size to 3 on a scale of 0 to 4. (Default when not set is 1). The value can later be adjusted when not in full screen mode using the "Font Size +" and "Font Size -" menu commands.
- **/T4** optional parameter which sets the initial text size to 4 on a scale of 0 to 4. (Default when not set is 1). The value can later be adjusted when not in full screen mode using the "Font Size +" and "Font Size -" menu commands.

#### **4.13.1 WebApplock Special Meta-tags**

#### **General Meta-Tag Comments**

A meta-tag is a special HTML tag that is used to store information about a Web page but is not displayed in a Web browser. For example, meta-tags provide information such as what program was used to create the page, a description of the page, and keywords that are relevant to the page.

As per the HTML specification, all meta-tags must be contained within a <head> ... </head> tag set.

Also, the head tag set must be complete within the first 15K of the web page.

The Datalogic WebAppLock defines some special meta-tags that allows the web application to interact with the device.

In particular, the special meta-tags allow to:

- enable/disable the scanning triggers
- enable/disable the specific decoding of individual bar code symbologies
- enable/disable assigning JavaScript functions to hotkeys

The trigger, decoding and DL, Keys meta tags remain in effect beyond the page they are defined in until a later page changes them.

#### **Trigger Meta-tag**

DL\_Triggers – "Enable" or "Disable" all triggers. If the page contains this tag, the triggers are enable or disable depending on the "content=" value.

Example:

<meta http-equiv="DL\_Triggers" content="Disable">

#### **CGI Error Meta-tag**

**4**

DL\_CGIError – Overrides DDU error page redirection and replaces it with a reference to a CGI script which is passed the error number as an argument.

Content – A CGI URL with variable name argument in place. The name of both the CGI function and the error number variable is completely configurable by the user. Do not put an '=' at end of the URL.

HTTP header error numbers are returned if they are greater than or equal to 300. For example, '404' is returned if object is not found on the server. In addition the following WebAppLock specific error numbers are returned:

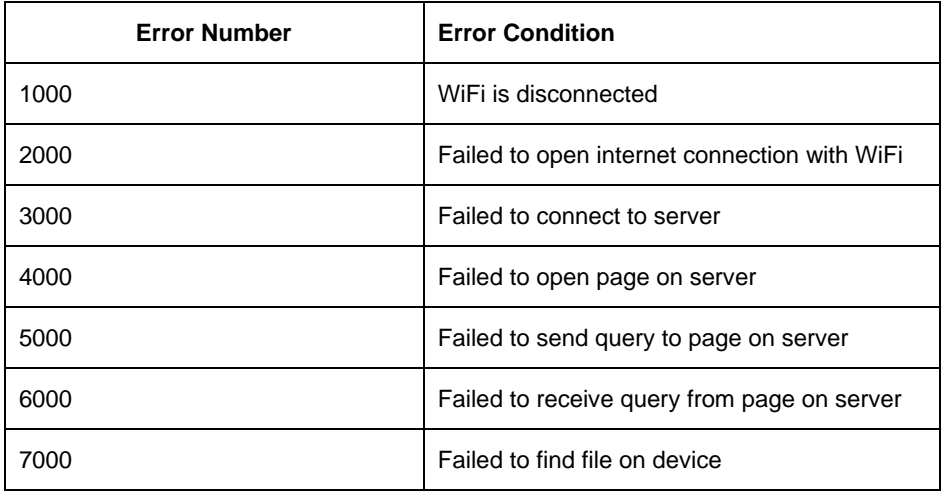

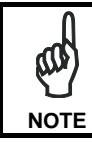

*Error redirection from the WebAppLock tab in DDU will be ignored if a page has this meta-tag defined.*

Example:

<meta http-equiv="DL\_CGIError" content=["http://www.SOMEWHERE.org/cgi](http://www.somewhere.org/cgi-bin/errorpage.plx?errornum)[bin/errorpage.plx?errornum"](http://www.somewhere.org/cgi-bin/errorpage.plx?errornum)>

In the event of a 404 error (object not found on the server), WebAppLock will navigate to the following URL: [http://www.SOMEWHERE.org/cgi-bin/errorpage.plx?errornum=404](http://www.somewhere.org/cgi-bin/errorpage.plx?errornum=404)

#### **GetSerialNumber Meta-tag**

DL\_GetSerialNumber – Obtains the device serial number and sends it as an argument to a customer's javascript function.

Content – name of function to pass serial number to.

Example:

<meta http-equiv="DL\_GetSerialNumber" content="Javascript:CustomerFunction">

When this page is loaded the specified JavaScript function with the device serial number as the only argument (such as CustomerFunction('D10P00031').

#### **OnPowerResume Meta-tag**

DL\_OnPowerResume – Invokes the specified JavaScript function upon power resumption on the device.

Content – The URL to the JavaScript function to be called upon resume.

Example:

<meta http-equiv="DL\_OnPowerResume" content="Javascript:PowerUp()">

#### **Reboot – Warm boot device Meta-tag**

DL\_Reboot – Warm boot device.

Content – "OnPageLoad" – Warm boot the Lynx upon page load.

Example:

<meta http-equiv="DL\_Reboot" content=" OnPageLoad ">

#### **Exit Meta-tag**

DL\_Exit – Exit WebAppLock.

Content – "OnPageLoad" – Exit WebAppLock immediately upon page load.

#### Example:

<meta http-equiv="DL\_ Exit " content=" OnPageLoad ">

#### **Decoding meta-tags:**

**4**

Each decoding meta-tag has a possible content of "Enable" or "Disable". The settings are valid for the entire page (enable/disable each symbology).

DL\_Code\_39 DL Code 128 DL\_Code\_I25 DL Code S25 DL Code M25 DL\_Code\_CODABAR DL\_Code\_93 DL\_Code\_UPCA DL Code UPCE DL Code EAN13 DL\_Code\_EAN8 DL\_Code\_MSI DL\_Code\_MSR DL\_Code\_GS1\_14 DL\_Code\_GS1\_LIMIT DL\_Code\_GS1\_EXP DL\_Code\_16K DL Code 49 DL\_Code\_PDF417 DL\_Code\_DATAMATRIX DL\_Code\_MAXICODE DL\_Code\_TRIOPTIC DL\_Code\_PHARMA39 DL Code RFID DL\_Code\_MICROPDF417 DL\_Code\_COMPOSITE DL\_Code\_QRCODE DL\_Code\_AZTEC DL\_Code\_POSTAL

Some examples:

<meta http-equiv="DL\_Code\_39" content="Disable"> <meta http-equiv="DL\_Code\_I25" content="Enable">

#### **Key press Meta-tags**

The key press meta-tags can be used to call JavaScript functions. They have the name structure: "DL\_Key\_xxx" where xxx is the VKey code.

Example:

<meta http-equiv="DL\_Key\_13" content="Javascript:CheckEnter();">

If one of this tag is present, the pressure of this key is handled at level of page, independently from the currently focused item.

Refer to the Microsoft website to find the list of all the possible Vkey codes:

<http://msdn.microsoft.com/en-us/library/bb431750.aspx> [http://msdn.microsoft.com/en-us/library/aa243025\(VS.60\).aspx](http://msdn.microsoft.com/en-us/library/aa243025(VS.60).aspx)

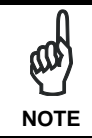

*The DL\_Keys meta-tag can exist past the page they are defined in, hence the existence of the DL\_Clear meta-tag, that allows to clear all the settings and statuses.* **NOTE**

#### **Scanning Metatags**

DL\_Scan – Captures scan results and sends barcode/tag value to a JavaScript function on the web page.

If the "content=" value is a JavaScript function the device will be taken out of keyboard wedge mode and start listening for scan events. A scanned barcode/tag result will be used as an argument to that JavaScript function which is then invoked.

If the "content=" value is "Wedge" then the device will stop listening for scanned event and enter keyboard wedge mode.

If the "content=" value is "Disable" then the device will stop listening for scanned events but not enter keyboard wedge mode.

Example:

<meta http-equiv="DL\_Scan" content="Javascript:ValidateInput()">

## **4.14 AUTOSTART**

**4**

The AutoStart program provides three functions:

- Allows you to create a list of applications (with optional command line arguments) to run automatically prior to loading CAB files.
- Automatically reinstalls specified CAB files when the Lynx is cold booted.
- Allows you to create a list of applications (with optional command line arguments) to run automatically after loading CAB files.

AutoStart launches each time the Lynx is rebooted executing each line with the specified command line arguments. It will take into account any AutoStart options at the beginning of the line.

Upon a Cold Boot, AutoStart installs all the CAB files located in the \CAB folder. If the CAB folder does not exist, no CAB files will be installed.

AutoStart will then run the **Autostart.ini** from the \root directory, executing each line with the specified command line arguments. It will take into account any AutoStart options at the beginning of the line.

## **4.14.1 Installing CAB files**

Copy any CAB files you want to install into the \CAB folder. These CAB files will then be automatically in-stalled in alphabetical order the next time you start the device.

#### **4.14.2 How AutoStart Uses Wceload**

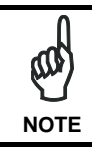

*If you intend to create highly interactive installers, you should either install the CABs manually or review the section on "Interactive CAB Install" in this chapter..* **NOTE**

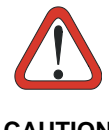

*In certain environments, CAB files will be deleted after execution. To prevent the CAB file from being deleted, write protect the file before copying the file onto the device.*

**CAUTION**

CAB files are installed by AutoStart using the **Wceload.exe** application. The following table shows available command line option:

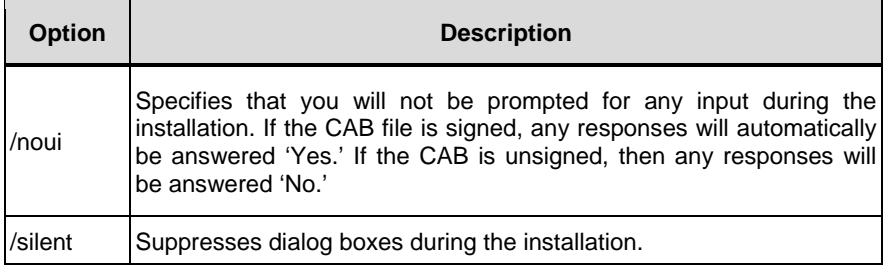

Please refer to the Microsoft documentation on your device for further details on **Wceload.exe**.

#### **Sample:**

**\Windows\Wceload.exe /delete 1 /noui /silent "\CAB\<cab file>"**

## **4.14.3 Interactive CAB Install**

If the CAB installer requires user interaction that must be performed during the AutoStart CAB installation process, you can specify a special file name to disable the silent mode installation. If this mode is specified, the CAB file will be installed with **Wceload** without any command line arguments specified.

An example of what AutoStart would execute is: **\Windows\Wceload.exe <cab file>**

To force this mode of installation via AutoStart, rename the CAB file to include a '\_' character before the ".cab" extension of the file.

#### **Example:**

**4**

**"File.cab"** should be renamed **"File\_.cab"** to force AutoStart to not install the CAB in silent mode. This specially-named CAB file should be placed in the AutoStart folder with other CAB files intended for installation on the next reboot.

#### **4.14.4 Autostart.ini**

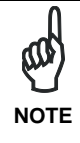

*A file named 'PreAuto.ini' can also be created in addition to or instead of Autostart.ini. PreAuto.ini is executed before CAB files in the \Cab folder are installed. Autostart.ini is executed after CAB files in the \Cab folder are installed. The format for the PreAuto.ini is identical to that of Autostart.ini.."*

Autostart.ini is a text file that AutoStart will run upon startup of the Lynx, and after any CAB files are installed. This file should be placed in the \root folder. AutoStart will run the Autostart ini file on each reboot of the device.

#### **Line Formatting**

Each line of the **Autostart.ini** can consist of Autostart options, an executable, and any command line arguments.

#### **< Autostart option(s)> <full path to executable> <command line arguments>**

**Sample**:

 **- \windows\pword.exe \file.doc**

The following table breaks down the sample Autostart.ini line:

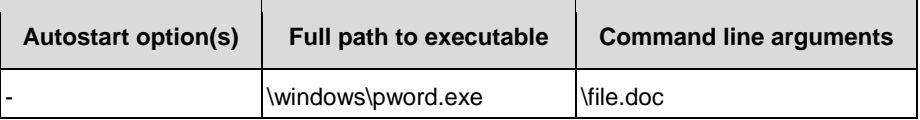

Spaces must be placed between each component of the line in the Autostart.ini.

If the executable path is in a folder that contains spaces in the name, quotes are required to distinguish what the actual executable name is. The following is an example of this:

#### **"\Program Files\ScannerApp.exe" /run (valid) \Program Files\ScannerApp.exe /run (invalid)**

The second line is an invalid line because there is no way to distinguish the executable from the argument.

## **AutoStart Options**

**4**

The table below shows options you can use when writing a line in the Autostart.ini file.

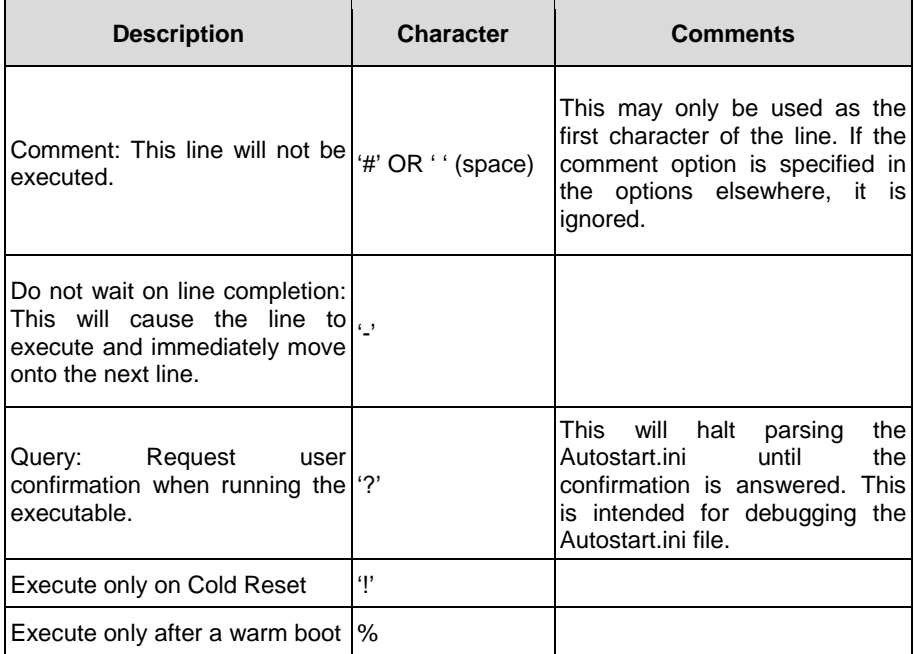

**Cold Reset Only:** This will cause the line to execute only after a Cold Reset.

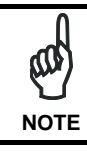

*An empty line will be treated as a comment line.*

## **Combining Options**

Autostart options can be combined together as shown in the following sample: **?- \Windows\Pword.exe**

This line would:

- − Request confirmation before executing the line. The next line would not be processed before the confirmation is answered.
- − Run the next line without waiting on the current line to complete execution.

#### **Query Option**

The query option is intended for use when debugging the autostart.ini. When a line with this option is executed, the following dialog will appear with the specified executable and command line arguments. The populated fields shown in the AutoStart Execute Query are described the next table:

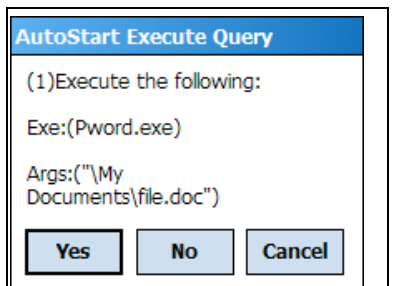

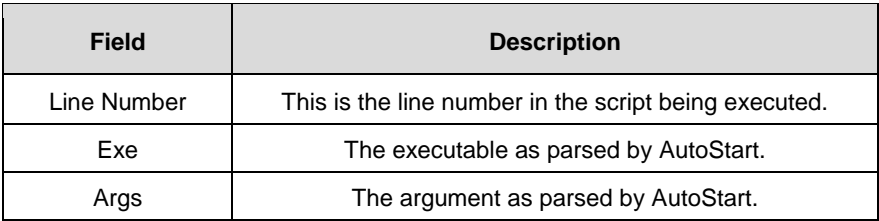

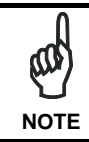

**4**

*The fields may be broken up into multiple lines (as shown in the example) due to limited space in the dialog.*

#### **AutoStart Query Options**

Parentheses are used to surround the given field and make it very clear what the value of the field is.

The following table describes the results of each choice:

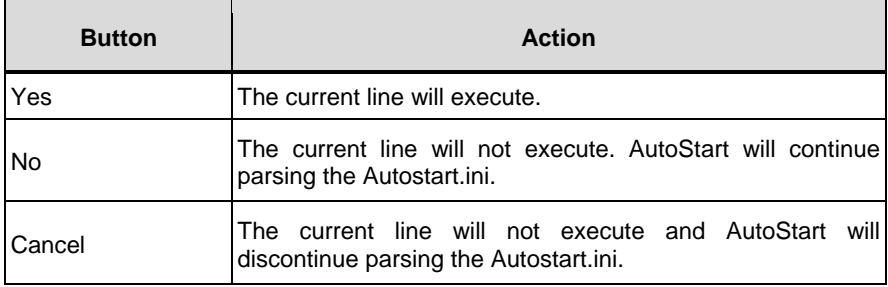

# **Autostart.ini Samples**

The next table is a collection of sample Autostart.ini lines:

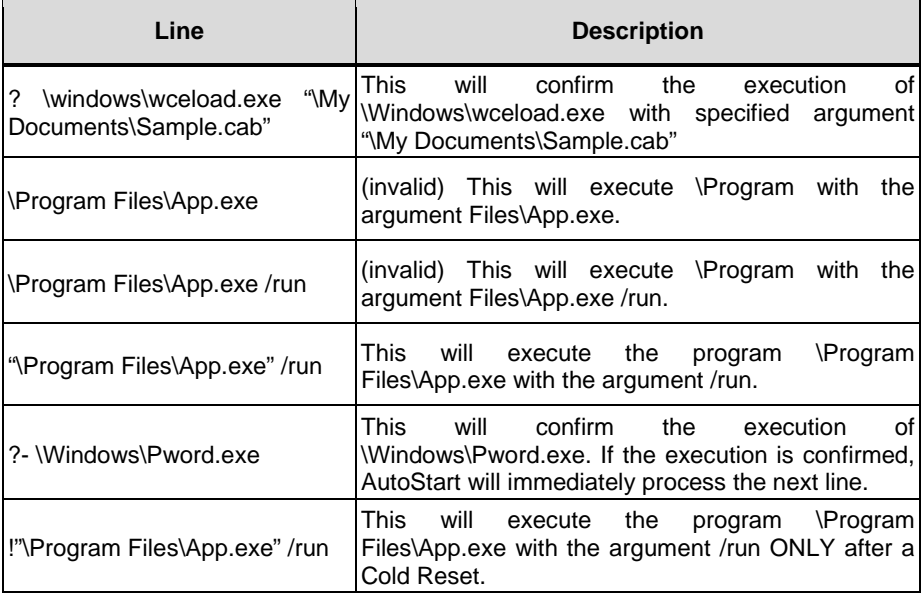

# **5 TECHNICAL FEATURES**

## **5.1 TECHNICAL DATA**

**5**

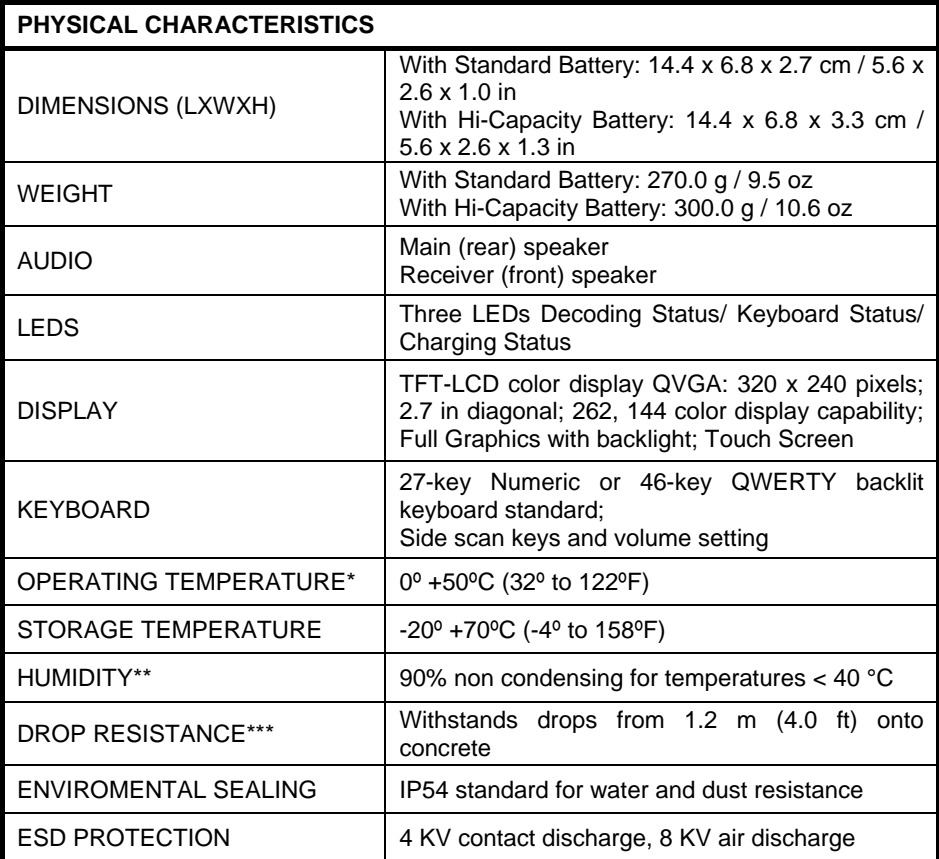

In order to achieve the maximum charging rate the LYNX WLAN model should be charged beetween 0-40 °C, while 3G/4G models should be charged between 0-35 °C.

Never charge the main device or spare batteries in a closed space where excessive heat can build up. Close to the limits of the working temperature, some display and/or battery performance degradation may occur. When the battery is discharged, the device with all phone capability turns off and will not work again until the battery is charged to at least 20% (or changed out).

Emergency calls are not guaranteed at battery charge status lower than 20%.

- \*\* Multiple rapid humidity and/or temperature variations may cause condensing.
- \*\*\* Multiple drops can permanently damage the device.

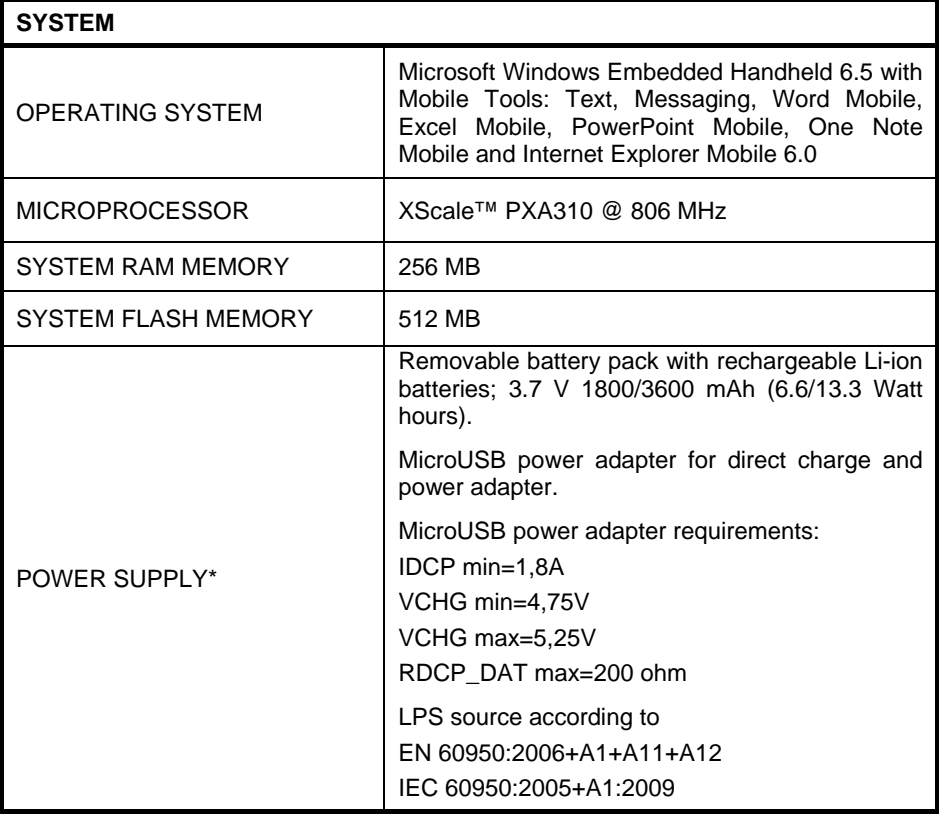

\* Datalogic recommends the use of approved adapters to keep all regulatory requirements and to guarantee the best performances

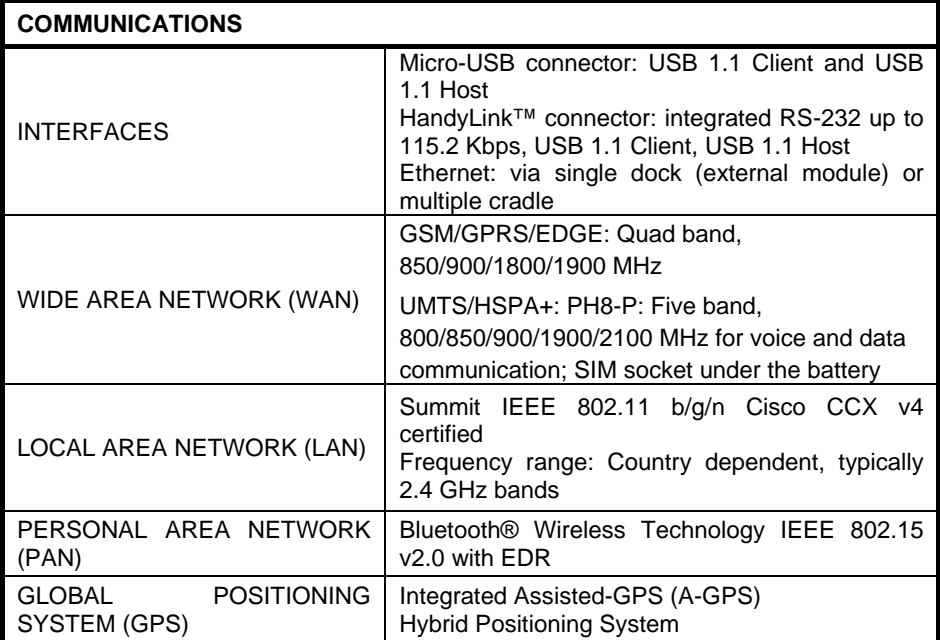

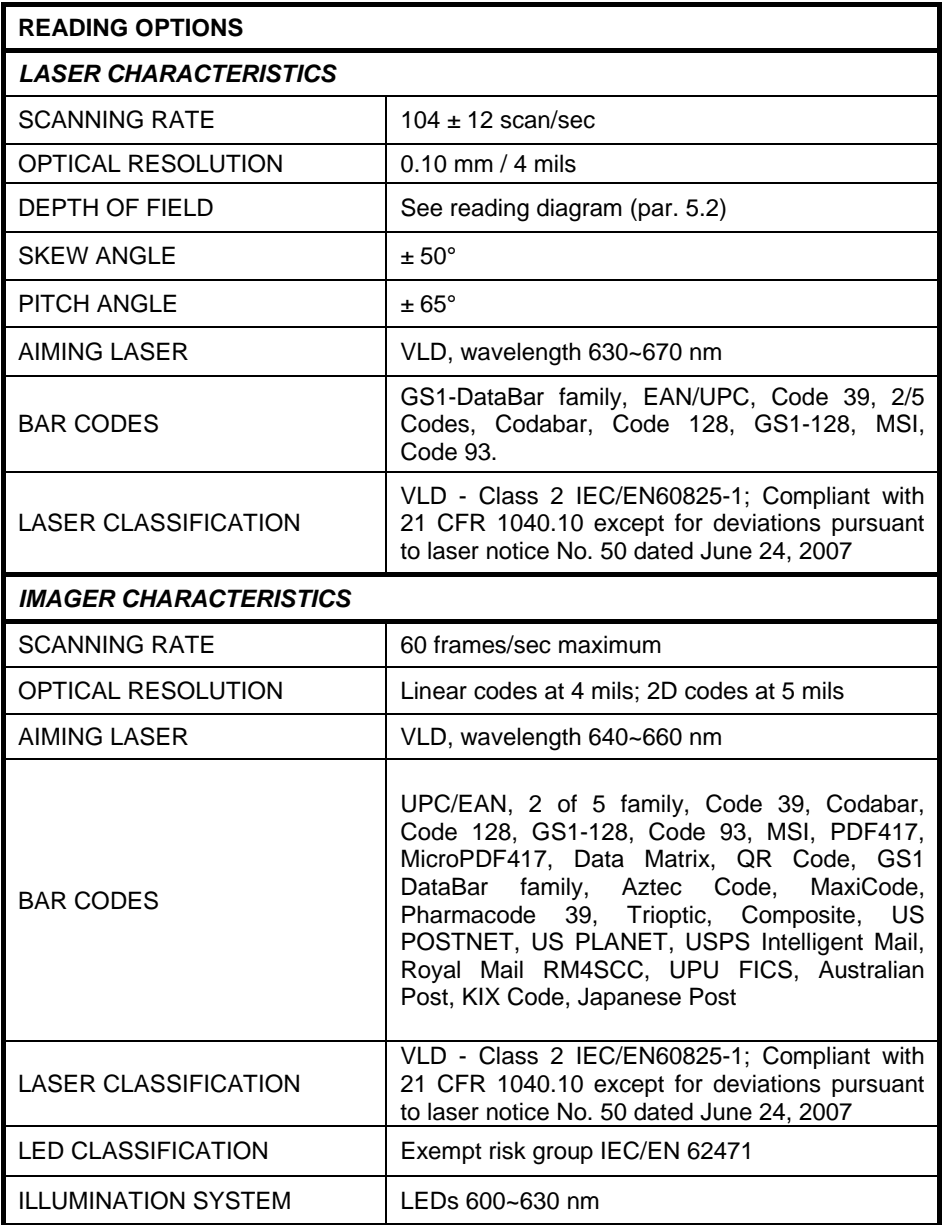

# <span id="page-127-0"></span>**5.2 READING DIAGRAMS**

**5**

## **Lynx SE950-DL**

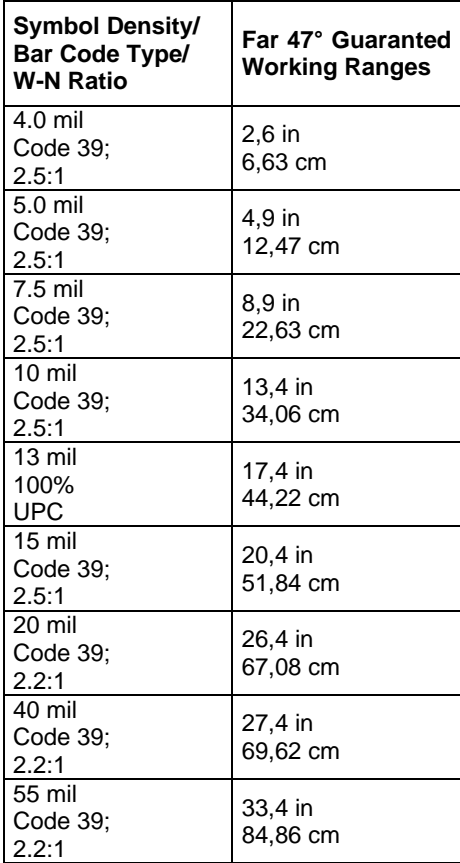

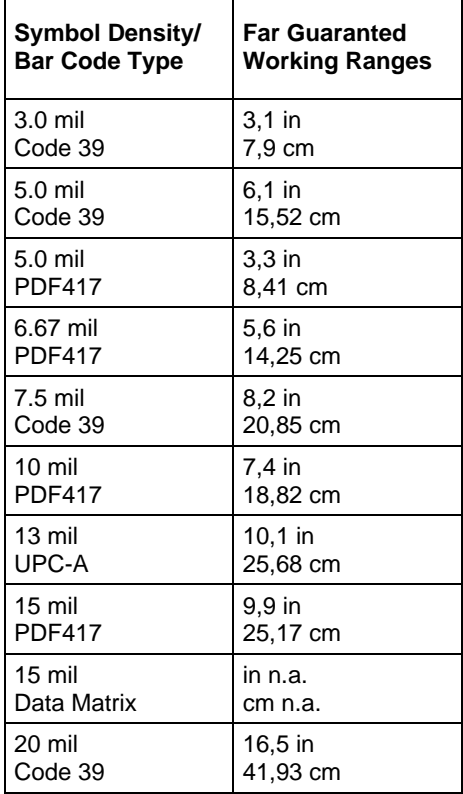

#### **LYNX SE4500-DL**

# **6 TEST CODES**

**6**

# **High Density Codes** 0.25 mm (10 mils) Code 39 |**1716 |1716 |1716 |1716 |1716 |1716 |1716 |1716 |171** 17162 2/5 Interleaved 0123456784

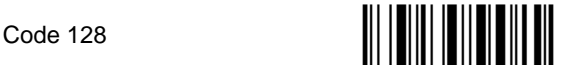

test

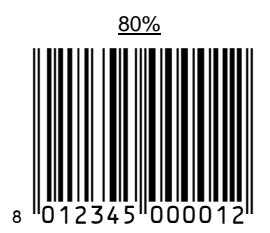

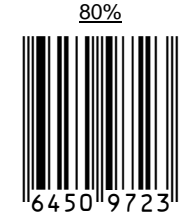

EAN 13

EAN 8

## **Medium Density Codes**

0.38 mm (15 mils)

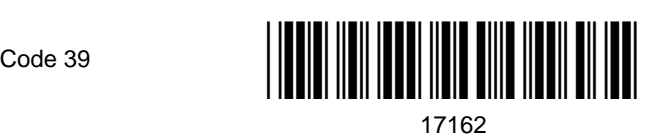

Interleaved 2/5

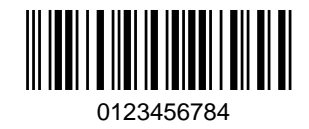

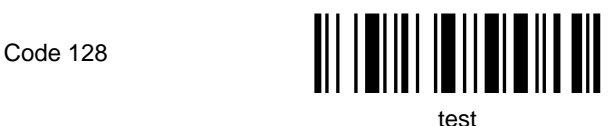

EAN 13

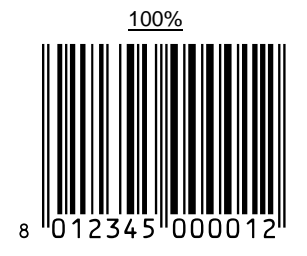

EAN 8

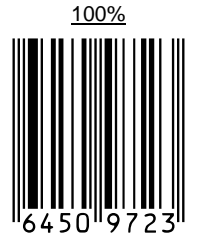

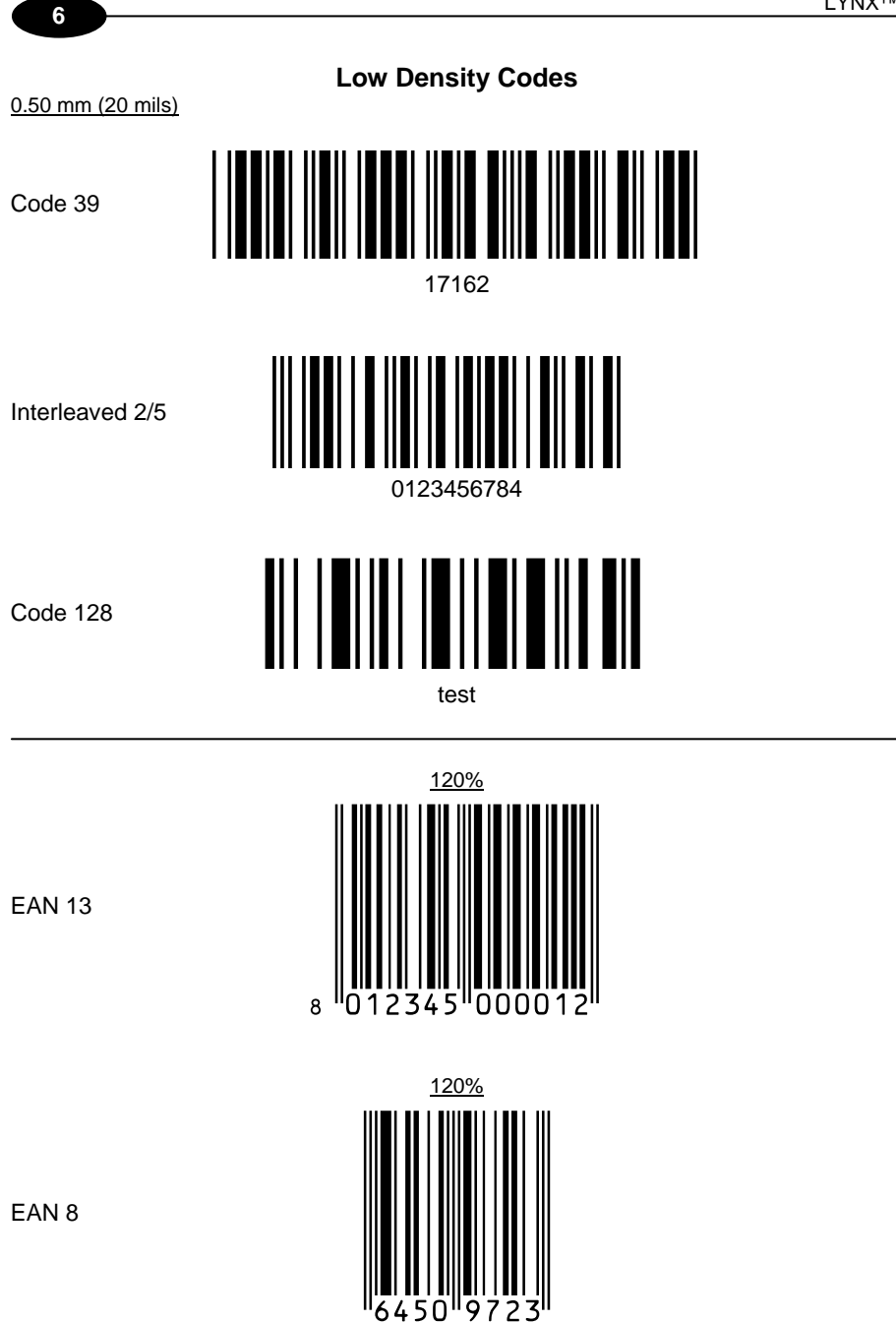

# **2D Codes**

Datamatrix ECC200

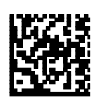

Example

Inverse Datamatrix ECC<sub>200</sub>

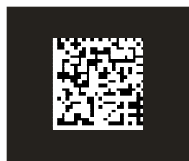

Example

# **DECODING PARAMETERS**

This section contains information about programmable settings for the Lynx™. Use the Datalogic Configuration Utility (DCU) and the Decoding control panel applet or programming labels to program the Lynx.

This section provides the following information about how to create programming labels:

- **Code Parameter** is the "human" name for the programming option.
- **I.D. #** is the "decoder" name for the programming option. For example, to set a Code 39 minimum label length, use I.D. 0120. Programming I.D. numbers given in this appendix can be used with all programming methods. Note that the Programming I.D. numbers are provided in hexadecimal notation.
- **Type** tells what kind of setting to use for each code parameter.
- **On/Off** is a toggle. **1** turns the parameter on, and **0** turns it off.
- **Acceptable Input** gives the settings or range of settings for each code parameter.
- **Defaults** indicates how the parameter is set when the predefined default **FF39**, **FF3A**, or **FF3B** is selected.
- **Minimum (FF39)** turns every on/off parameter off and sets all minimum and Maximum Label Lengths to the lowest values.
- **Maximum (FF3A)** turns every on/off parameter on, sets all Minimum Label Lengths to the lowest values, and sets all Maximum Label Lengths to the highest values. Use this default for troubleshooting; it provides the best settings for reading an unknown code symbology and can be used to identify the symbology of scanned bar codes.
- **Factory (FF3B)** is the factory setting installed on the Lynx™. This default set will work for most applications. To reset the Lynx™ the original defaults, scan the **Factory** bar code
- **Scanner Type** shows, with a checkmark, which modules support the specified parameter.

## **PROGRAMMING CODES WITHOUT PARAMETERS**

The following table describes the functions of special bar codes that take no parameters:

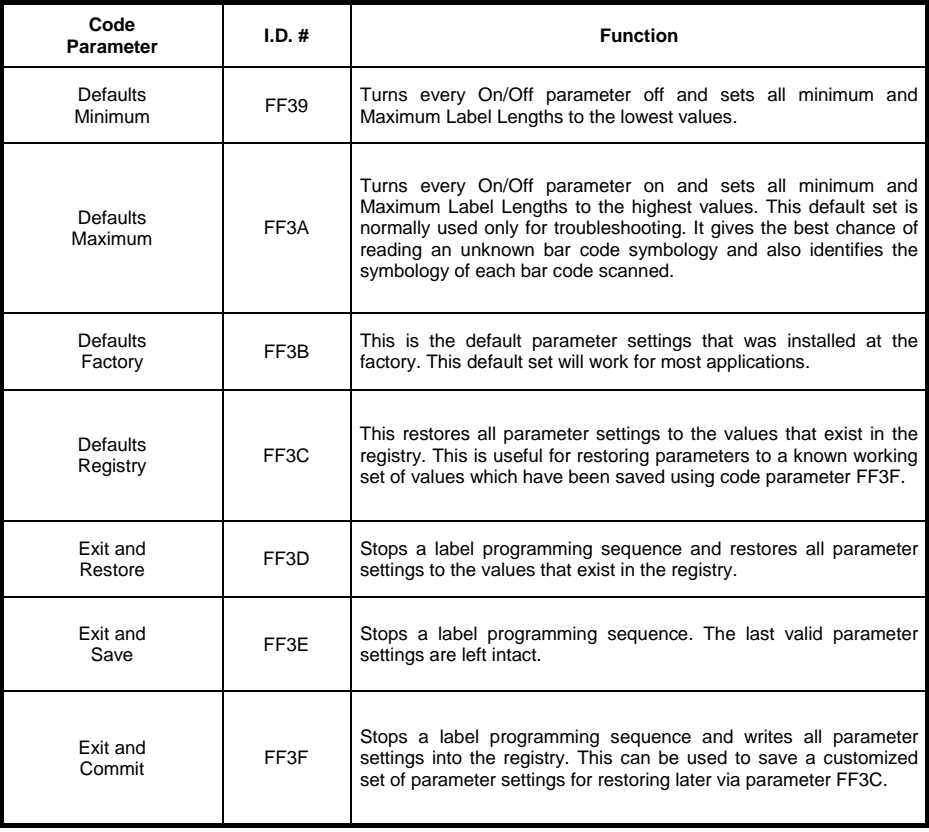

# **BAR CODE PARAMETERS**

The following table lists the standard customer programmable settings for the Lynx:

## **Codabar**

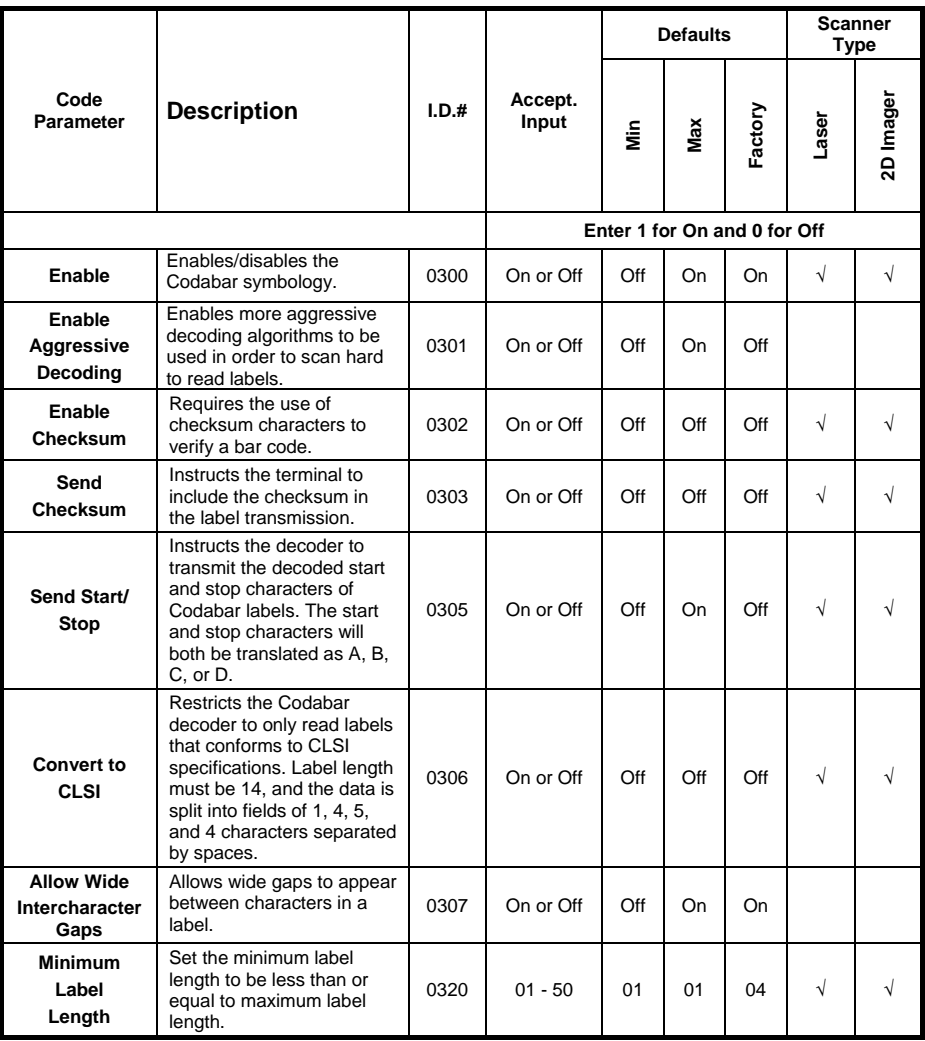

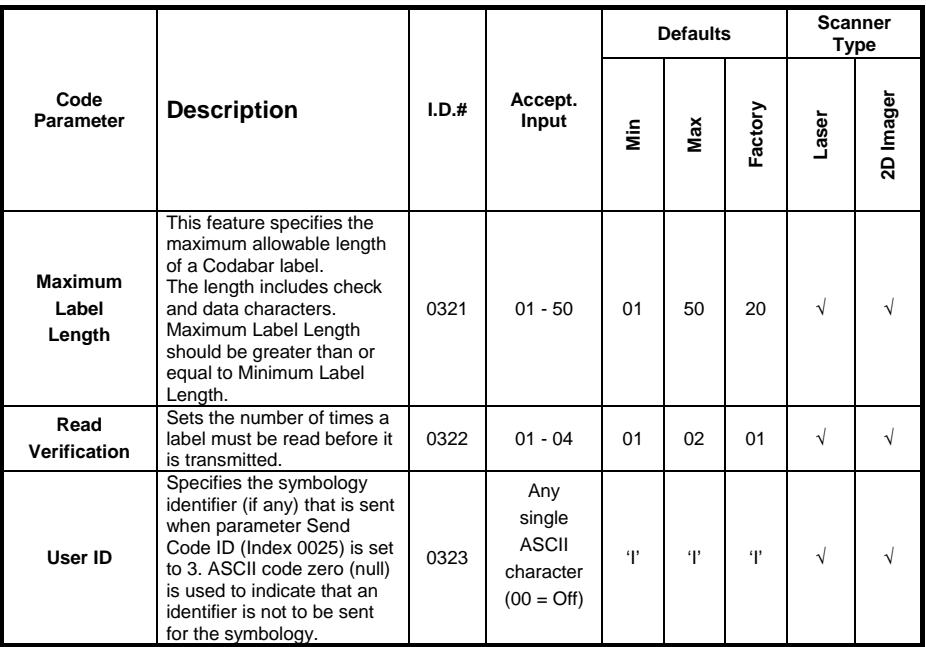

# **Code 39**

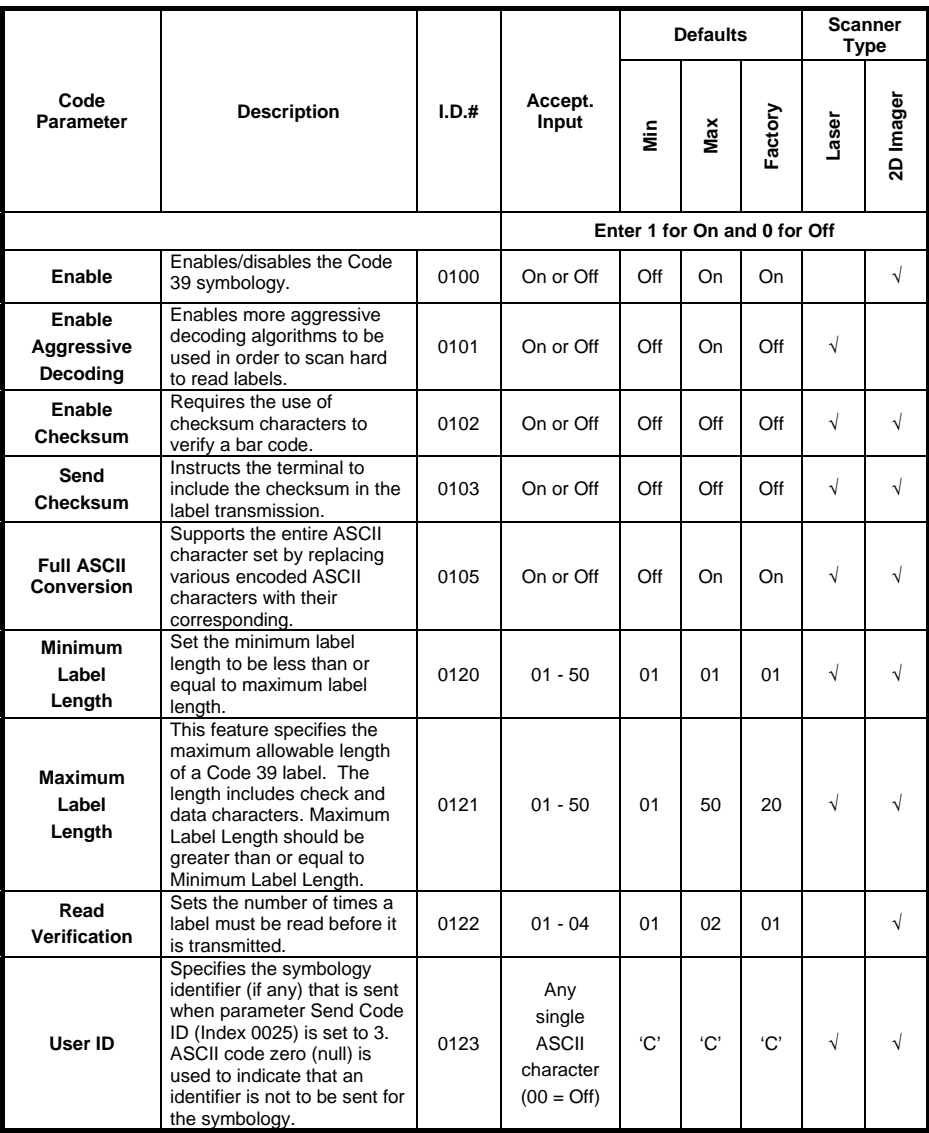

# **Pharmacode 39 (Code 32)**

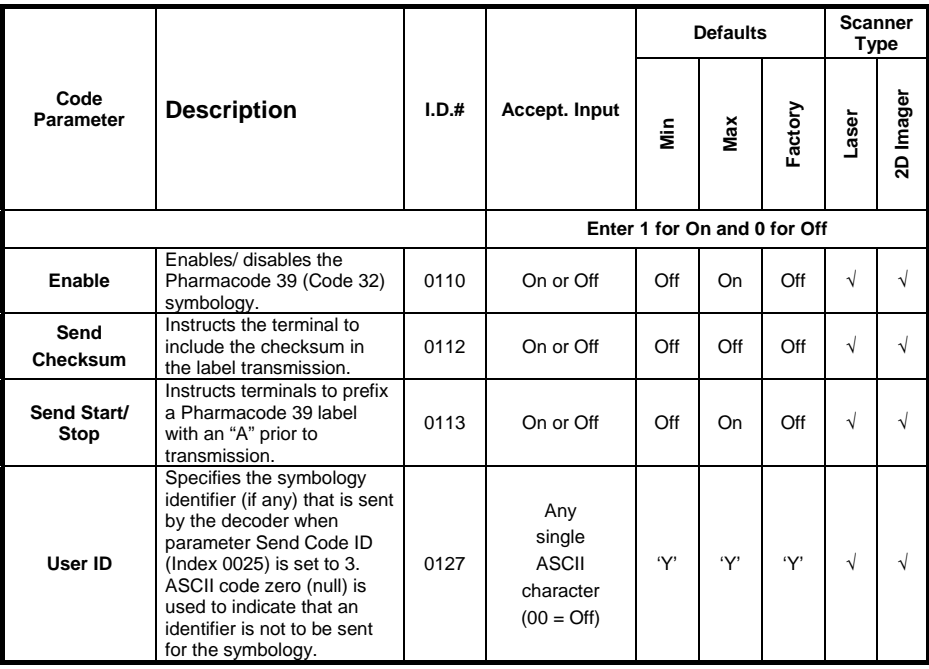

# **Trioptic**

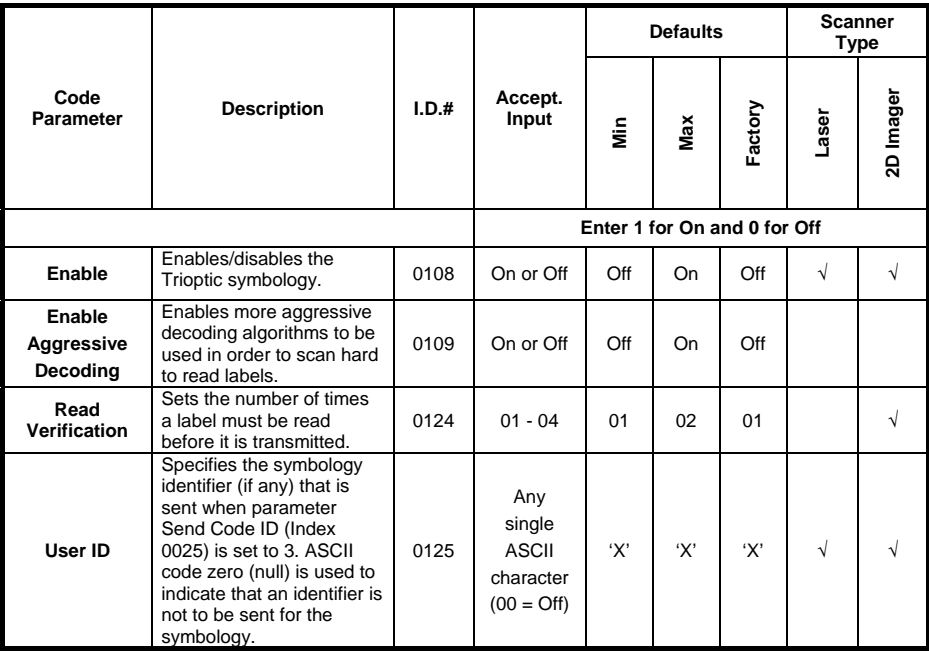

# **Code 93**

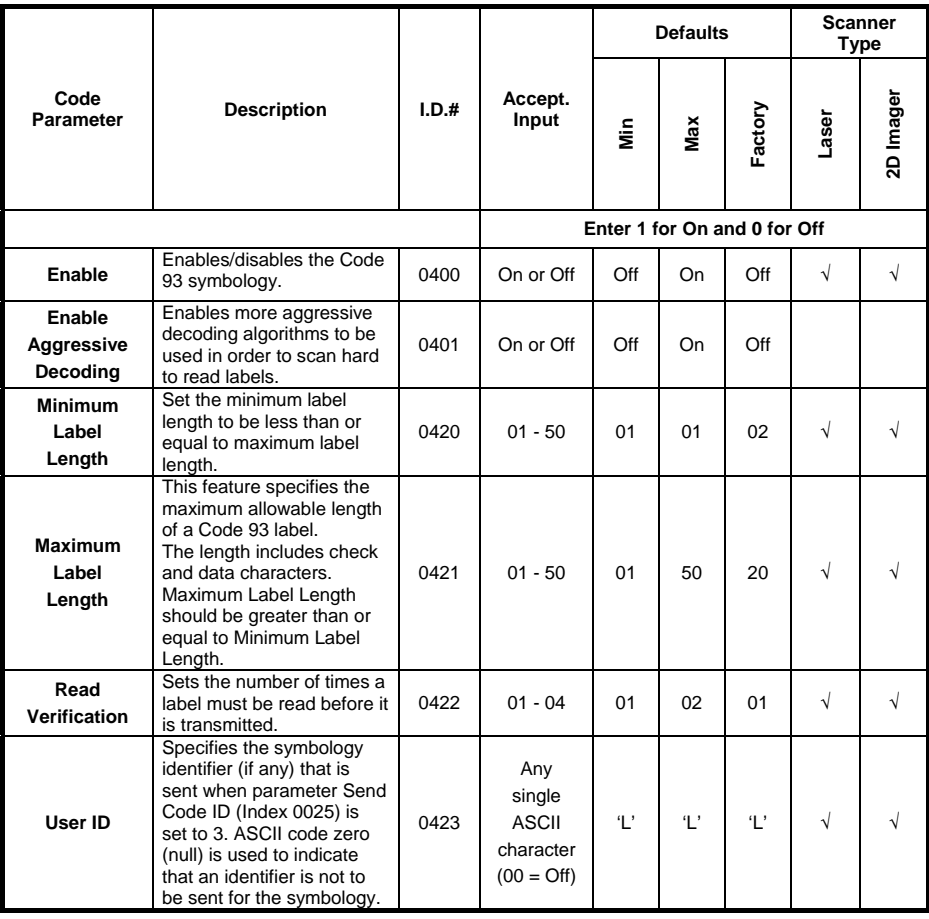

# **Code 128**

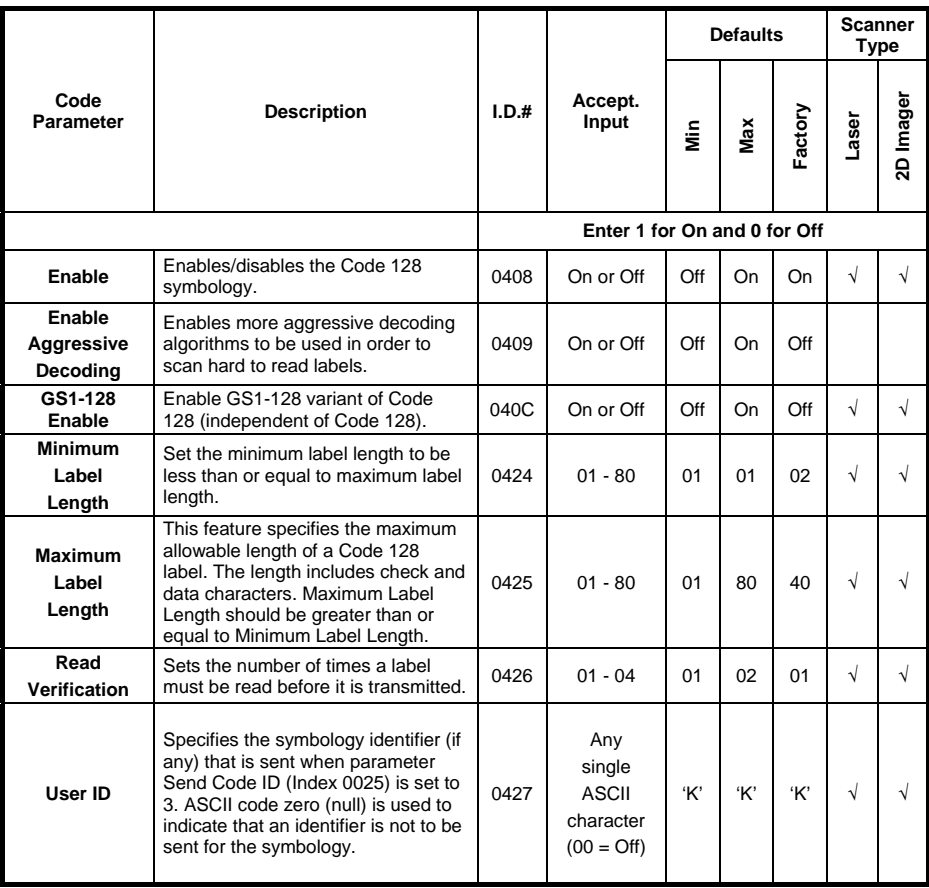

# **European Article Numbering-13 (EAN-13)**

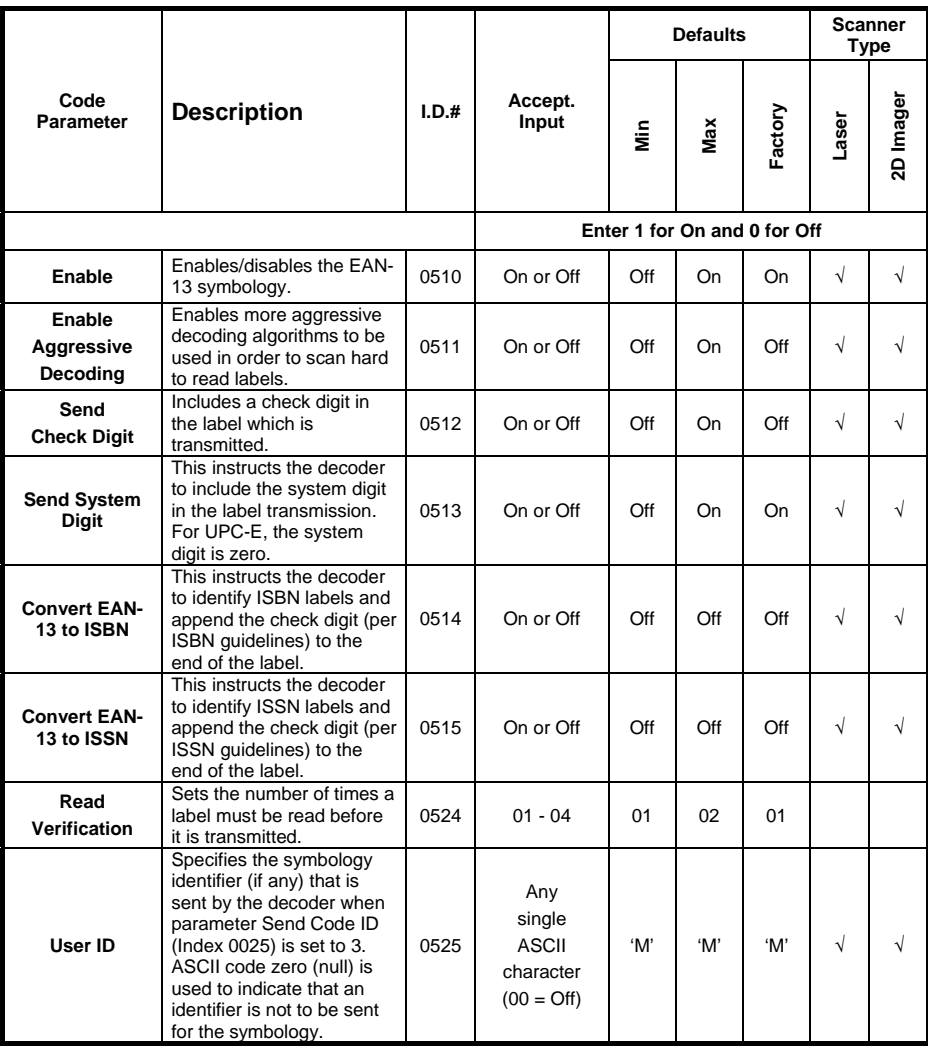

# **European Article Numbering-8 (EAN-8)**

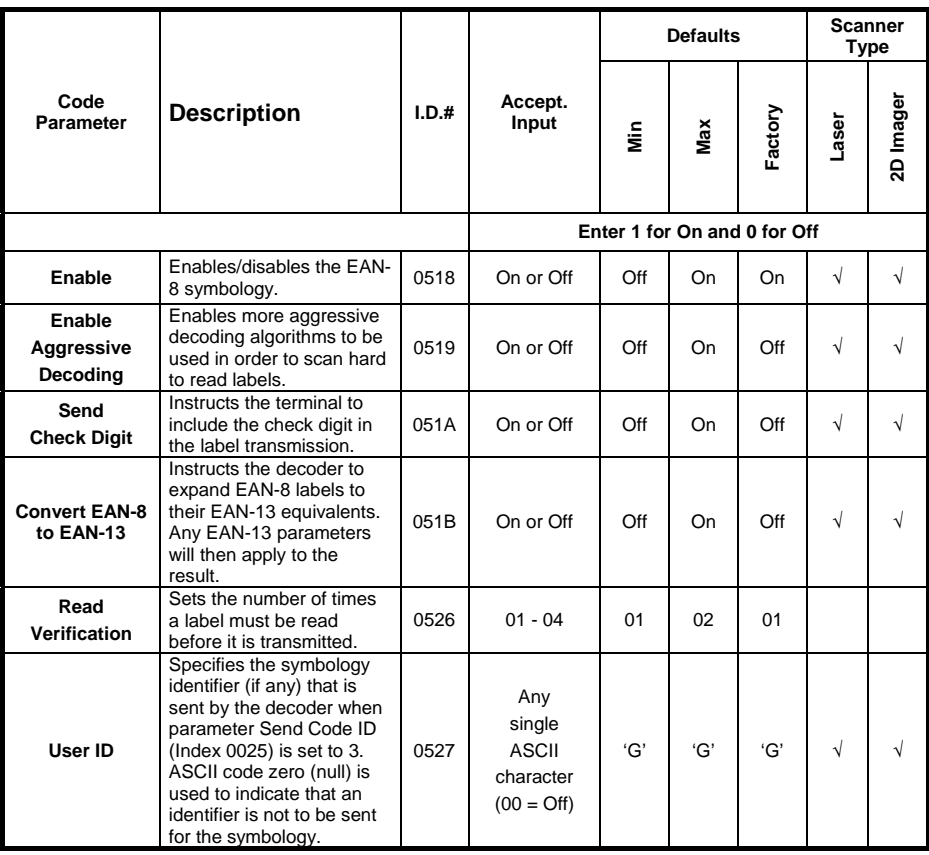
# **Universal Product Code-A (UPC-A)**

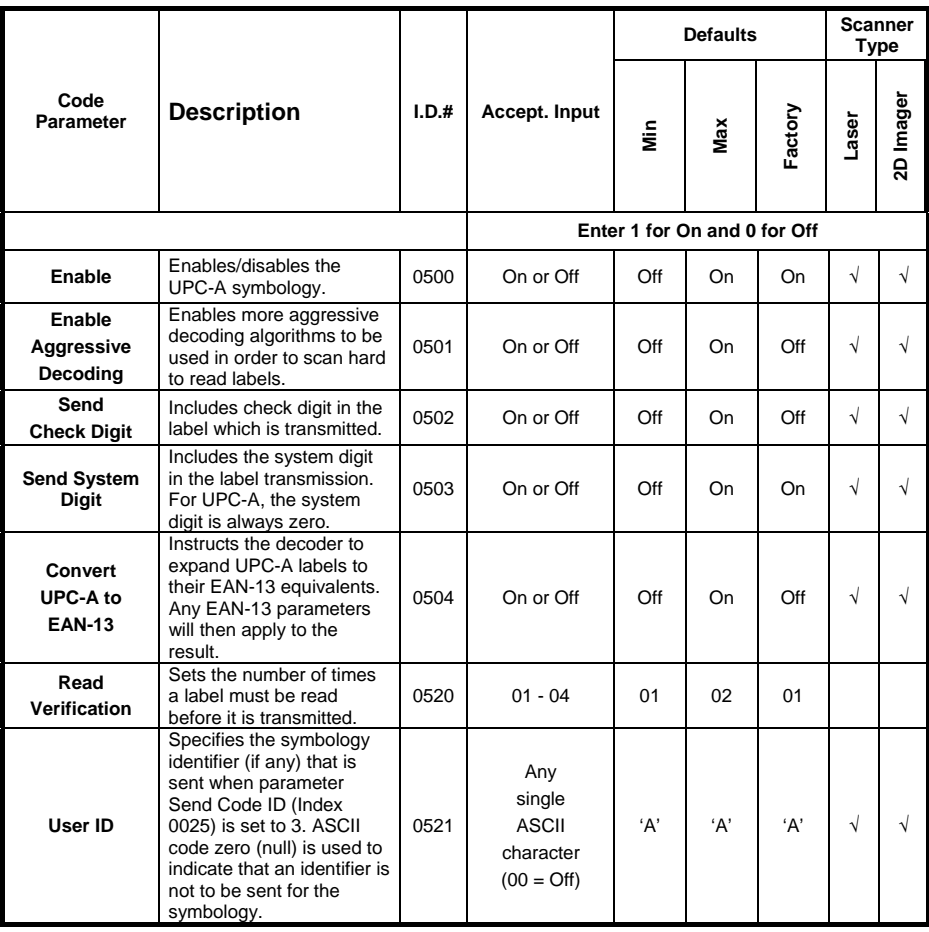

# **Universal Product Code-E (UPC-E)**

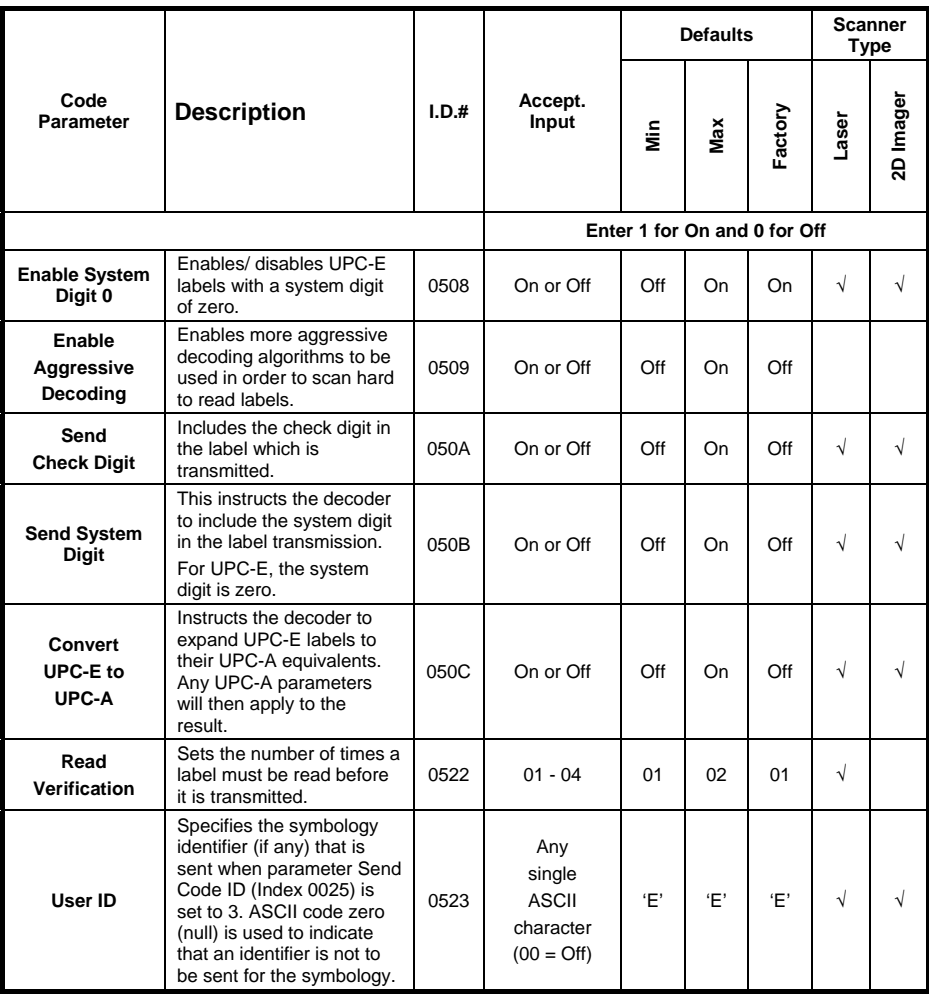

# **UPC / EAN Extensions**

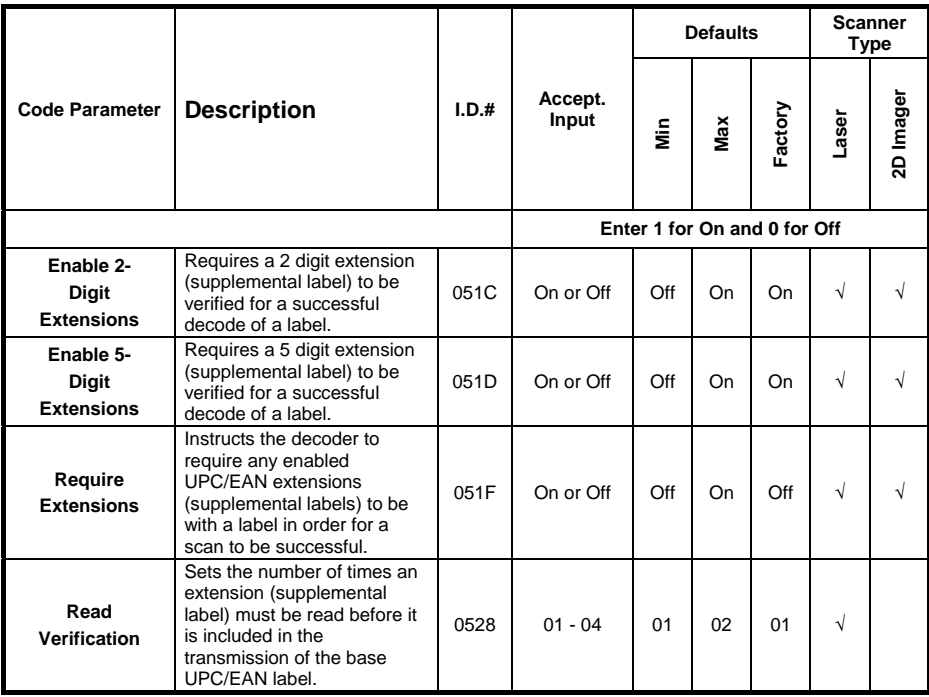

# **Interleaved 2 of 5**

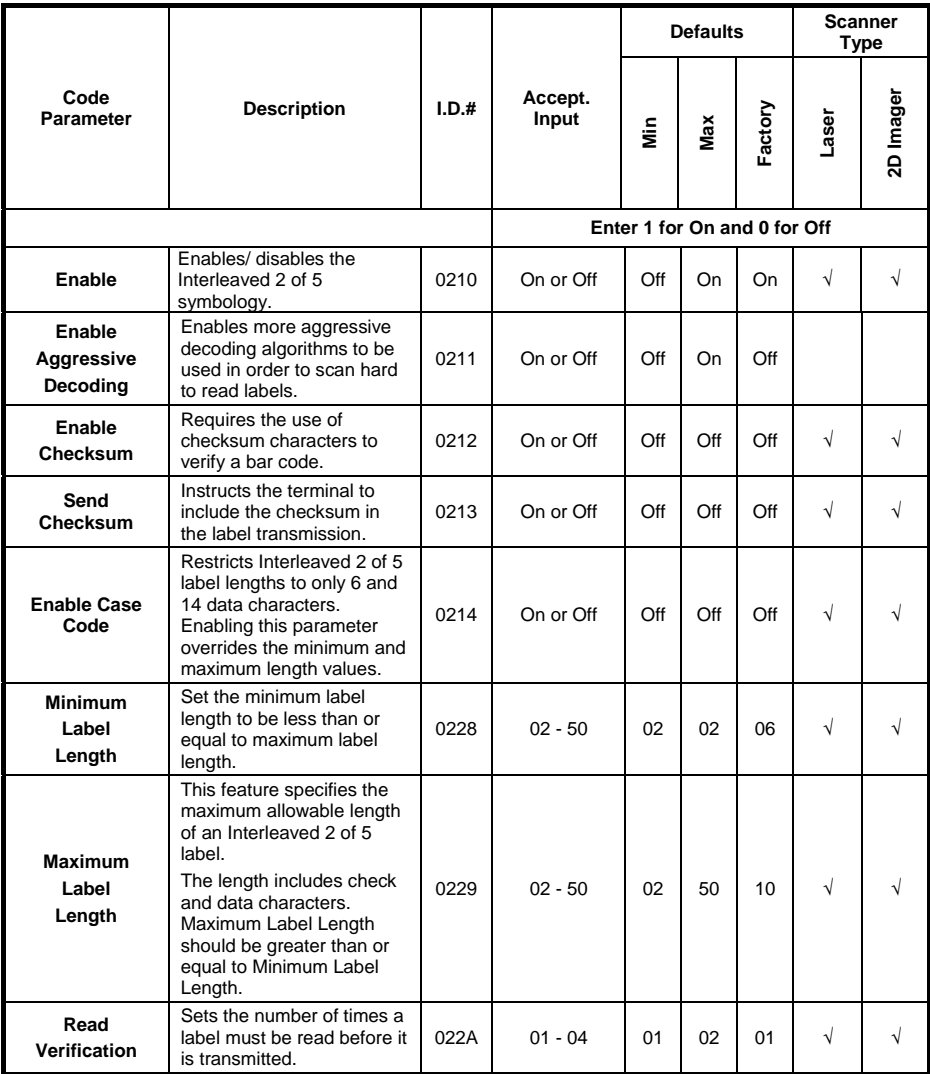

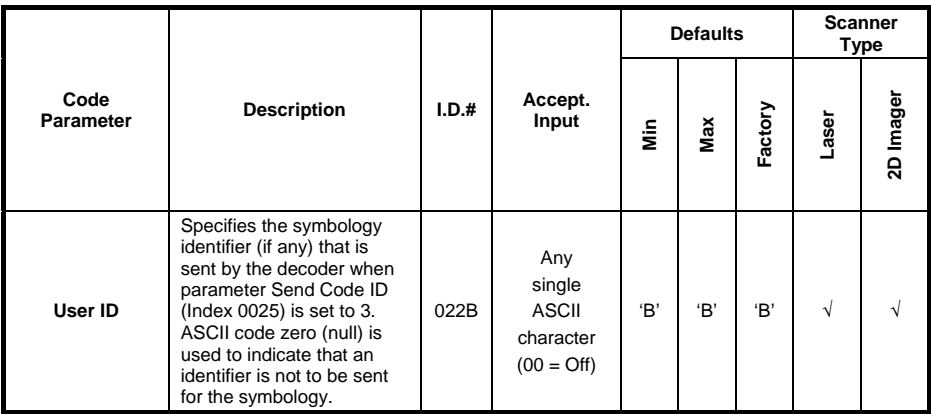

# **Standard 2 of 5**

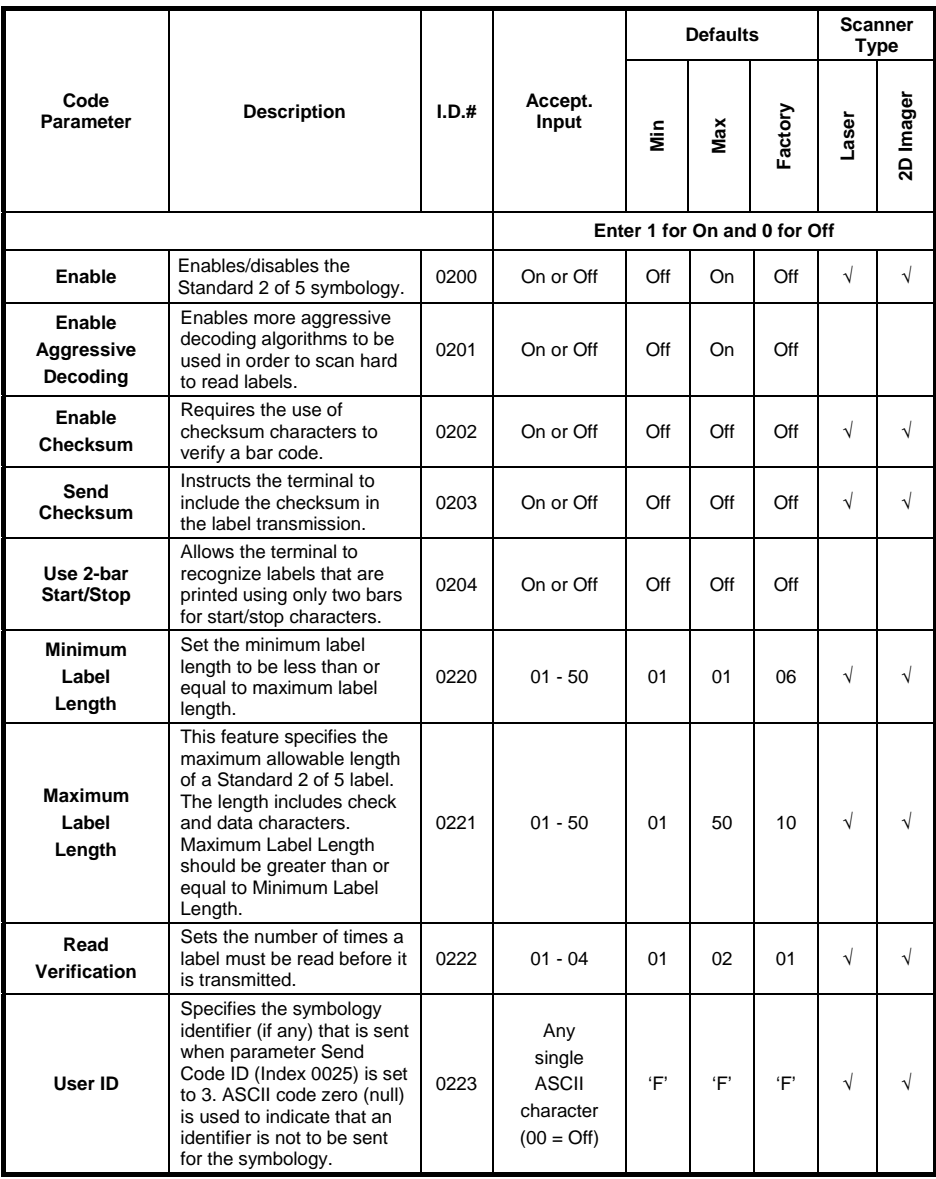

# **Matrix 2 of 5**

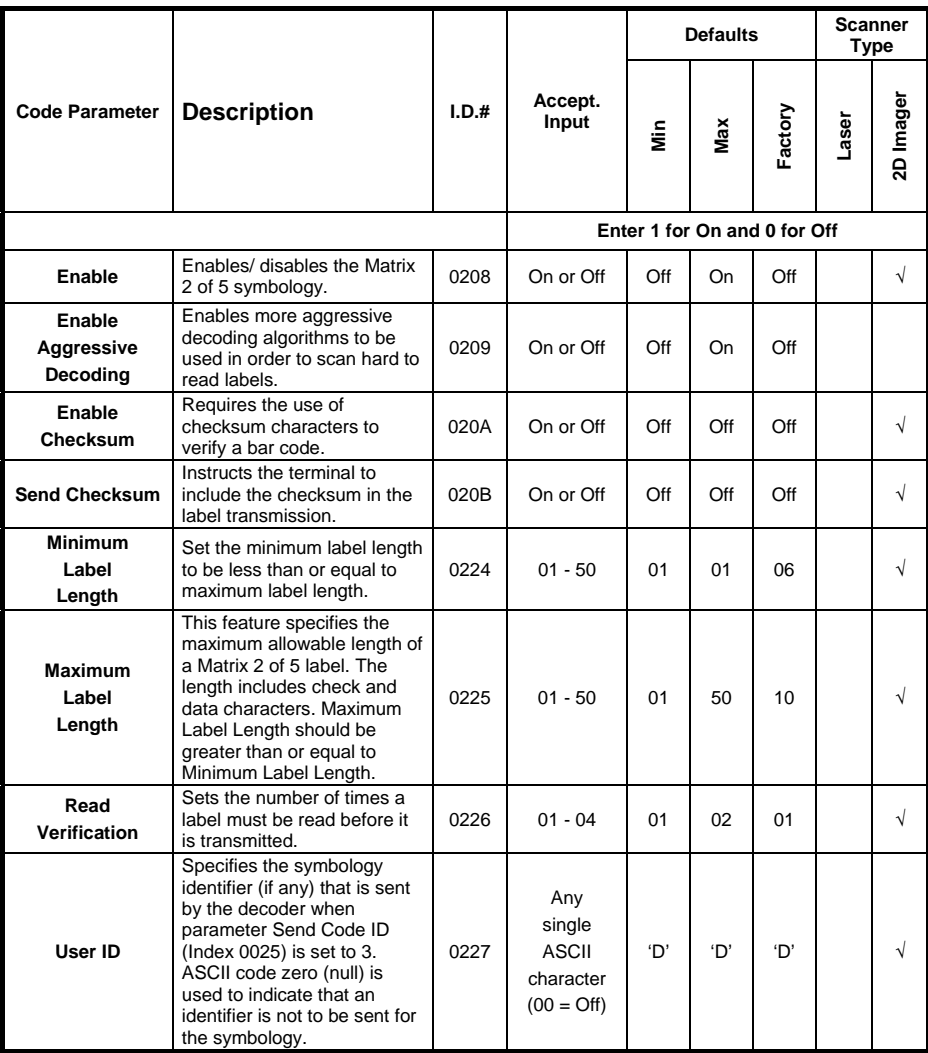

# **MSI**

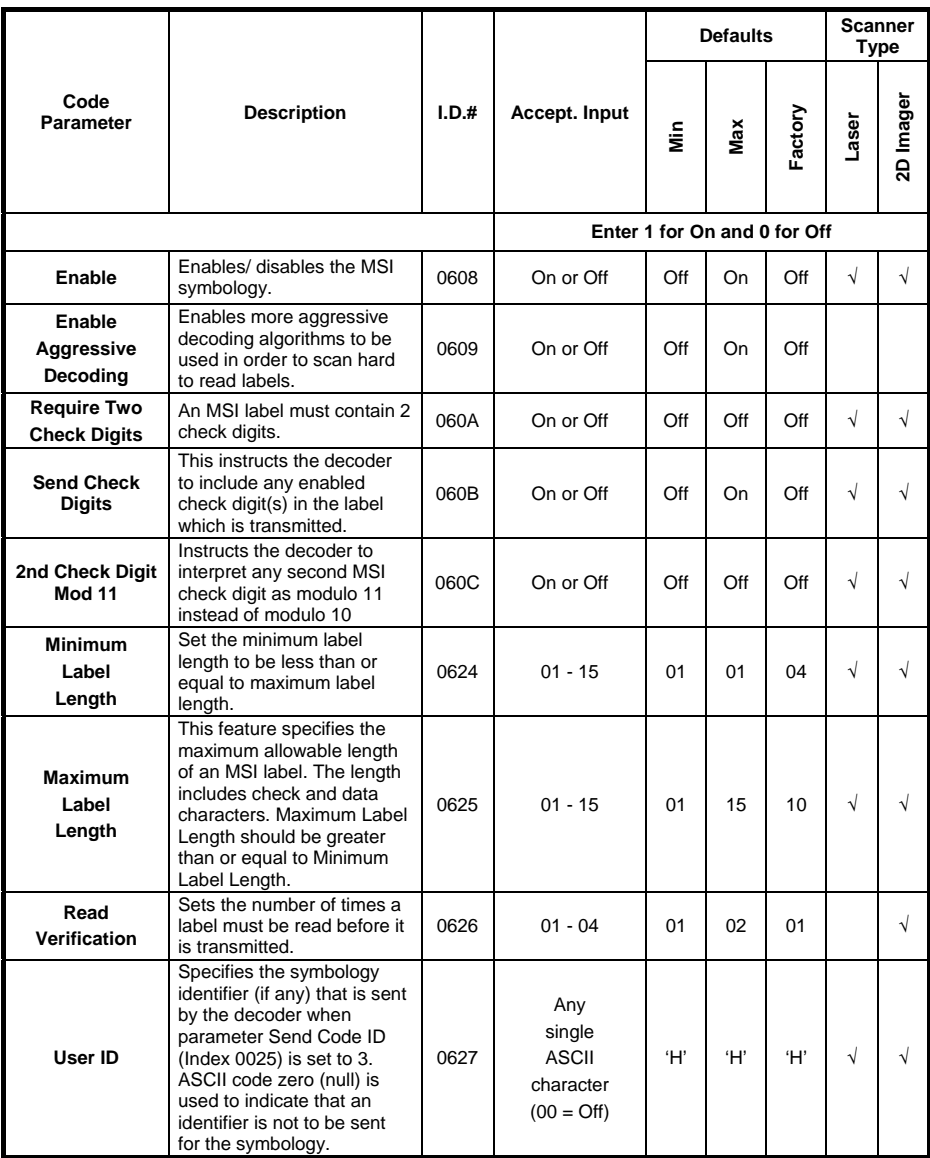

## **GS1 DataBar-14**

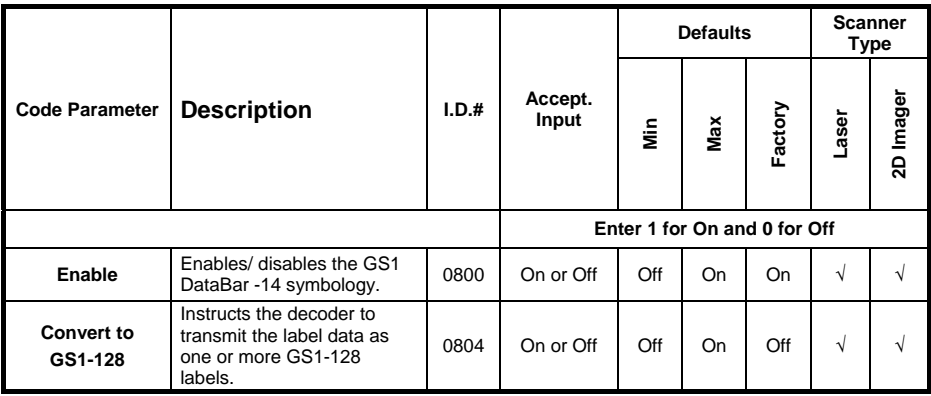

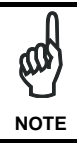

*If the "Convert to GS1-128" parameter is enabled on any of the GS1 family of symbologies, then that setting is also enabled for all other GS1 DataBar symbologies..*

## **GS1 DataBar Limited**

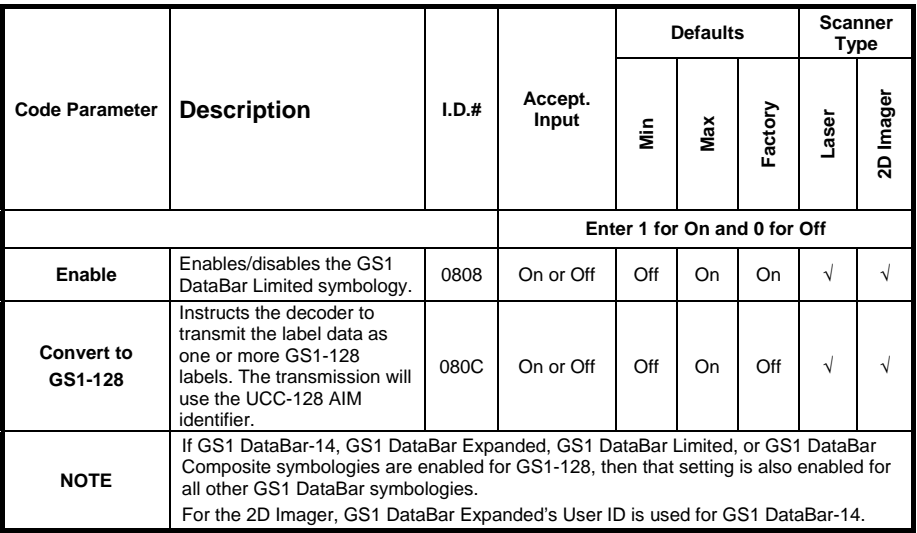

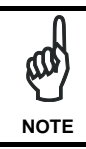

*If the "Convert to GS1-128" parameter is enabled on any of the GS1 family of symbologies, then that setting is also enabled for all other GS1 DataBar symbologies..*

## **GS1 DataBar Expanded**

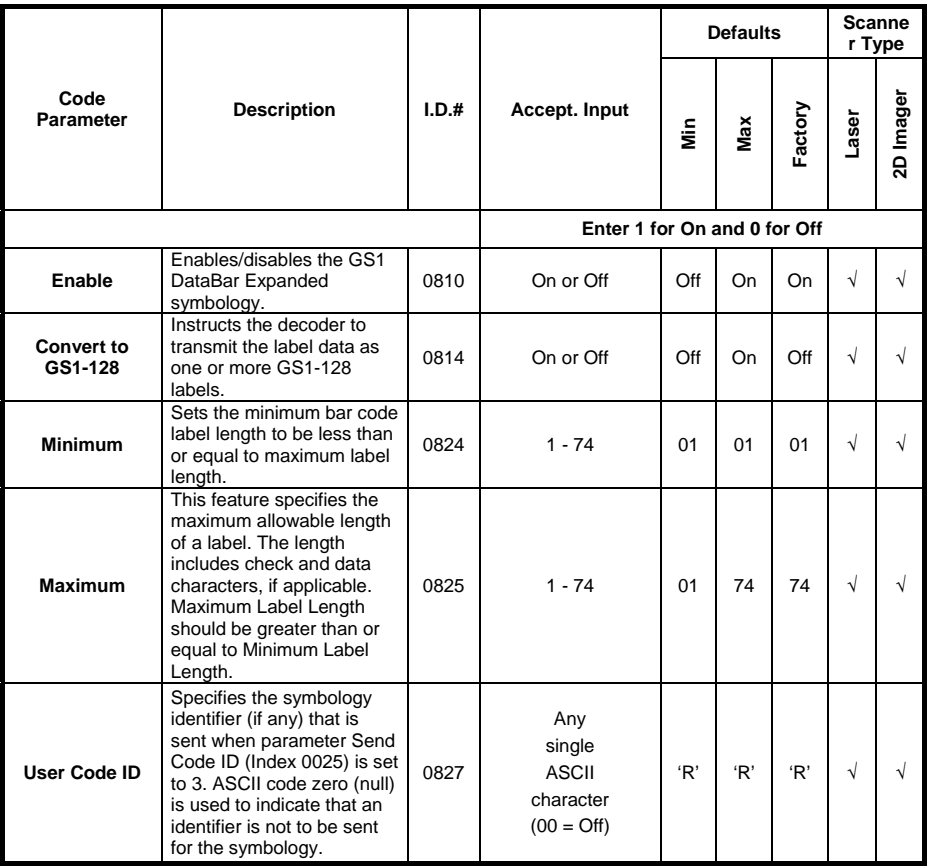

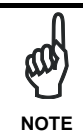

*If the "Convert to GS1-128" parameter is enabled on any of the GS1 family of symbologies, then that setting is also enabled for all other GS1 DataBar symbologies..*

# **PROGRAMMABLE 2D SYMBOLOGIES**

## **Aztec Code**

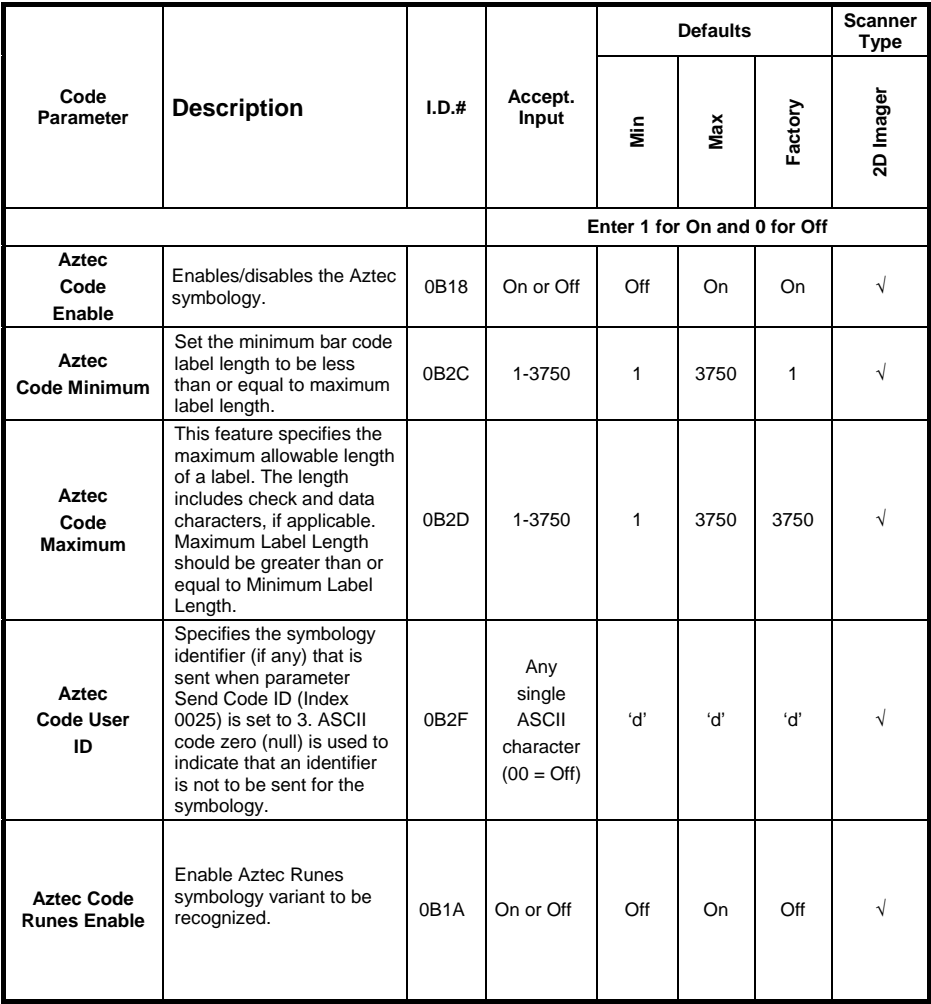

# **DataMatrix**

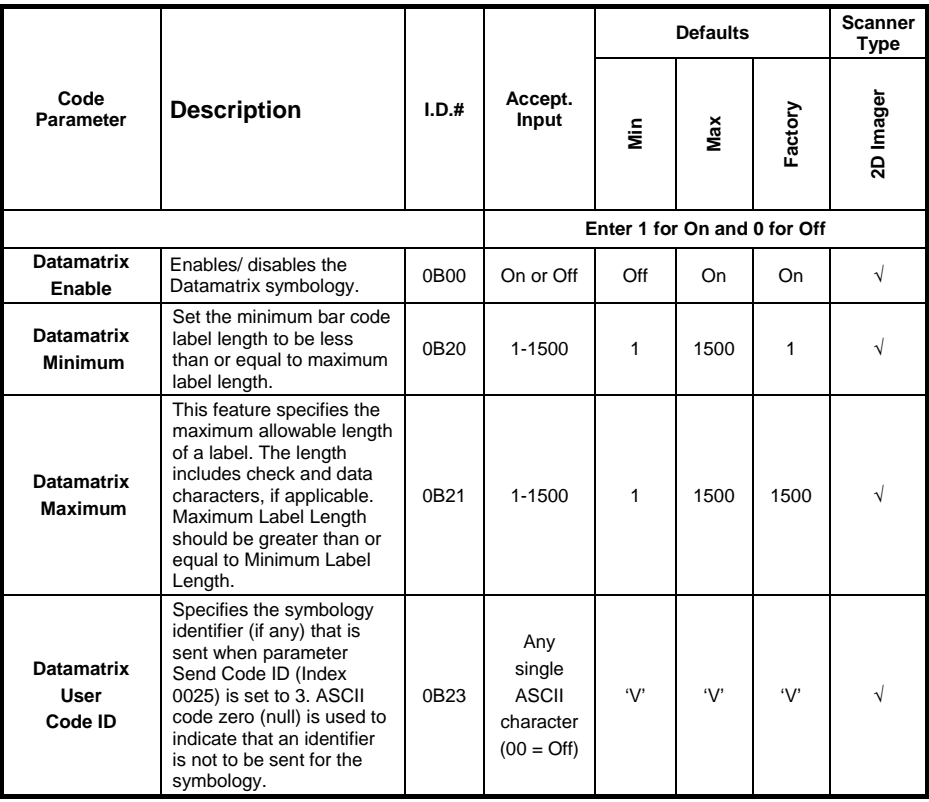

# **Composite**

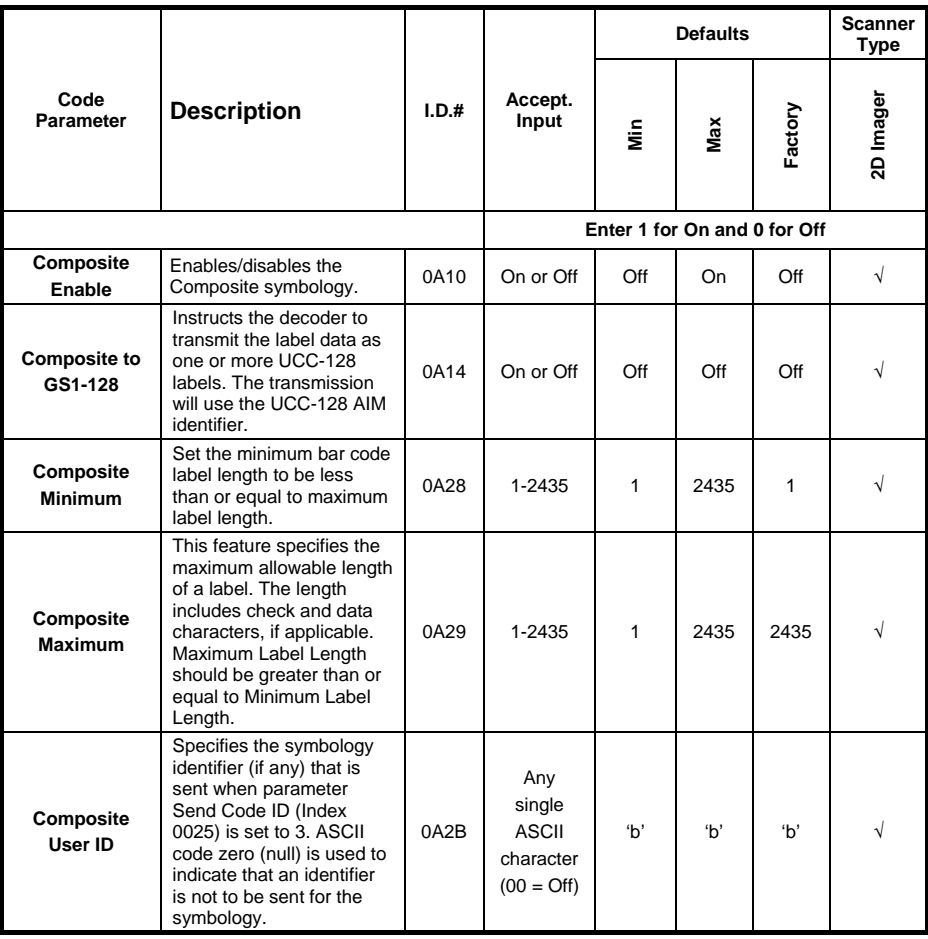

# **Maxicode**

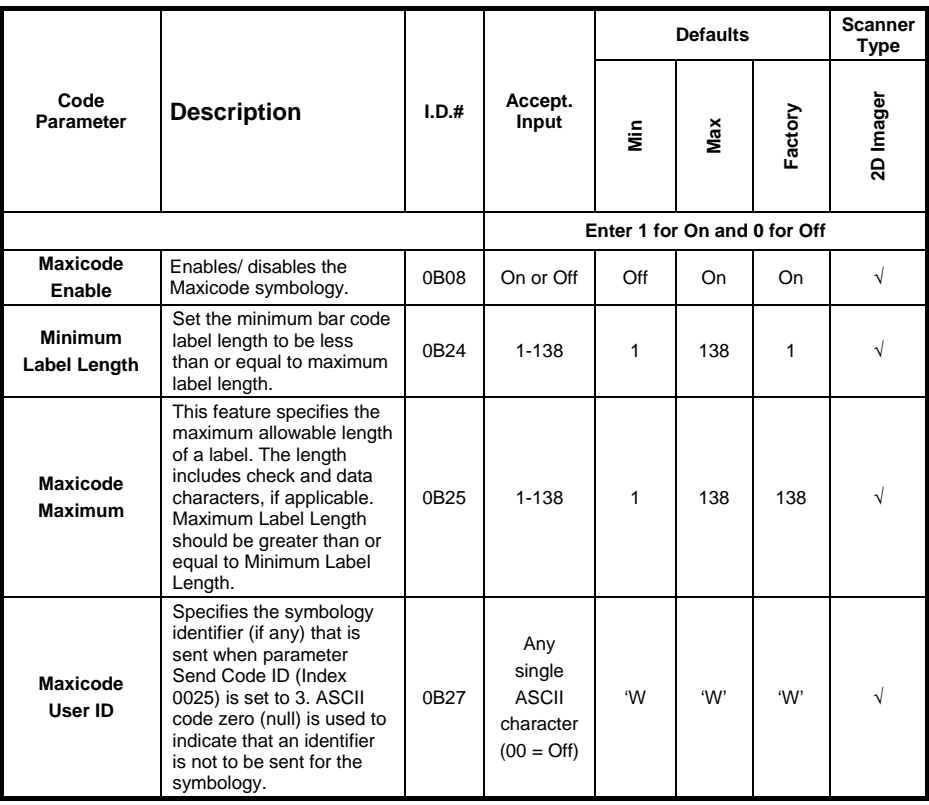

## **PDF 417**

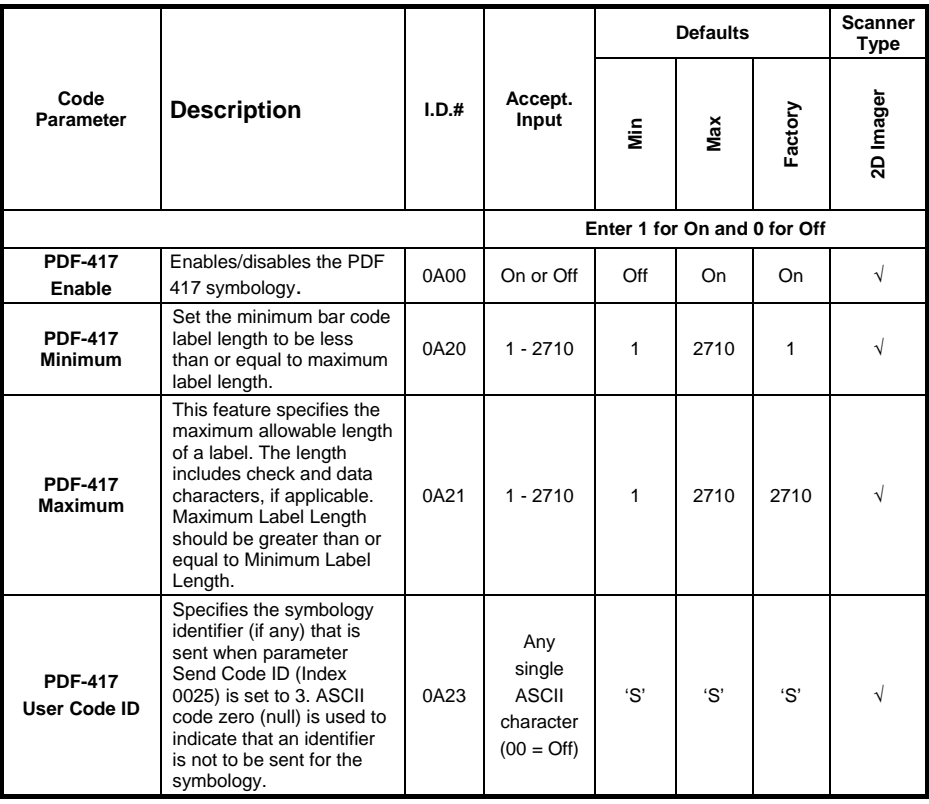

# **MicroPDF 417**

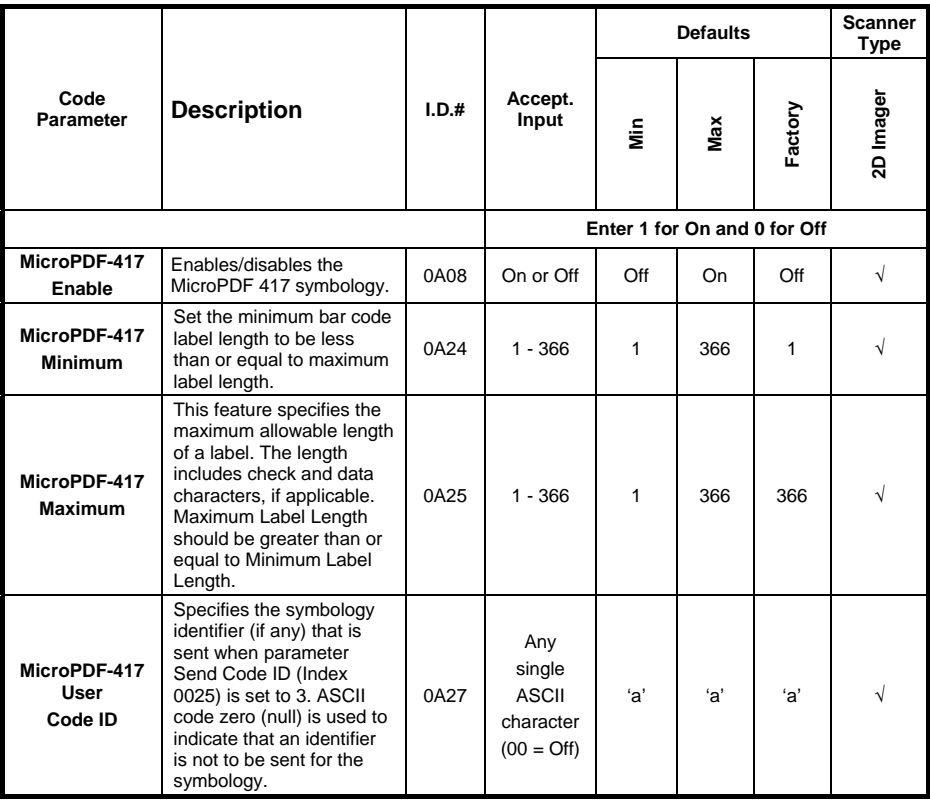

# **QR Code**

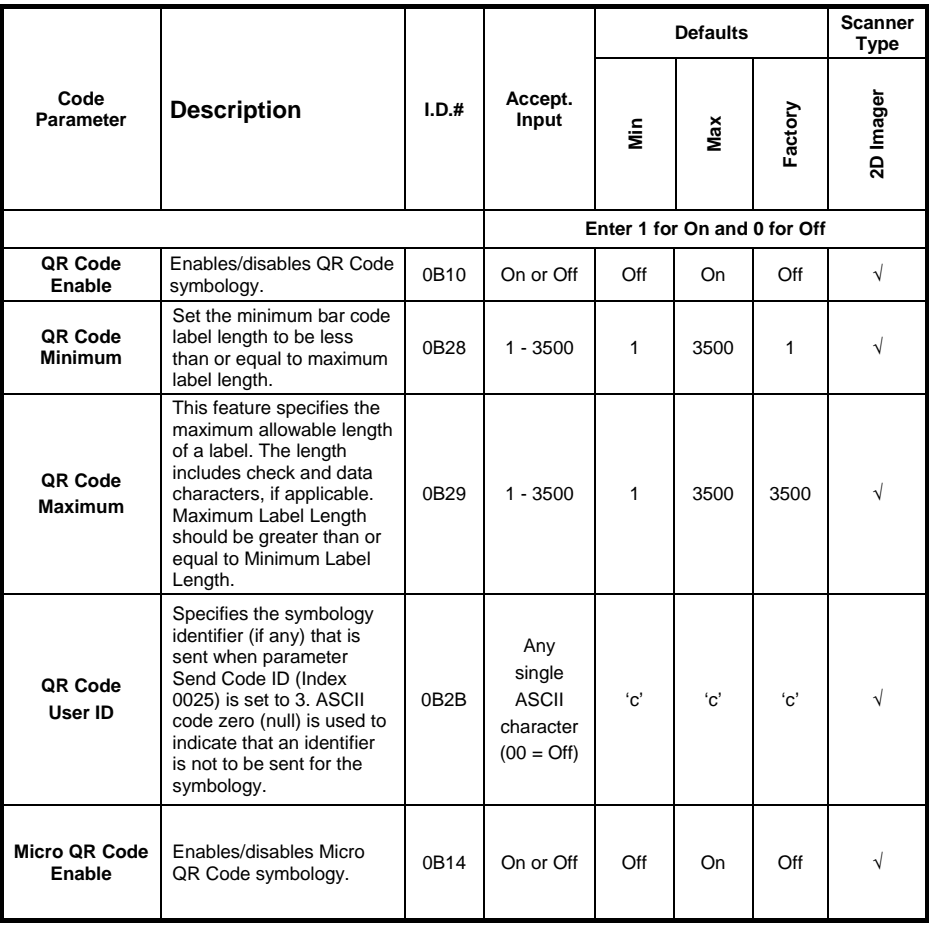

# **POSTAL CODES**

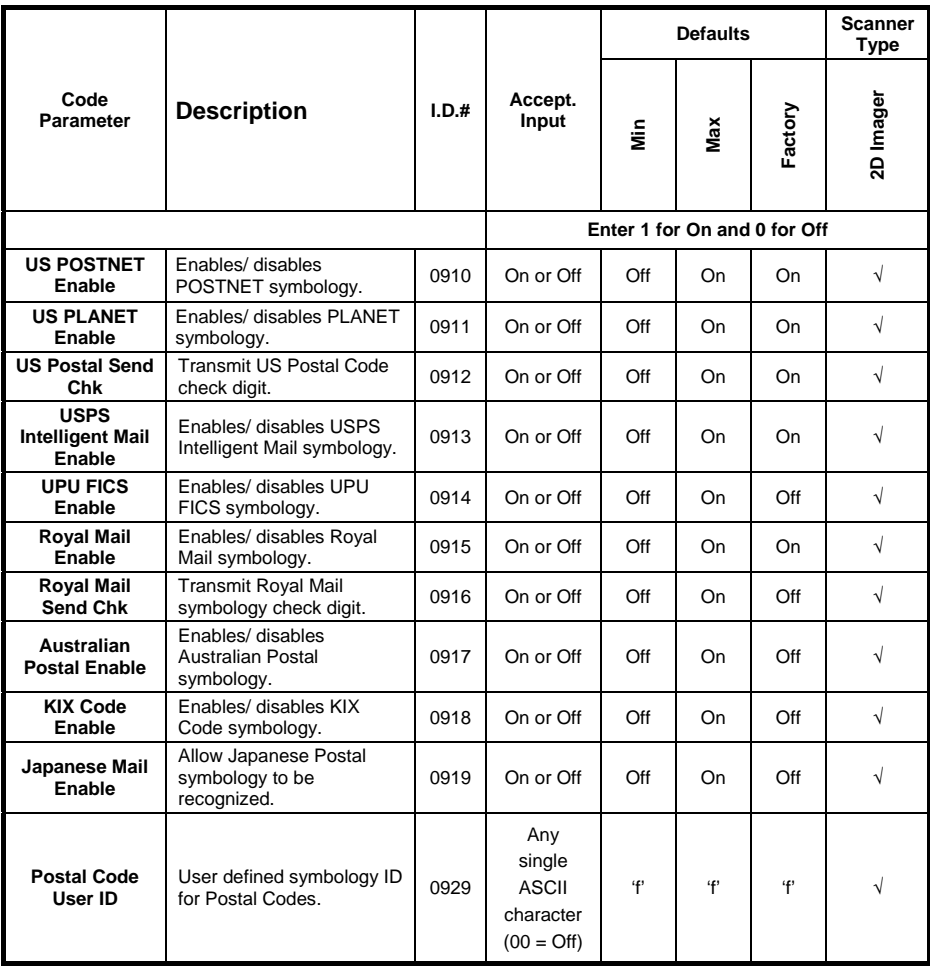

# **IMAGING CONTROLS**

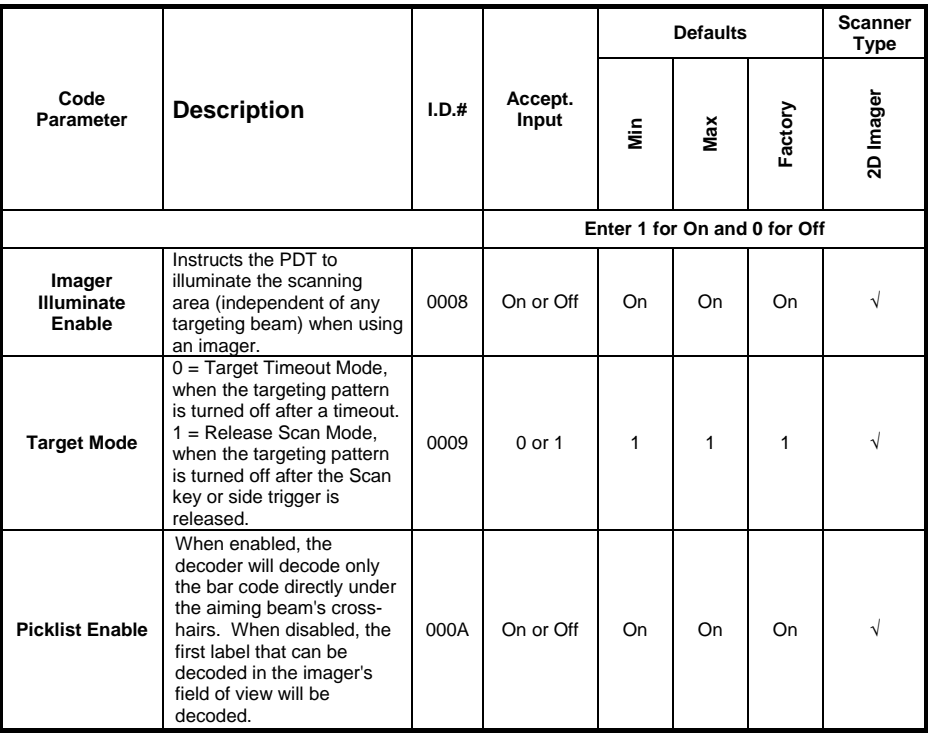

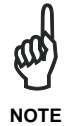

*Disabling Picklist Mode can decrease the time needed to decode a bar code, but increases the likelihood of misreads because another nearby bar code my decode.*

# **OTHER CONTROLS**

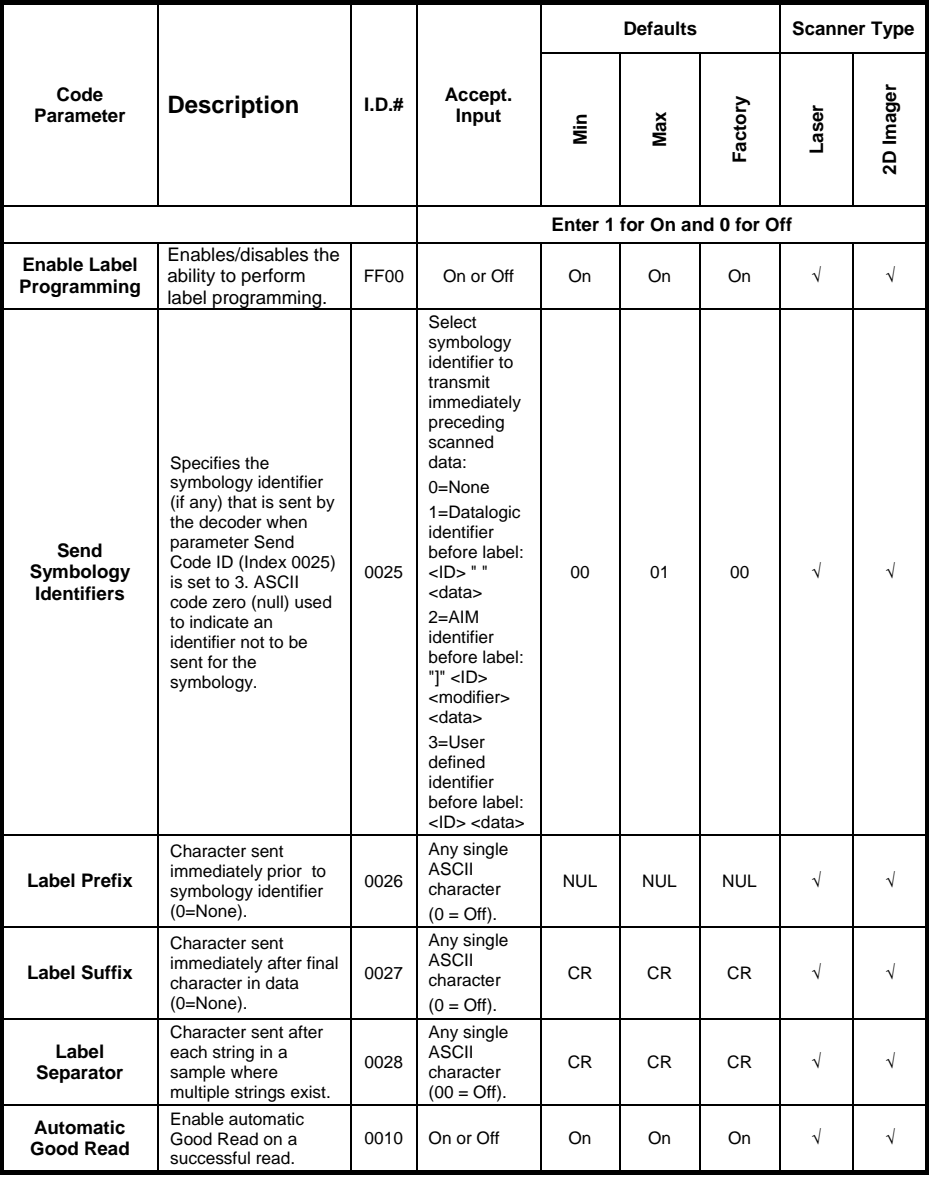

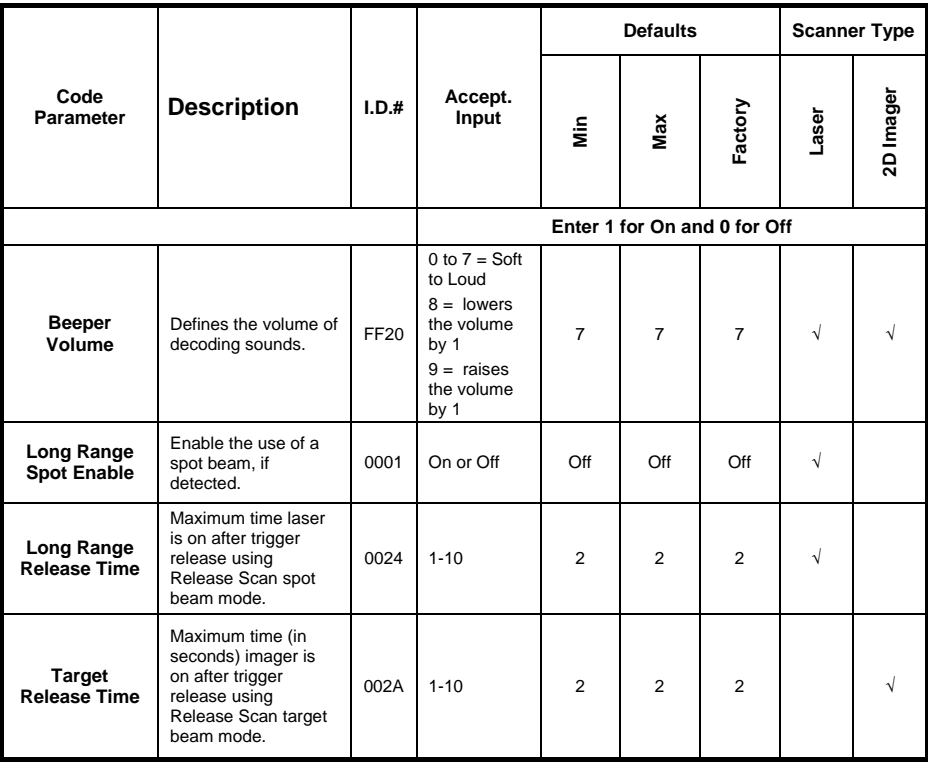

# **DATALOGIC LABEL IDS**

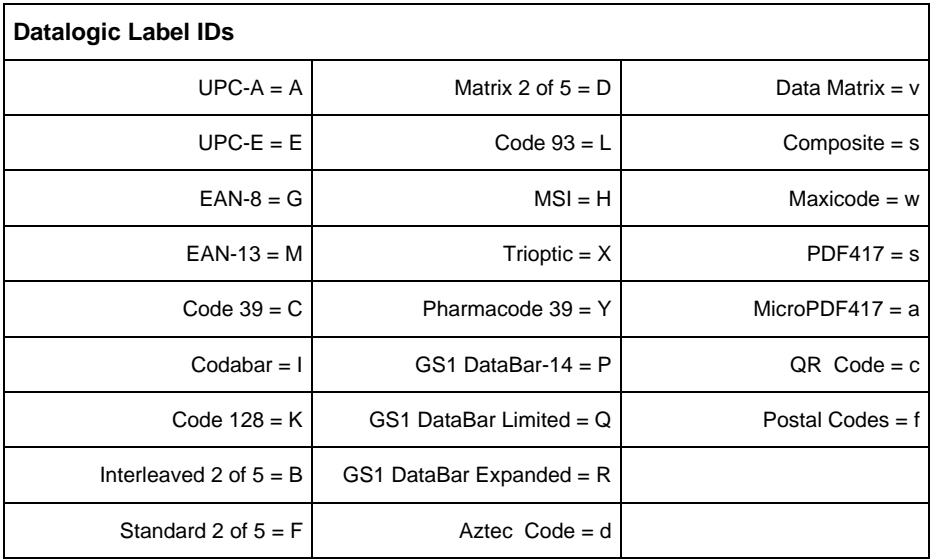

# **SAFETY REGULATIONS**

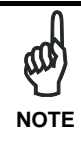

*Read this manual carefully before performing any type of connection to the Lynx mobile computer.*

*The user is responsible for any damages caused by incorrect use of the equipment or by inobservance of the indication supplied in this manual.*

## **GENERAL SAFETY RULES**

- Use only the components supplied by the manufacturer for the specific Lynx being used.
- Do not attempt to disassemble the Lynx mobile computer, as it does not contain parts that can be repaired by the user. Any tampering will invalidate the warranty.
- When replacing the battery pack or at the end of the operative life of the Lynx mobile computer, disposal must be performed in compliance with the laws in force in your jurisdiction.
- − Before using the devices and the battery packs, read chapter [2.](#page-20-0)
- − Do not submerge the Lynx in liquid products.
- For further information, refer to this manual and to the Datalogic web site: [http://www.datalogic.com.](http://www.datalogic.com/)

## **POWER SUPPLY**

This device is intended to be connected to a UL Listed/CSA Certified computer which supplies power directly to the Lynx or else be supplied by a UL Listed/CSA Certified Power Unit marked "Class 2" or LPS power source rated 5 V, 1.8 A, which supplies power directly to the Lynx via the power connector of the cable.

The package includes three international plug adapters. The adapters must be plugged into the power supply before the power supply itself is plugged on the wall outlet.

# **LASER SAFETY**

The laser light is visible to the human eye and is emitted from the window indicated in the figure.

This information applies to both laser models and the Lynx Imager Aiming System.

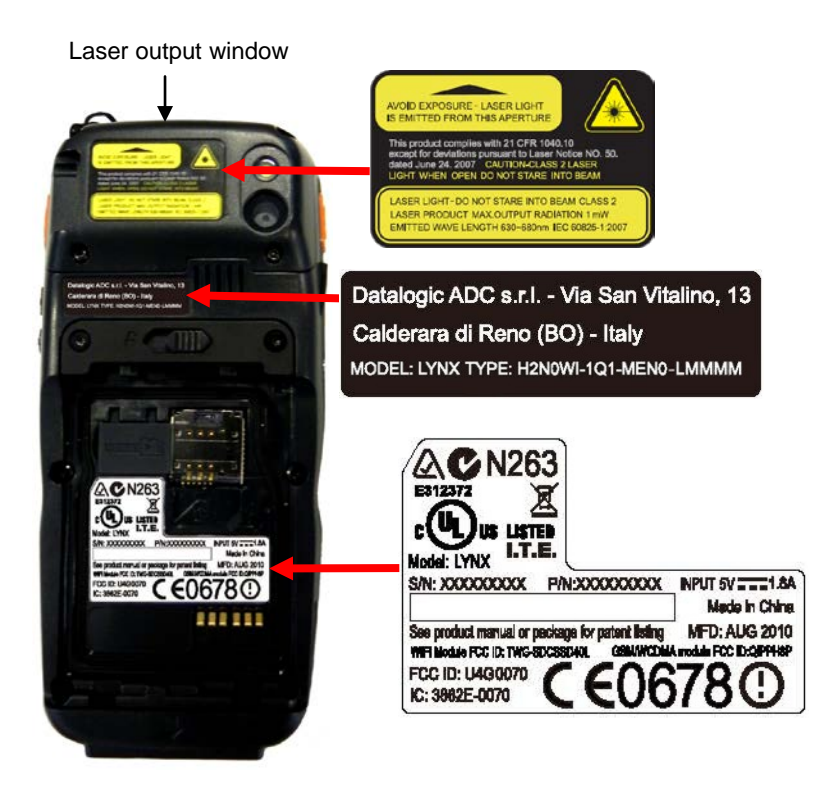

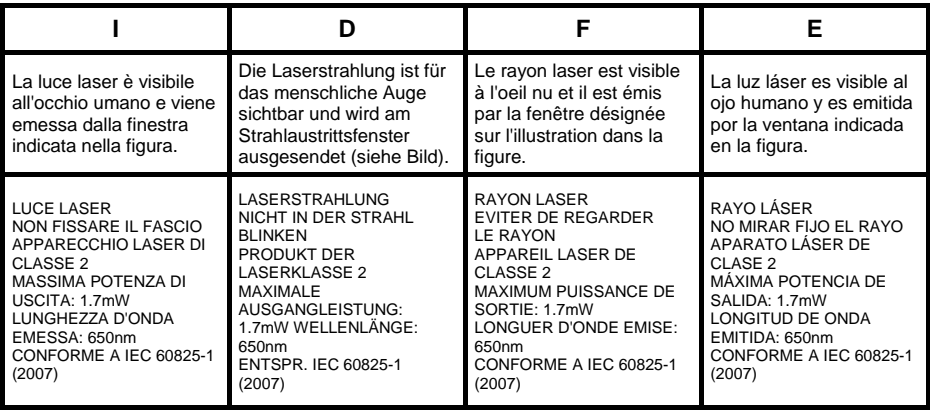

#### **ENGLISH**

The following information is provided to comply with the rules imposed by international authorities and refers to the correct use of your mobile computer.

#### STANDARD LASER SAFETY REGULATIONS

This product conforms to the applicable requirements of both CDRH 21 CFR 1040 Subchapter J and IEC 60825-1:2007 at the date of manufacture.

For installation, use and maintenance, it is not necessary to open the device.

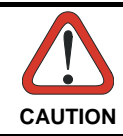

*Do not attempt to open or otherwise service any components in the optics cavity. Opening or servicing any part of the optics cavity by unauthorized personnel may violate laser safety regulations. The*  **CAUTION** *optics system is a factory only repair item.*

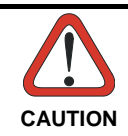

*Use of controls or adjustments or performance of procedures other than those specified herein may result in exposure to hazardous visible laser light.* **CAUTION**

The product utilizes a low-power laser diode. Although staring directly at the laser beam momentarily causes no known biological damage, avoid staring at the beam as one would with any very strong light source, such as the sun. Avoid that the laser beam hits the eye of an observer, even through reflective surfaces such as mirrors, etc.

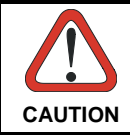

*Use of optical systems with the scanner will increase eye hazard. Optical instruments include binoculars, microscopes, eye glasses and*   $ma$ *magnifying glasses.* 

#### **ITALIANO**

Le seguenti informazioni vengono fornite dietro direttive delle autorità internazionali e si riferiscono all'uso corretto del terminale.

NORMATIVE STANDARD PER LA SICUREZZA LASER

Questo prodotto risulta conforme alle normative vigenti sulla sicurezza laser alla data di produzione: CDRH 21 CFR 1040 sezione J e IEC 60825-1:2007.

Non si rende mai necessario aprire l'apparecchio per motivi di installazione, utilizzo o manutenzione.

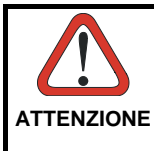

*Non tentare di accedere allo scomparto contenete i componenti ottici o di farne la manutenzione.*

*L'apertura dello scomparto, o la manutenzione di qualsiasi parte ottica da parte di personale non autorizzato, potrebbe violare le norme della sicurezza. Il sistema ottico può essere riparato solamente alla fabbrica.*

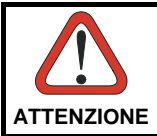

*L'utilizzo di procedure o regolazioni differenti da quelle descritte nella documentazione può provocare un'esposizione pericolosa a luce laser visibile.*

Il prodotto utilizza un diodo laser a bassa potenza. Sebbene non siano noti danni riportati dall'occhio umano in seguito ad una esposizione di breve durata, evitare di fissare il raggio laser così come si eviterebbe qualsiasi altra sorgente di luminosità intensa, ad esempio il sole. Evitare inoltre di dirigere il raggio laser negli occhi di un osservatore, anche attraverso superfici riflettenti come gli specchi.

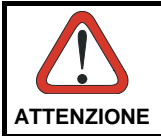

*L'uso di strumenti ottici assieme allo scanner può aumentare il pericolo di danno agli occhi. Tali strumenti ottici includono cannocchiali, microscopi, occhiali e lenti di ingrandimento.* **ATTENZIONE**

#### **DEUTSCH**

Die folgenden Informationen stimmen mit den Sicherheitshinweisen überein, die von internationalen Behörden auferlegt wurden, und sie beziehen sich auf den korrekten Gebrauch vom Terminal.

#### NORM FÜR DIE LASERSICHERHEIT

Dies Produkt entspricht am Tag der Herstellung den gültigen IEC 60825-1:2007 und CDRH 21 CFR 1040 Subchapter J Normen für die Lasersicherheit.

Es ist nicht notwendig, das Gerät wegen Betrieb oder Installations-, und Wartungs-Arbeiten zu öffnen.

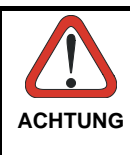

*Unter keinen Umständen darf versucht werden, die Komponenten im Optikhohlraum zu öffnen oder auf irgendwelche andere Weise zu*  der Komponenten *Optikhohlraum durch unbefugtes Personal verstößt gegen die Laser-Sicherheitsbestimmungen. Das Optiksystem darf nur werkseitig repariert werden.*

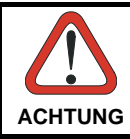

*Jegliche Änderungen am Gerät sowie Vorgehensweisen, die nicht in dieser Betriebsanleitung beschrieben werden, können ein*   $q$ efährliches Laserlicht verursachen.

Der Produkt benutzt eine Laserdiode. Obwohl zur Zeit keine Augenschäden von kurzen Einstrahlungen bekannt sind, sollten Sie es vermeiden für längere Zeit in den Laserstrahl zu schauen, genauso wenig wie in starke Lichtquellen (z.B. die Sonne). Vermeiden Sie es, den Laserstrahl weder gegen die Augen eines Beobachters, noch gegen reflektierende Oberflächen zu richten.

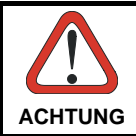

*Die Verwendung von Optiksystemen mit diesem Scanner erhöht die Gefahr einer Augenbeschädigung. Zu optischen Instrumenten gehören unter anderem Ferngläser, Mikroskope, Brillen und*  **ACHTUNG** *Vergrößerungsgläser.*

### **FRANÇAIS**

Les informations suivantes sont fournies selon les règles fixées par les autorités internationales et se réfèrent à une correcte utilisation du terminal.

#### NORMES DE SECURITE LASER

Ce produit est conforme aux normes de sécurité laser en vigueur à sa date de fabrication: CDRH 21 CFR 1040 sous-chapitre J et IEC 60825-1:2007.

Il n'est pas nécessaire d'ouvrir l'appareil pour l'installation, l'utilisation ou l'entretien.

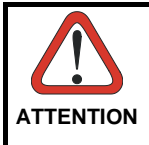

*Ne pas essayer d'ouvrir ou de réparer les composants de la cavité optique. L'ouverture de la cavité optique ou la réparation de ses composants par une personne non qualifiée peut entraîner le nonrespect des règles de sécurité relatives au laser. Le système optique ne peut être réparé qu'en usine.*

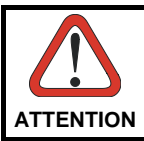

*L'utilisation de procédures ou réglages différents de ceux donnés ici peut entraîner une dangereuse exposition à lumière laser visible.*

Le produit utilise une diode laser. Aucun dommage aux yeux humains n'a été constaté à la suite d'une exposition au rayon laser. Eviter de regarder fixement le rayon, comme toute autre source lumineuse intense telle que le soleil. Eviter aussi de diriger le rayon vers les yeux d'un observateur, même à travers des surfaces réfléchissantes (miroirs, par exemple).

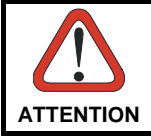

*L'utilisation d'instruments optiques avec le scanneur augmente le danger pour les yeux. Les instruments optiques comprennent les jumelles, les microscopes, les lunettes et les verres grossissants.* 

## **ESPAÑOL**

Las informaciones siguientes son presentadas en conformidad con las disposiciones de las autoridades internacionales y se refieren al uso correcto del terminal.

NORMATIVAS ESTÁNDAR PARA LA SEGURIDAD LÁSER Este aparato resulta conforme a las normativas vigentes de seguridad láser a la fecha de producción: CDRH 21 CFR 1040 Sección J y IEC 60825-1:2007. No es necesario abrir el aparato para la instalación, la utilización o la manutención.

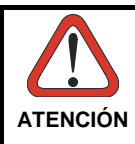

*No intente abrir o de ninguna manera dar servicio a ninguno de los componentes del receptáculo óptico. Abrir o dar servicio a las piezas del receptáculo óptico por parte del personal no autorizado podría ser una violación a los reglamentos de seguridad. El sistema óptico se puede reparar en la fábrica solamente.*

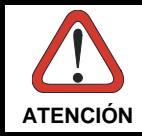

*La utilización de procedimientos o regulaciones diferentes de aquellas describidas en la documentación puede causar una exposición peligrosa a la luz láser visible.* **ATENCIÓN**

El aparato utiliza un diodo láser a baja potencia. No son notorios daños a los ojos humanos a consecuencia de una exposición de corta duración. Eviten de mirar fijo el rayo láser así como evitarían cualquiera otra fuente de luminosidad intensa, por ejemplo el sol. Además, eviten de dirigir el rayo láser hacia los ojos de un observador, también a través de superficies reflectantes como los espejos.

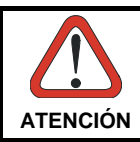

*El uso de sistemas ópticos con el escáner aumentará el riesgo de daños oculares. Los instrumentos ópticos incluyen binoculares, microscopios, lentes y lupas.* **ATENCIÓN**

# **LED CLASS**

LED illuminators integrated in the LYNX models with SE-4500 imager engine are compliant with exempt risk group requirements according to IEC62471:2006 and EN62471:2008.

Flash LED integrated in the LYNX models with camera is blue light hazard risk group 1 according to IEC62471:2006 and EN62471:2008.

## **RADIO COMPLIANCE**

In radio systems configured with mobile computers and access points, the frequencies to be used must be allowed by the spectrum authorities of the specific country in which the installation takes place. Be absolutely sure that the system frequencies are correctly set to be compliant with the spectrum requirements of the country.

The Radio modules used in this product automatically adapt to the frequencies set by the system and do not require any parameter settings.

The TYPE field shows the correspondence between LYNX™ types and radio modules: TYPE: ABCDEE-FGH-IJJK-LMMMM

A: "0" if WWAN module is not present, "E" for GSM/GPRS/EDGE WWAN module, "U" for HSDPA WWAN module, "H" for HSPA+ Voice and Data B: "0" if GPS module is not present C: "0" if IEEE 802.11 module is not present, "A" for IEEE 802.11 abg module, "G" for IEEE 802.11 bg module, "N" for IEEE 802.11 bgn module D: "0" if RFID module is not present.

# $C \in 0678$

## **BLUETOOTH® APPROVAL**

For more information visit: [http://www.bluetooth.org/tpg/listings.cfm.](http://www.bluetooth.org/tpg/listings.cfm)

## **Information for the User**

#### **ENGLISH**

Contact the competent authority responsible for the management of radio frequency devices of your country to verify any possible restrictions or licenses required. Refer to the web site http://ec.europa.eu/enterprise/sectors/rtte/documents/contactspoints/spectr/ for further information.

#### **ITALIANO**

Contatta l'autorità competente per la gestione degli apparati a radio frequenza del tuo paese, per verificare eventuali restrizioni o licenze. Ulteriori informazioni sono disponibili sul sito:

http://ec.europa.eu/enterprise/sectors/rtte/documents/contacts-points/spectr/.

#### **FRANÇAIS**

Contactez l'autorité compétente en la gestion des appareils à radio fréquence de votre pays pour vérifier d'éventuelles restrictions ou licences. Pour tout renseignement vous pouvez vous adresser au site web:

http://ec.europa.eu/enterprise/sectors/rtte/documents/contacts-points/spectr/.

#### **DEUTSCH**

Wenden Sie sich an die für Radiofrequenzgeräte zuständige Behörde Ihres Landes, um zu prüfen ob es Einschränkungen gibt, oder eine Lizenz erforderlich ist. Weitere Informationen finden Sie auf der Web Seite:

http://ec.europa.eu/enterprise/sectors/rtte/documents/contacts-points/spectr/.

#### **ESPAÑOL**

Contacta la autoridad competente para la gestión de los dispositivos de radio frecuencia de tu país, para verificar cualesquiera restricciones o licencias posibles requerida. Además se puede encontrar mas información en el sitio web: http://ec.europa.eu/enterprise/sectors/rtte/documents/contacts-points/spectr/.

# **FCC COMPLIANCE**

## **FCC Regulations**

- This device complies with part 15 of the FCC Rules. Operation is subject to the following two conditions: (1) This device may not cause harmful interference, and (2) this device must accept any interference received, including interference that may cause undesired operation.
- This device has been tested and found to comply with the limits for a Class B digital device, pursuant to Part 15 of the FCC Rules. These limits are designed to provide reasonable protection against harmful interference in a residential installation. This equipment generates, uses and can radiated radio frequency energy and, if not installed and used in accordance with the instructions, may cause harmful interference to radio communications. However, there is no guarantee that interference will not occur in a particular installation. If this equipment does cause harmful interference to radio or television reception, which can be determined by turning the equipment off and on, the user is encouraged to try to correct the interference by one or more of the following measures:
	- Reorient or relocate the receiving antenna.
	- Increase the separation between the equipment and receiver.
	- Connect the equipment into an outlet on a circuit different from that to which the receiver is connected.
	- Consult the dealer or an experienced radio/TV technician for help.

Changes or modifications not expressly approved by the party responsible for compliance could void the user's authority to operate the equipment.

The antenna(s) used for this transmitter must not be co-located or operating in conjunction with any other antenna or transmitter.

## **RF EXPOSURE INFORMATION (SAR)**

This model device meets the government's requirements for exposure to radio waves. This device is designed and manufactured not to exceed the emission limits for exposure to radio frequency (RF) energy set by the Federal Communications Commission of the U.S. Government.

The exposure standard for wireless devices employs a unit of measurement known as the Specific Absorption Rate, or SAR. The SAR limit set by the FCC is 1.6W/kg. \*Tests for SAR are conducted using standard operating positions accepted by the FCC with the device transmitting at its highest certified power level in all tested frequency bands. Although the SAR is determined at the highest certified power level, the actual SAR level of the device while operating can be well below the maximum value. This is because the device is designed to operate at multiple power levels so as to use only the poser required to reach the network. In general, the closer you are to a wireless base station antenna, the lower the power output.

While there may be differences between the SAR levels of various devices and at various positions, they all meet the government requirement.

The FCC has granted an Equipment Authorization for this model device with all reported SAR levels evaluated as in compliance with the FCC RF exposure guidelines. SAR information on this model device is on file with the FCC and can be found under the Display Grant section of http://transition.fcc.gov/oet/ea/fccid after searching on the below FCC ID: FCC ID: U4G0070 and U4G0073

This device is compliant with SAR for general population /uncontrolled exposure limits in ANSI/IEEE C95.1-1999 and had been tested in accordance with the measurement methods and procedures specified in OET Bulletin 65 Supplement C.

For body worn operation, this device has been tested and meets the FCC RF exposure guidelines for use with an accessory that contains no metal and the positions the handset a minimum of 1.5 cm from the body. Use of other enhancements may not ensure compliance with FCC RF exposure guidelines. If you do not use a body-worn accessory and are not holding the device at the ear, position the handset a minimum of 1.5 cm from your body when the device is switched on.

## **INDUSTRY CANADA COMPLIANCE**

Operation is subject to the following two conditions: (1) this device may not cause interference, and (2) this device must accept any interference, including interference that may cause undesired operation of the device.

This Class B digital apparatus complies with Canadian ICES-003. Cet appareil numérique de la classe B est conforme à la norme NMB-003 du Canada.

This device and its antenna(s) must not be co-located or operating in conjunction with any other antenna or transmitter.

The County Code Selection feature is disabled for products marketed in the US/Canada.

#### **IMPORTANT NOTE:**

#### **IC Radiation Exposure Statement**

This EUT is compliant with SAR for general population/uncontrolled exposure limits in IC RSS-102 and had been tested in accordance with the measurement methods and procedures specified in IEEE 1528. This equipment should be installed and operated with minimum distance 1,5cm between the radiator & your body.
# **SAR COMPLIANCE**

- 1. For the used worst case positions, the portable device Lynx from Datalogic (FCC ID: U4G0070 and U4G0073) is in compliance with the IC RSS 102 Issue 4 [RSS 102] and Federal Communications Commission (FCC) Guidelines [OET 65] for uncontrolled exposure. SAR assessment in body worn was conducted with a distance of 15 mm between the housing of the handheld and the flat phantom.
- 2. EN 50360:2001: product standard to demonstrate the compliance of mobile phones with the basic restrictions related to human exposure to electromagnetic fields  $(300 \text{ MHz} - 3 \text{ GHz})$ .
- 3. EN 62209-1:2006 : Human exposure to radio frequency fields from hand-held and body-mounted wireless communication devices. Human models, instrumentation, and procedures. Procedure to determine the specific absorption rate (SAR) for hand-held devices used in close proximity to the ear (frequency range of 300 MHz to 3 GHz)
- 4. EN 62209-2 :2010: Human exposure to radio frequency fields from hand-held and body-mounted wireless communication devices. Human models, instrumentation, and procedures. Procedure to determine the specific absorption rate (SAR) for wireless communication devices used in close proximity to the human body (frequency range of 30 MHz to 6 GHz).

# **PATENTS**

This product is covered by one or more of the following patents: Design Pat.: EP 1711946; US D633502; CN ZL201030189483.7. Utility Patents: EP681257.

Additional patents pending.

# **WEEE COMPLIANCE**

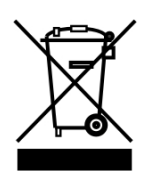

#### **Informazione degli utenti ai sensi della Direttiva Europea 2002/96/EC**

L'apparecchiatura che riporta il simbolo del bidone barrato deve essere smaltita, alla fine della sua vita utile, separatamente dai rifiuti urbani.

Smaltire l'apparecchiatura in conformità alla presente Direttiva consente di:

- evitare possibili conseguenze negative per l'ambiente e per la salute umana che potrebbero invece essere causati dall'errato smaltimento dello stesso;
- recuperare materiali di cui è composto al fine di ottenere un importante risparmio di energia e di risorse.

Per maggiori dettagli sulle modalità di smaltimento, contattare il Fornitore dal quale è stata acquistata l'apparecchiatura o consultare la sezione dedicata sul sito [http://www.datalogic.com.](http://www.datalogic.com/)

#### **Information for the user in accordance with the European Commission Directive 2002/96/EC**

At the end of its useful life, the product marked with the crossed out wheeled wastebin must be disposed of separately from urban waste.

Disposing of the product according to this Directive:

- avoids potentially negative consequences to the environment and human health which otherwise could be caused by incorrect disposal
- enables the recovery of materials to obtain a significant savings of energy and resources.

For more detailed information about disposal, contact the supplier that provided you with the product in question or consult the dedicated section at the website [http://www.datalogic.com.](http://www.datalogic.com/)

#### **Information aux utilisateurs concernant la Directive Européenne 2002/96/EC**

Au terme de sa vie utile, le produit qui porte le symbole d'un caisson à ordures barré ne doit pas être éliminé avec les déchets urbains.

Éliminer ce produit selon cette Directive permet de:

- éviter les retombées négatives pour l'environnement et la santé dérivant d'une élimination incorrecte
- récupérer les matériaux dans le but d'une économie importante en termes d'énergie et de ressources

Pour obtenir des informations complémentaires concernant l'élimination, veuillez contacter le fournisseur auprès duquel vous avez acheté le produit ou consulter la section consacrée au site We[b http://www.datalogic.com.](http://www.datalogic.com/) 

#### **Información para el usuario de accuerdo con la Directiva Europea 2002/96/CE**

Al final de su vida útil, el producto marcado con un simbolo de contenedor de bassura móvil tachado no debe eliminarse junto a los desechos urbanos.

Eliminar este producto de accuerdo con la Directiva permite de:

- evitar posibles consecuencias negativas para el medio ambiente y la salud derivadas de una eliminación inadecuada
- recuperar los materiales obteniendo así un ahorro importante de energía y recursos

Para obtener una información más detallada sobre la eliminación, por favor, póngase en contacto con el proveedor donde lo compró o consultar la sección dedicada en el Web site [http://www.datalogic.com.](http://www.datalogic.com/)

#### **Benutzerinformation bezüglich Richtlinie 2002/96/EC der europäischen Kommission**

Am Ende des Gerätelebenszyklus darf das Produkt nicht über den städtischen Hausmüll entsorgt werden. Eine entsprechende Mülltrennung ist erforderlich.

Beseitigung des Produkts entsprechend der Richtlinie:

- verhindert negative Auswirkungen für die Umwelt und die Gesundheit der Menschen
- ermöglicht die Wiederverwendung der Materialien und spart somit Energie und Resourcen

Weitere Informationen zu dieser Richtlinie erhalten sie von ihrem Lieferanten über den sie das Produkt erworben haben, oder besuchen sie unsere Hompage unter [http://www.datalogic.com.](http://www.datalogic.com/)

# **GLOSSARY**

#### **Access Point**

A device that provides transparent access between Ethernet wired networks and IEEE 802.11 interoperable radio-equipped mobile units. Hand-held mobile computers, PDAs or other devices equipped with radio cards, communicate with wired networks using Access Points (AP). The mobile unit (mobile computer) may roam among the APs in the same subnet while maintaining a continuous, seamless connection to the wired network.

#### **Applet**

Diminutive form of app (application), it refers to simple, single-function programs that often ship with a larger product. Programs such as Windows' Calculator, File Manager, and Notepad are examples of applets.

#### **Barcode**

A pattern of variable-width bars and spaces which represents numeric or alphanumeric data in binary form. The general format of a barcode symbol consists of a leading margin, start character, data or message character, check character (if any), stop character, and trailing margin. Within this framework, each recognizable symbology uses its own unique format.

#### **Baud Rate**

A measure for data transmission speed.

#### **Bit**

Binary digit. One bit is the basic unit of binary information. Generally, eight consecutive bits compose one byte of data. The pattern of 0 and 1 values within the byte determines its meaning.

#### **Bluetooth®**

A standard radio technology using a proprietary protocol. The onboard Bluetooth module in the device is compatible with the 2.1 protocol with Enhanced Data Rate (EDR).

#### **Byte**

On an addressable boundary, eight adjacent binary digits (0 and 1) combined in a pattern to represent a specific character or numeric value. Bits are numbered from the right, 0 through 7, with bit 0 the low-order bit. One byte in memory can be used to store one ASCII character.

#### **Decode**

To recognize a bar code symbology *(e.g.,* Codabar, Code 128, Code 3 of 9, UPC/EAN, etc.) and convert the content of the bar code scanned from a visual pattern into electronic data.

#### **Depth of Field (DOF)**

The portion of a scene that appears acceptably sharp in the image. Although a lens can precisely focus at only one distance, the decrease in sharpness is gradual on each side of the focused distance, so that within the DOF, the unsharpness is imperceptible under normal viewing conditions.

#### **EDGE**

Enhanced Data rates for GSM Evolution (EDGE) is a backward-compatible digital mobile phone technology that allows improved data transmission rates, as an extension on top of standard GSM. EDGE is considered a 3G radio technology and is part of ITU's 3G definition.

#### **EEPROM**

Electrically Erasable Programmable Read-Only memory. An on-board non-volatile memory chip.

#### **Ethernet**

The standard local area network (LAN) access method. A reference to "LAN," "LAN connection" or "network card" automatically implies Ethernet. Defined by the IEEE as the 802.3 standard, Ethernet is used to connect computers in a company or home network as well as to connect a single computer to a cable modem or DSL modem for Internet access.

#### **Firmware**

Firmware is a software program or set of instructions programmed on a hardware device. It provides the necessary instructions for how the device communicates with the other computer hardware. Firmware is typically stored in the flash ROM of a hardware device. While ROM is "read-only memory," flash ROM can be erased and rewritten because it is actually a type of flash memory.

#### **Flash Disk**

Non-volatile memory for storing application and configuration files.

#### **GSM**

Global System for Mobile communication. It is a standard for digital cellular communications, currently used around the world on as many as seven bands.

#### **HSPA+**

HSPA+, or Evolved High-Speed Packet Access, is a technical standard for wireless, broadband telecommunication. HSPA+ enhances the widely used WCDMA (UMTS) based 3G networks with higher speeds for the end user.

#### **Host**

A computer that serves other mobile computers in a network, providing services such as network control, database access, special programs, supervisory programs, or programming languages.

#### **IEEE 802.11**

A set of standards carrying out wireless local area network (WLAN) computer communication in the 2.4, 3.6 and 5 GHz frequency bands. They are created and maintained by the IEEE LAN/MAN Standards Committee.

#### **Liquid Crystal Display (LCD)**

A display that uses liquid crystal sealed between two glass plates. The crystals are excited by precise electrical charges, causing them to reflect light outside according to their bias. They use little electricity and react relatively quickly. They require external light to reflect their information to the user.

#### **Light Emitting Diode (LED)**

A low power electronic light source commonly used as an indicator light. It uses less power than an incandescent light bulb but more than a Liquid Crystal Display (LCD).

#### **Null modem cable**

RS-232 serial cable where the transmit and receive lines are crosslinked. In some cables there are also handshake lines crosslinked. In many situations a straight through serial cable is used, together with a null modem adapter. The adapter contains the necessary crosslinks between the signals.

#### **Pairing**

A Bluetooth pairing occurs when two Bluetooth devices agree to communicate with each other and establish a connection.

#### **Piconet**

A piconet is a Bluetooth PAN that links up to eight devices. Each piconet is controlled by one master device, and up to seven slave devices at any one time. Any device may be a member of more than one piconet, changing its membership as a user moves from one area to another

#### **RAM**

Random Access memory. Data in RAM can be accessed in random order, and quickly written and read.

#### **RF**

Radio Frequency.

### **RTC**

Real Time Clock.

### **USB**

Universal Serial Bus. Type of serial bus that allows peripheral devices (disks, modems, printers, digitizers, data gloves, etc.) to be easily connected to a computer. A "plug-and-play" interface, it allows a device to be added without an adapter card and without rebooting the computer (the latter is known as hot-plugging). The USB standard, developed by several major computer and telecommunications companies, supports data-transfer speeds up to 12 megabits per second, multiple data streams, and up to 127 peripherals.

#### **WLAN**

A Wireless Local Area Network links devices via a wireless distribution method (typically spread-spectrum or OFDM radio), and usually provides a connection through an access point to the wider internet. This gives users the mobility to move around within a local coverage area and still be connected to the network.

#### **WWAN**

Stands for "Wide Area Network." It is similar to a Local Area Network (LAN), but it is not limited to a single location and it uses Mobile telecommunication cellular network technologies such as GPRS, CDMA2000, GSM, CDPD, Mobitex, HSDPA or 3G to transfer data. WWAN connectivity allows a user with a laptop and a WWAN card to surf the web, check email, or connect to a Virtual Private Network (VPN) from anywhere within the regional boundaries of cellular service.

#### **WPAN**

A Wireless Personal Area Network is a personal area network - a network for interconnecting devices centered around an individual person's workspace - in which the connections are wireless. Typically, a wireless personal area network uses some technology that permits communication within about 10 meters - in other words, a very short range.

# **A**

Accessories; 11 Audio Settings; 70 Autostart; 108 Available Models; 2

### **B**

Batteries and Maintenance; 13 Bluetooth® Manager Device Setup; 74 Buttons; 56

# **C**

Charging the Batteries; 13 Cleaning the PDA; 18 Connecting to other Computers; 73 Connections; 19 Connection to USB peripherals; 21 RS232 Connection; 23 USB Connection; 19 WLAN Connection; 24 WPAN Connections; 26

### **D**

Data Capture; 34 Imager Data Capture; 37 Laser Data Capture; 35 Data Capture Configuration; 47 Datalogic Configuration Utility; 85 Datalogic Desktop Utility; 88 Datalogic Firmware Utility: 82 Decoding Parameters; 126 Description of the Keys; 39

### **F**

FCC Compliance; 170

### **G**

General View; vii Glossary; 176

### **I**

Industry Canada Compliance; 172

### **L**

Laser Safety; 161 LED Class; 167 LED Status; 44 Lynx Description; 1

#### **M**

MicroSD Card Insertion; 6

#### **P**

Package Contents; 4 Patents; 173 Power Supply; 160

#### **R**

Radio Compliance; 168 Reading Diagrams; 120 References; vi Replacing the Batteries; 15 Resetting the Lynx; 42 RF Exposure Information (SAR); 171

#### **S**

Safety Regulations; 160 SAR Compliance; 173 Services and Support; vi Settings; 46 SIM Card; 9 Startup; 31 Status Indicators; 44

Stylus Calibration; 68 Suspend Management; 86

# **T**

Taskbar; 45 Technical Data; 116 Technical Features; 116 Test Codes; 122

# **U**

Using the Stylus; 32

# **W**

WEEE Compliance; 174 Windows Embedded Handheld Welcome Wizard; 33 Windows Mobile® Device Center; 73 Wireless and Radio Frequencies Warnings; 29 Wireless Communication; 61 WWAN Connection; 27

Datalogic ADC s.r.l. Via S. Vitalino 13 40012 – Calderara di Reno Bologna - Italy

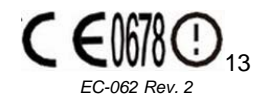

dichiara che declares that the déclare que le bescheinigt ,daß das Gerät declare que el

**LYNX modelli con funzionalità radio 802.11b/g/n+BT models with 802.11b/g/n+BT radio feature modèles avec 802.11b/g/n+BT radio intégrés modelle mit 802.11b/g/n+BT radio-funktionalität modelos con funcionalidad radio 802.11b/g/n+BT**

sono conformi alle Direttive del Consiglio Europeo sottoelencate: are in conformity with the requirements of the European Council Directives listed below sont conformes aux spécifications des Directives de l'Union Européenne ci-dessous: der nachstehend angeführten Direktiven des Europäischen Rats: cumple con los requisitos de las Directivas del Consejo Europeo, según la lista siguiente:

#### *2004/108 and 1999/5/EEC R&TTE and 2011/65/EU ROHS*

Questa dichiarazione è basata sulla conformità dei prodotti alle norme seguenti: This declaration is based upon compliance of the products to the following standards: Cette déclaration repose sur la conformité des produits aux normes suivantes: Diese Erklärung basiert darauf, daß das Produkt den folgenden Normen entspricht: Esta declaración se basa en el cumplimiento de los productos con la siguientes normas:

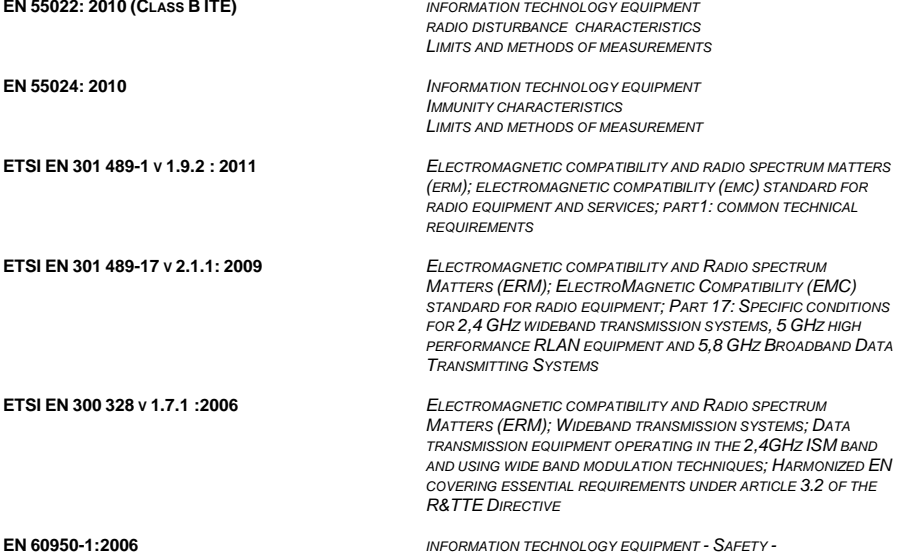

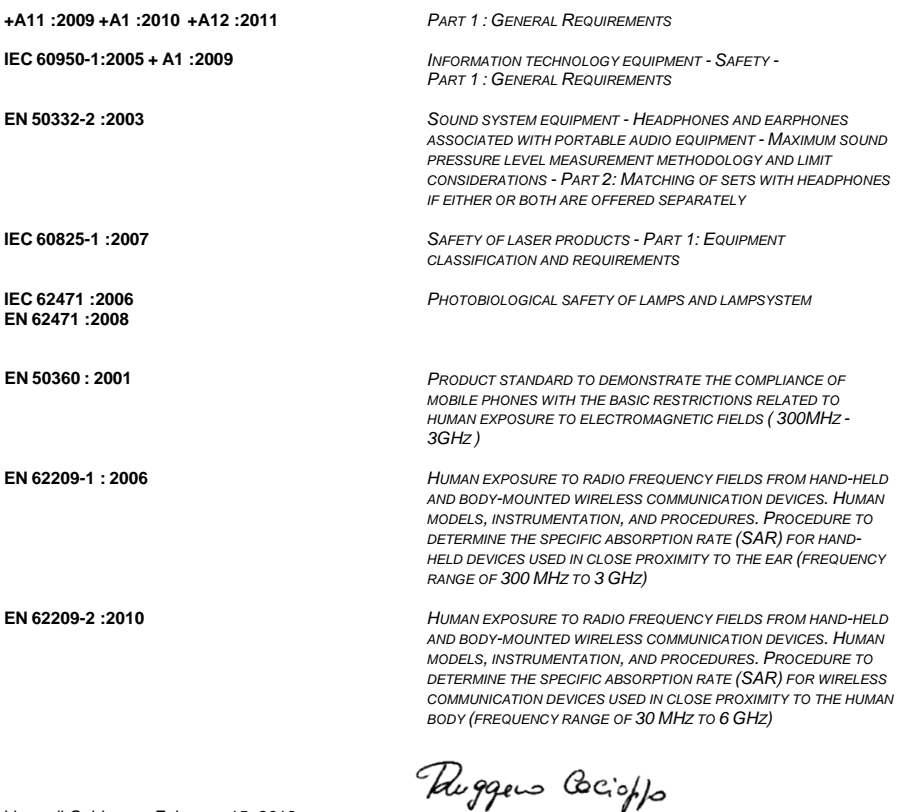

Lippo di Calderara, February 15, 2013

**Ruggero Cacioppo Quality & Reliability Manager - Europe Datalogic ADC s.r.l.**

Datalogic ADC s.r.l. Via S. Vitalino 13 40012 – Calderara di Reno Bologna - Italy

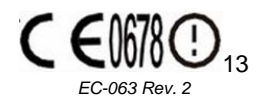

dichiara che declares that the déclare que le bescheinigt ,daß das Gerät declare que el

**LYNX** *modelli con funzionalità radio WWAN+BT+802.11b/g/n models with WWAN+BT+802.11b/g/n radio feature modèles avec WWAN+BT+802.11b/g/n radio intégrés modelle mit WWAN+BT+802.11b/g/n radio-funktionalität modelos con funcionalidad radio WWAN+BT+802.11b/g/n*

sono conformi alle Direttive del Consiglio Europeo sottoelencate: are in conformity with the requirements of the European Council Directives listed below sont conformes aux spécifications des Directives de l'Union Européenne ci-dessous: der nachstehend angeführten Direktiven des Europäischen Rats: cumple con los requisitos de las Directivas del Consejo Europeo, según la lista siguiente:

#### *2004/108 and 1999/5/EEC R&TTE and 2011/65/EU ROHS*

Questa dichiarazione è basata sulla conformità dei prodotti alle norme seguenti: This declaration is based upon compliance of the products to the following standards: Cette déclaration repose sur la conformité des produits aux normes suivantes: Diese Erklärung basiert darauf, daß das Produkt den folgenden Normen entspricht: Esta declaración se basa en el cumplimiento de los productos con la siguientes normas:

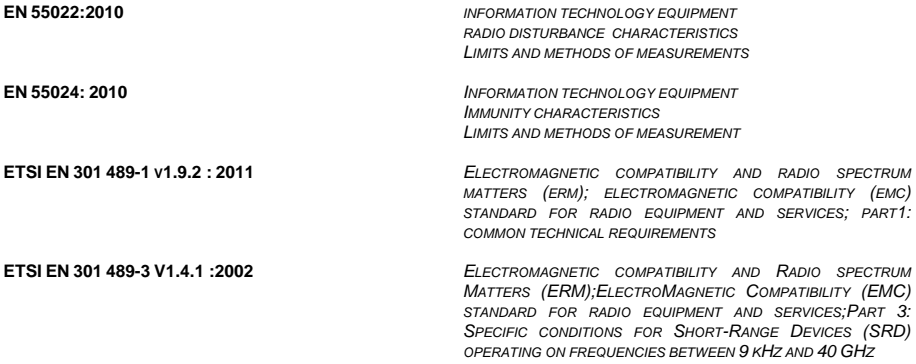

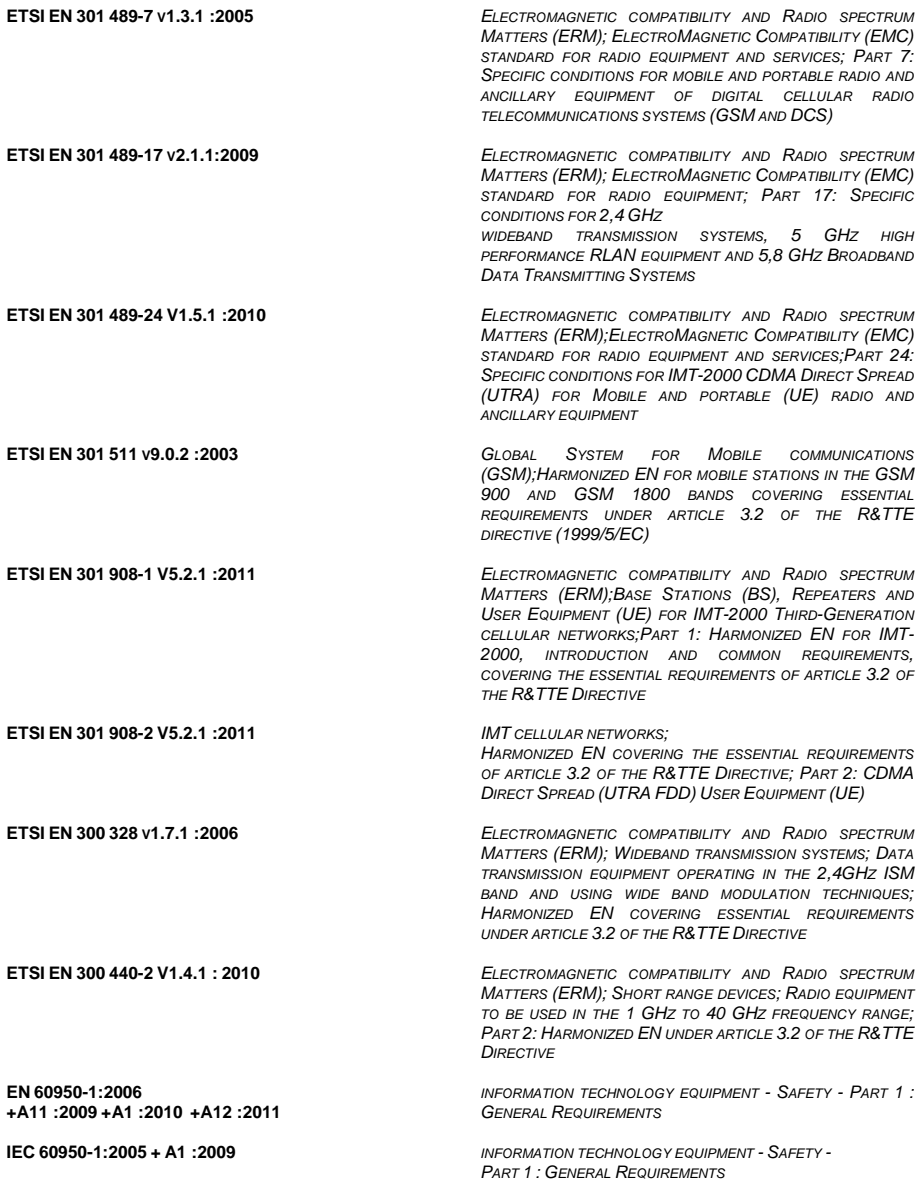

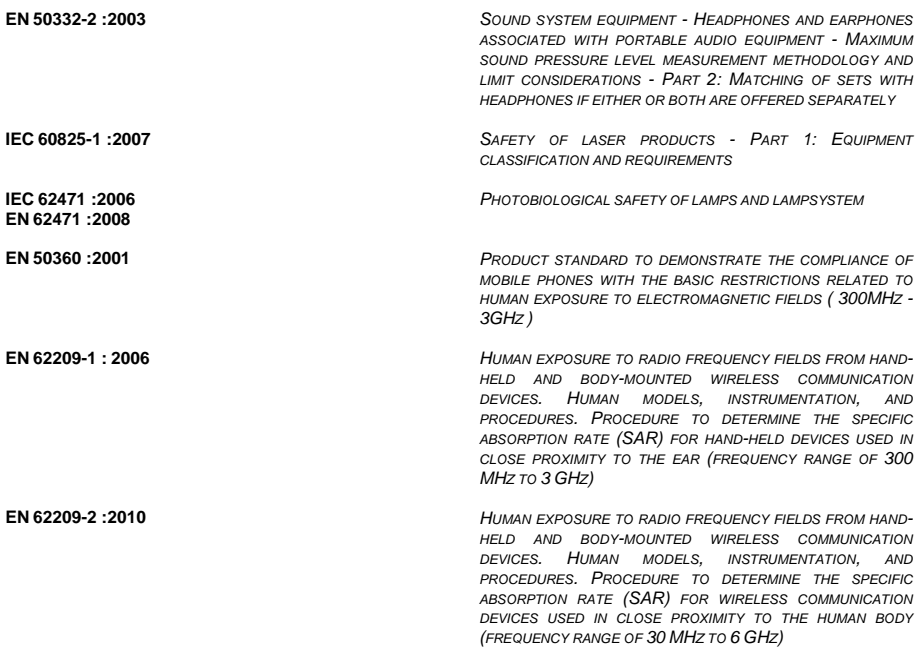

Lippo di Calderara, February 15, 2013

Ruggers Cociopps

**Ruggero Cacioppo Quality & Reliability Manager - Europe Datalogic ADC s.r.l.**

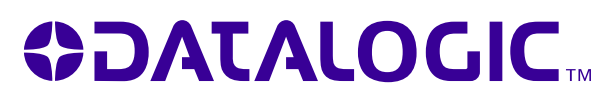

**www.datalogic.com**

**World wide Sales Network available from: www.datalogic.com/contacts**

> **Datalogic ADC S.r.l.** Via S. Vitalino, 13 40012 Lippo di Calderara di Reno Bologna - Italy Telephone: (+39) 051-3147011 Fax: (+39) 051-3147205

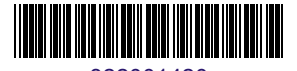

©2010-2013 Datalogic ADC S.r.l. 822001420 05/13